**Ministerio de Economía y Finanzas**

Proyecto SIAF II

# **Manual de Usuario**

# **"Módulo de Programación y Formulación"**

**Formulación Presupuestaria 2015**

**Gobiernos Locales**

**Julio, 2014**

## ÍNDICE

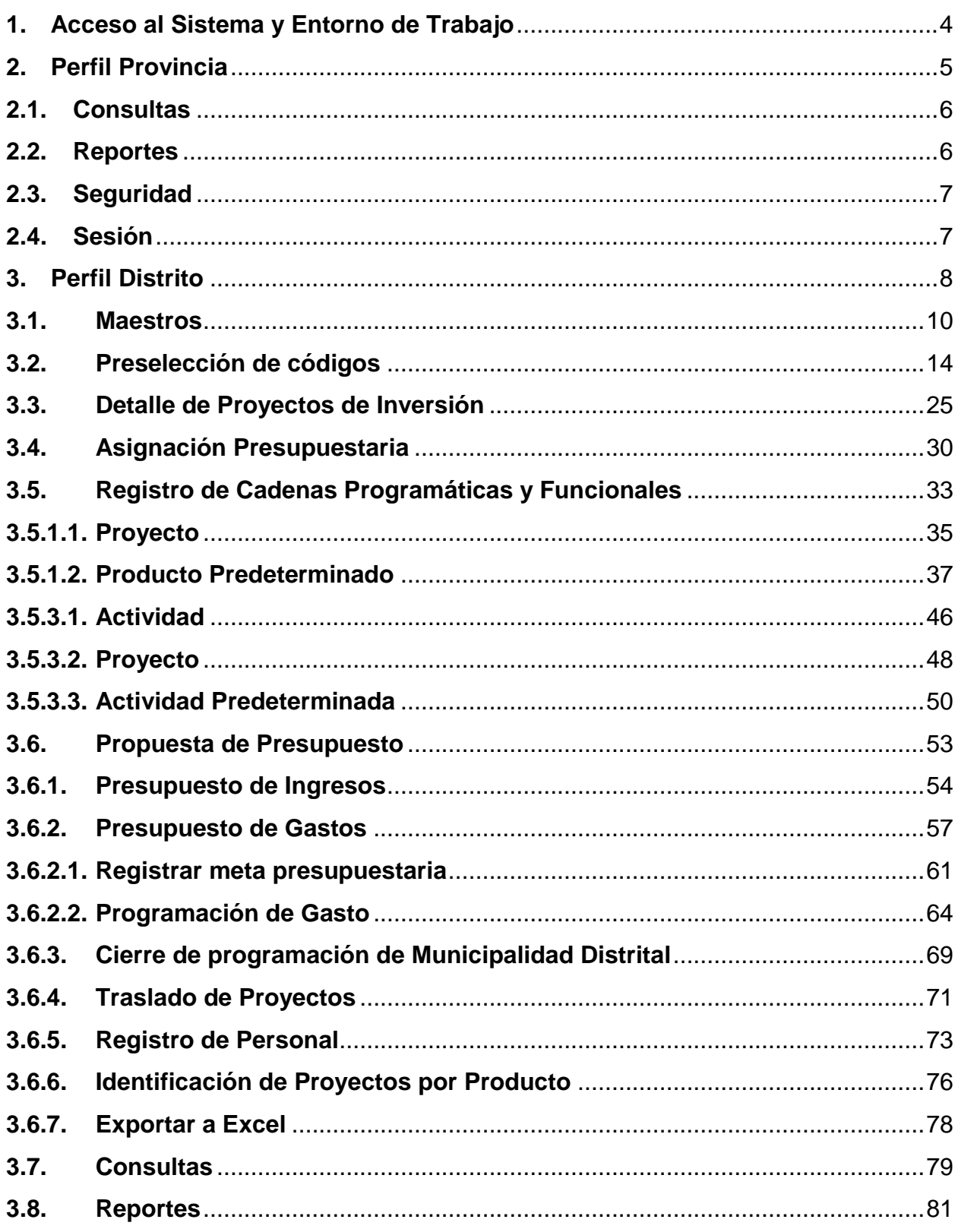

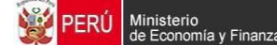

#### **Introducción**

El presente manual tiene por objetivo mostrar las funcionalidades a nivel de Municipalidad Provincial y Distrital del aplicativo desarrollado por el proyecto SIAF II denominado "Módulo de Programación y Formulación" de los Gobiernos Locales, el cual es aplicable para la etapa de Formulación Presupuestaria del año 2015.

En el perfil Provincia, se mostrará las funcionalidades de las Municipalidades Provinciales que están orientadas básicamente a la consolidación de información de los distritos que conforman su jurisdicción.

En el perfil Distrito, se mostrarán las funcionalidades orientadas a la creación de codificaciones presupuestales, el registro de la asignación presupuestaria por fuente de financiamiento y rubro y la actualización de la programación de gastos a nivel de meta presupuestaria, información que se registró en el primer año de la programación multianual 2015-2017. Se podrá registrar nuevas metas presupuestarias, utilizando previamente las opciones de preselección de códigos, registro de estructura programática y funcional y el registro de metas presupuestarias.

En cuanto a los ingresos, a nivel de la Municipalidad Distrital, el sistema mostrará las fuentes y rubros de financiamiento que han sido asignados. En caso de que la fuente, rubro de financiamiento y concepto de transferencia se registró en la primera etapa de la programación multianual, se mostrarán los montos considerados para el primer año en la columna "monto distribuido".

Por último, se mostraran los datos ingresados del Registro de Personal en la etapa de programación multianual para ser actualizados, en caso corresponda.

# <span id="page-3-0"></span>**1. Acceso al Sistema y Entorno de Trabajo**

Para ingresar al "Módulo de Programación y Formulación" deberá acceder a la siguiente dirección:

<http://apps6.mineco.gob.pe/formulacion-presupuestaria-siaf2/>

Seguidamente se mostrará la pantalla de inicio, en la cual se deberá digitar el usuario y contraseña proporcionados por la Dirección General de Presupuesto Público (DGPP), luego, se presiona el botón iniciar sesión.

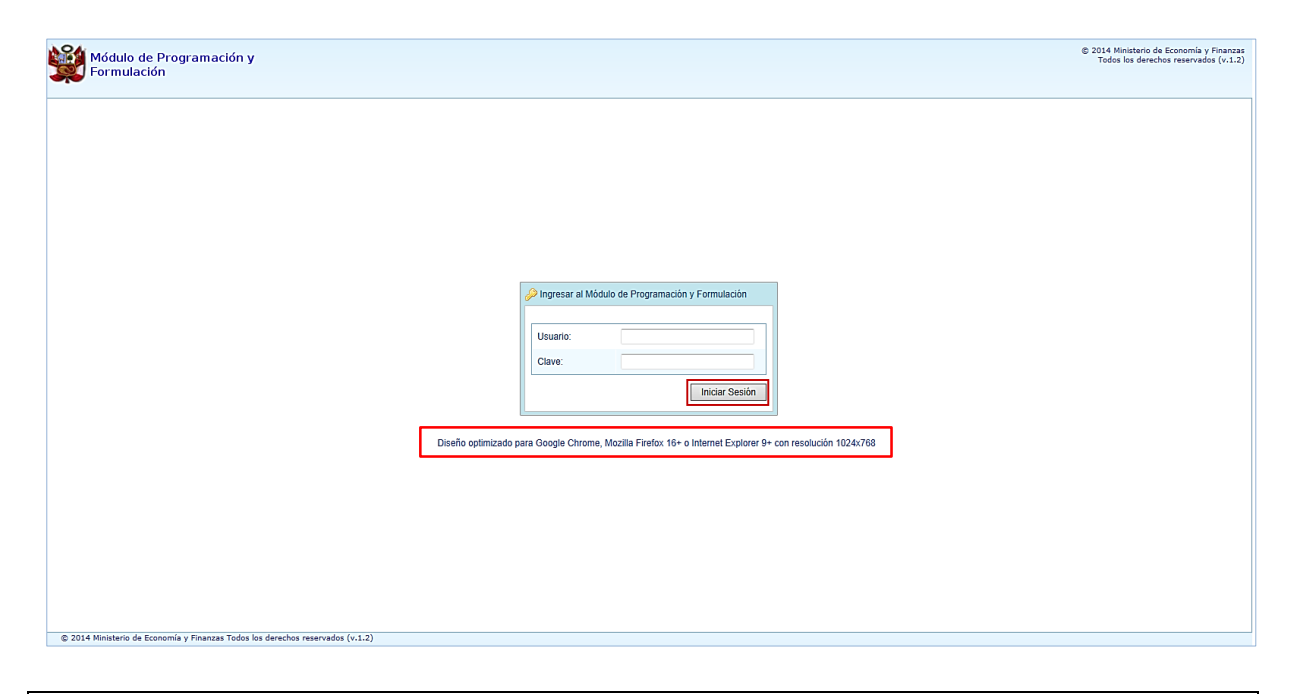

**Importante**: En la parte media de la pantalla inicial, se brinda la recomendación sobre la utilización de los navegadores. Se recomienda utilizar solo los navegadores Google Chrome, Mozilla Firefox versión 16 y superiores o Internet Explorer versión 9 y superiores; con resolución 1024x768.

En caso se digitara los datos del usuario o clave incorrectos, el sistema presentará el mensaje de error señalando la razón del error:

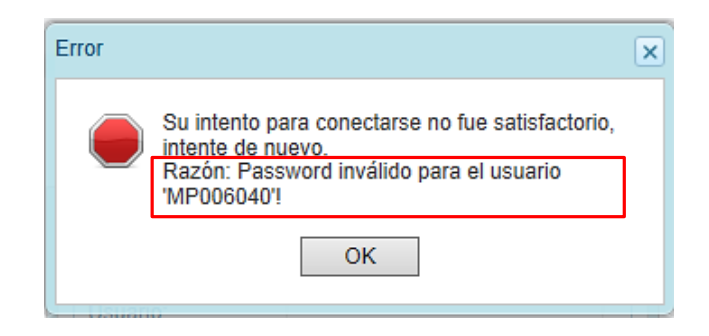

Si el usuario y contraseña son correctos, aparecerá la ventana "**Preferencias de acceso",** en esta ventana se visualiza el Periodo de Ejecución 2014, el Periodo de Formulación 2015 y la etapa presupuestaria que es FORMULACION PRESUPUESTAL. Cabe anotar que sólo en el caso de las Municipalidades Provinciales, se activarán dos perfiles de acceso, el perfil PROVINCIA y el perfil DISTRITO. Se inicia ingresando al perfil de Provincia para lo cual se selecciona PROVINCIA y se presiona el botón **Siguiente** para continuar:

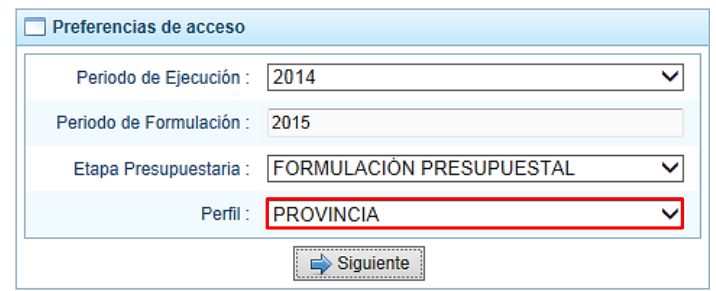

### <span id="page-4-0"></span>**2. Perfil Provincia**

El sistema muestra el entorno principal del Sistema para el perfil PROVINCIA que indica:

- En la parte superior derecha el código de UBIGEO de la entidad: Departamento-Provincia-Distrito, y el nombre de la Municipalidad Provincial. Así como el botón Salir **D**e para terminar la sesión.
- En la parte central, al lado derecho aparece el panel denominado Página Principal que inicialmente presenta información referente al uso del sistema y se constituye el principal panel del sistema donde se realizaran todas las operaciones.
- Al lado izquierdo aparece un panel con cuatro (4) opciones: Consultas, Reportes, Seguridad y Sesión:

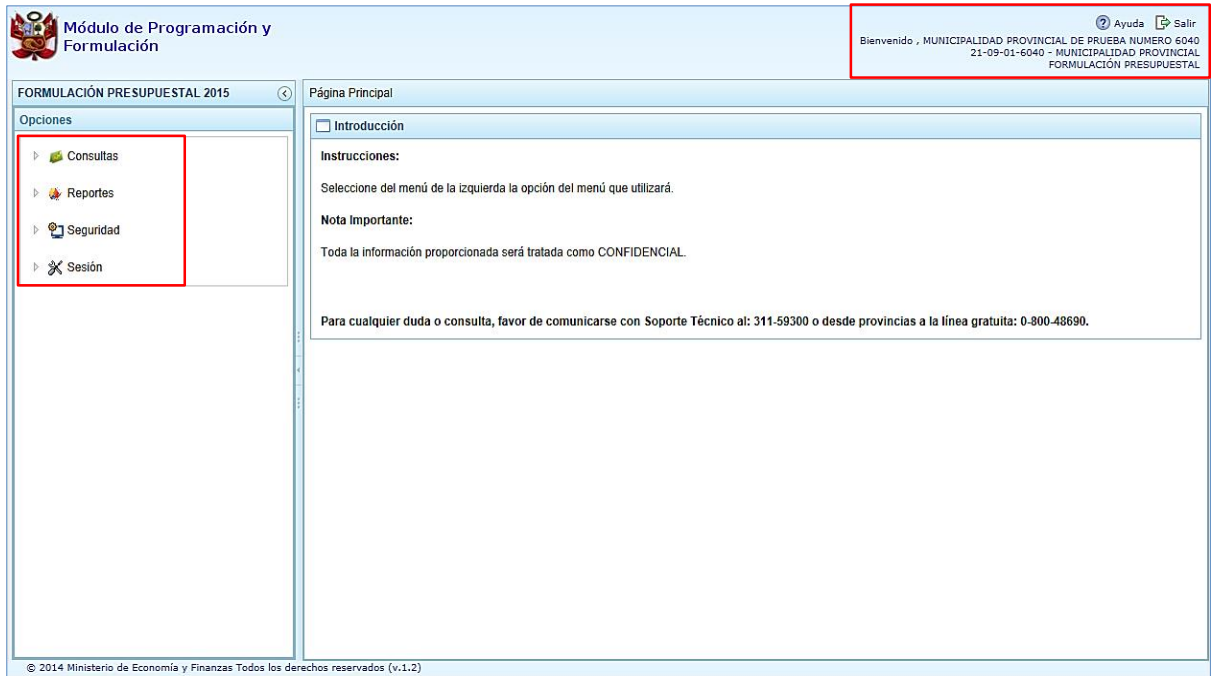

Para visualizar el contenido de cada opción, se debe presionar en la flecha **de que está al lado** izquierdo.

### <span id="page-5-0"></span>**2.1. Consultas**

En **"Consultas"** se muestra la opción "Control de envío", que sirve para verificar el estado de cierre de la programación multianual de las municipalidades distritales que se encuentran en la jurisdicción de la provincia.

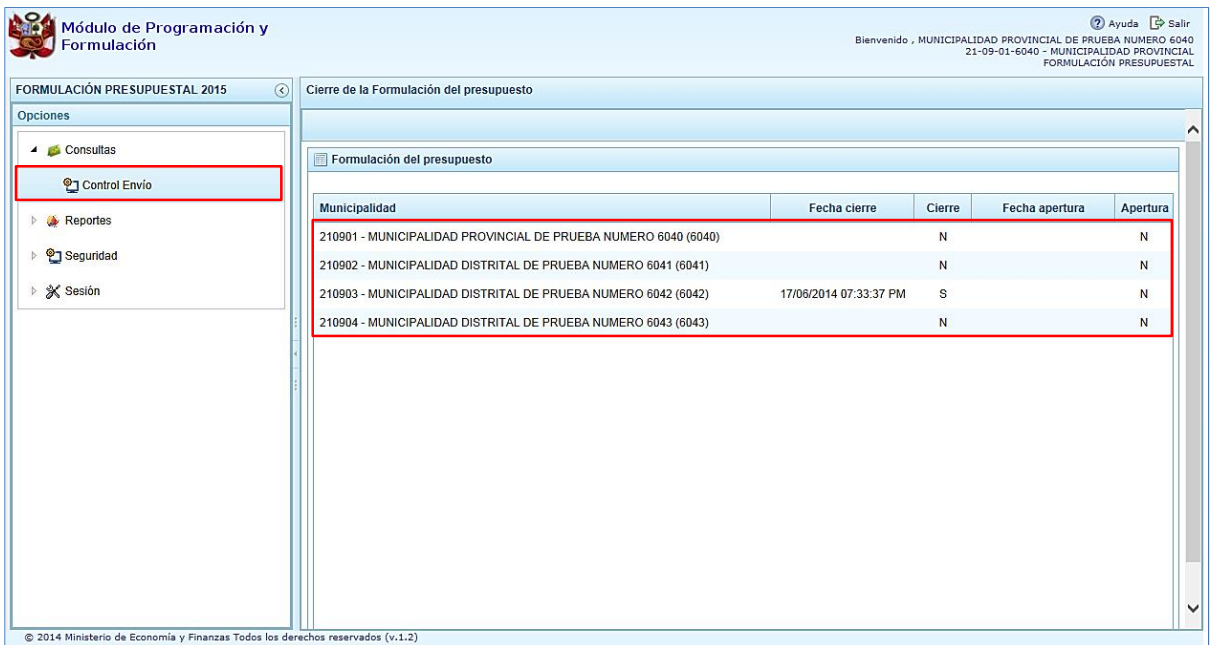

### <span id="page-5-1"></span>**2.2. Reportes**

En <sup>2</sup> "Reportes" se podrá obtener diversas salidas o formatos a nivel provincial que deben ser presentadas a las instancias que señala la norma, las cuales presentan información detallada y consolidada en los diferentes niveles de la estructura programática y funcional.

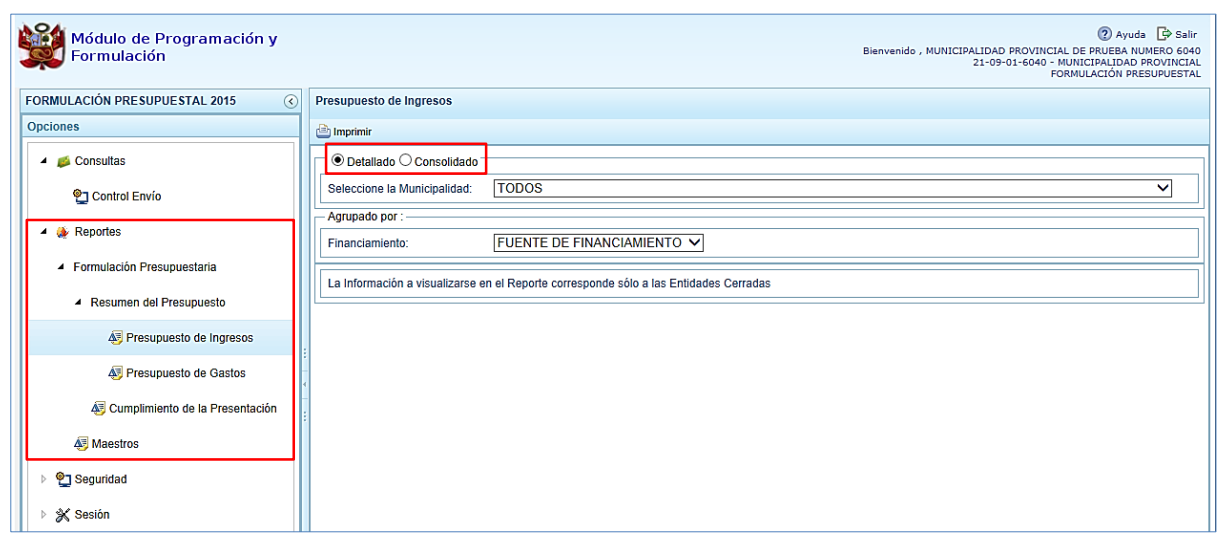

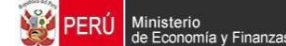

### <span id="page-6-0"></span>**2.3. Seguridad**

En **"Seguridad"** se encuentra la opción "Cambiar Clave", que permite modificar la contraseña de acceso al sistema, para lo cual se debe ingresar una nueva contraseña, confirmar la nueva contraseña y se presiona el botón OK.

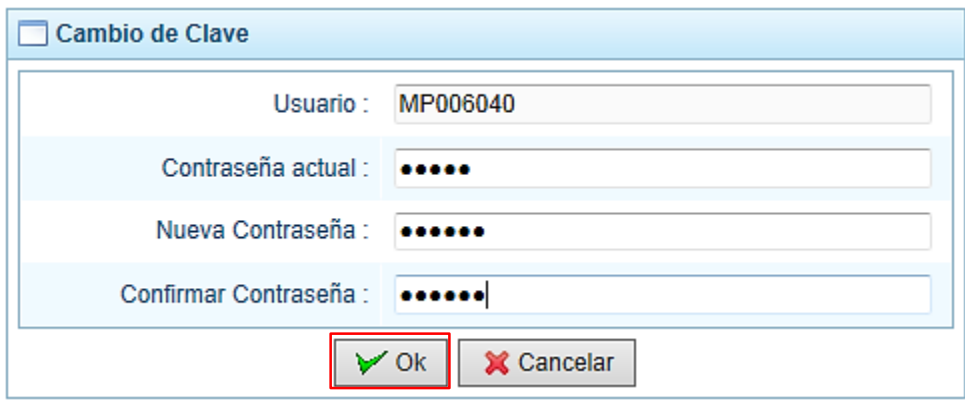

### <span id="page-6-1"></span>**2.4. Sesión**

En **"Sesión"** se tiene la opción de **Cambio de Sesión**, que permite acceder a la ventana Preferencias de Acceso, donde se puede cambiar el perfil entre Provincia y Distrito. Esto sólo aplica a las Municipalidades Provinciales que tienen el perfil de Provincia y Distrito.

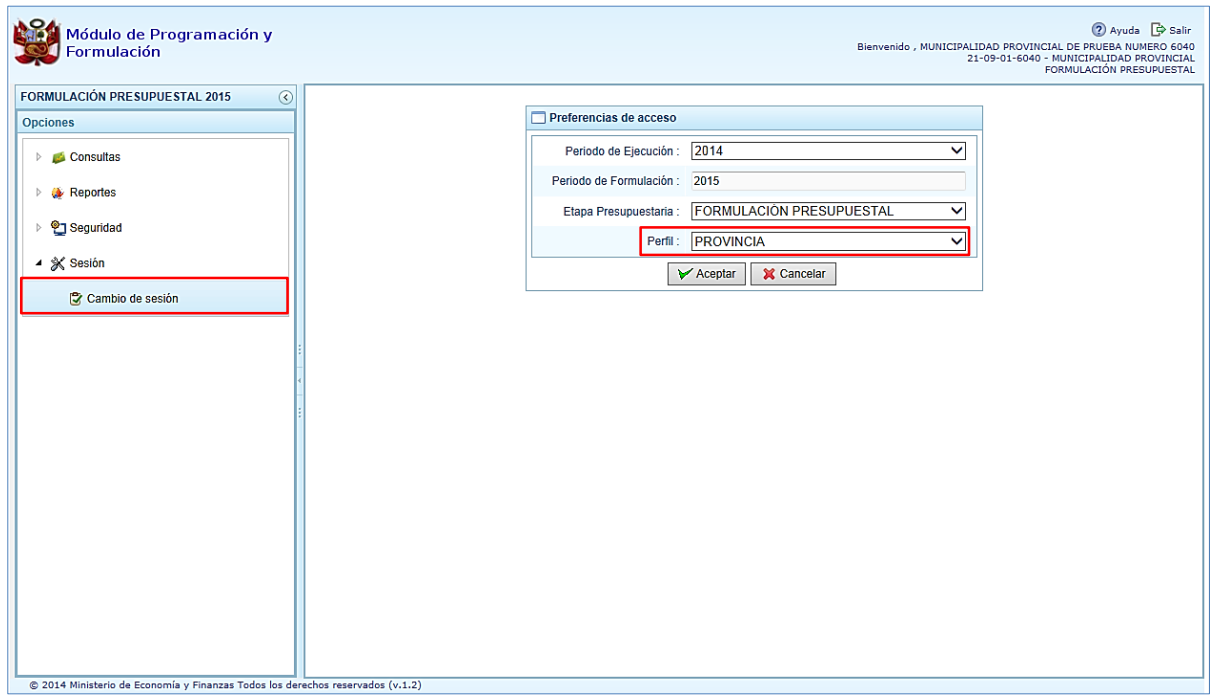

Para salir del sistema se presiona en el ícono Salir **D** que se muestra en la parte superior derecha, retornando a la página inicial de acceso del sistema.

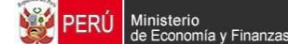

## <span id="page-7-0"></span>**3. Perfil Distrito**

Para acceder al perfil "Distrito", en la ventana "Preferencias de Acceso" se selecciona **DISTRITO** en perfil y luego se presiona el botón **"Siguiente"**.

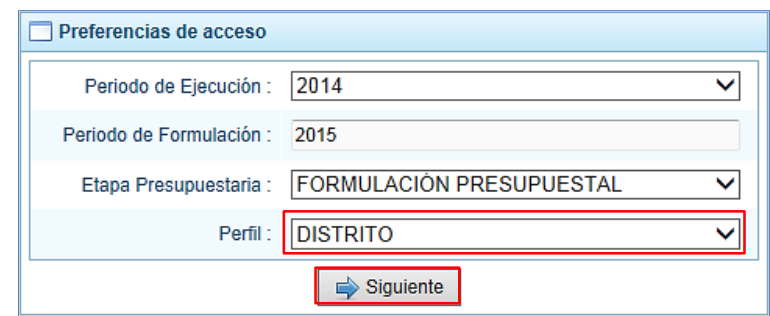

El Entorno Principal del Sistema está mostrando los siguientes datos:

- En la parte superior derecha el código y nombre de la Municipalidad Distrital. Así como el botón **Salir P** para terminar la sesión.
- En la parte central, al lado derecho aparece el panel denominado Página Principal que presenta información referente al uso de sistema y se constituye el principal panel del sistema donde se realizaran todas las operaciones.
- Al lado izquierdo aparece un panel con seis (6) opciones: Maestros, Procesos, Consultas, Reportes, Seguridad y Sesión:

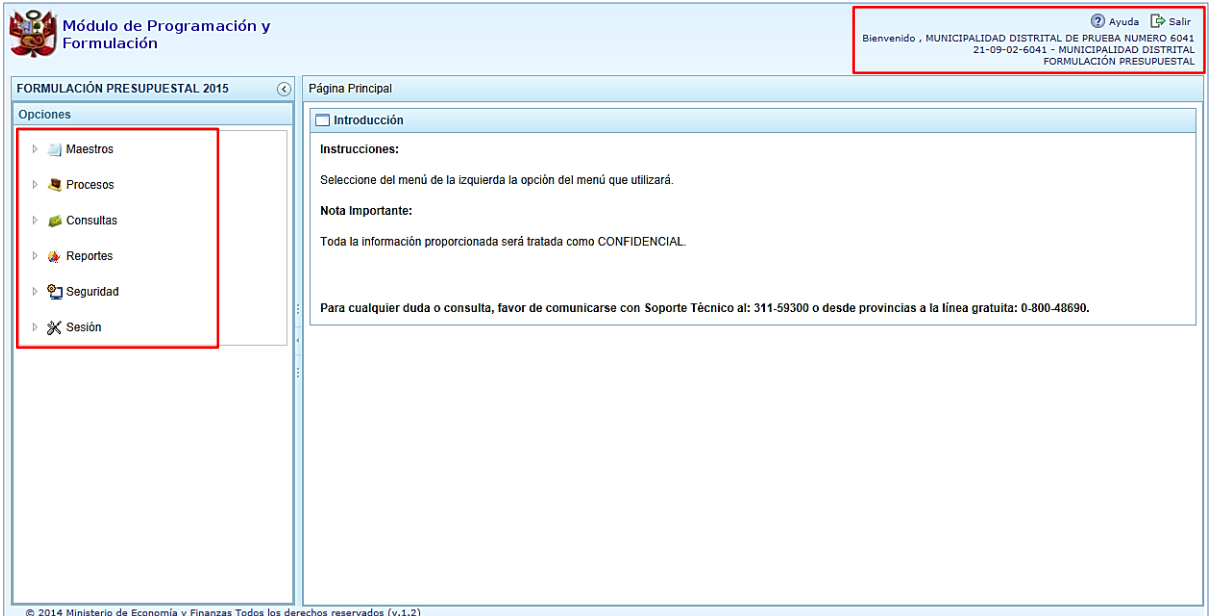

Para visualizar el contenido de cada opción, se presiona en la flecha que se encuentra a la izquierda  $\,$ 

- "**Maestros"**, cuenta con la opción "**Creación de códigos"**, a través de la cual se podrá: Crear y/o habilitar códigos presupuestales de proyectos y finalidades.
	- **"Procesos"**, se tiene las siguientes opciones:
		- o **Preselección de códigos,** permite seleccionar los códigos presupuestales que se van a utilizar en la creación de cadenas, cuenta con las opciones:
			- $\checkmark$  Preseleccionar proyecto,
			- $\checkmark$  Preseleccionar actividad,
			- $\checkmark$  Preseleccionar acción de inversión,
			- $\checkmark$  Preseleccionar obra.
			- $\checkmark$  Preseleccionar finalidad.
		- o **Detalle de Proyectos,** opción que permite actualizar e identificar la prioridad de los proyectos de inversión que se van a formular.
		- o **Cadena Programática,** cuenta con la opción Registro de cadenas programáticas y funcionales, que permite ingresar nuevas estructuras si se considera necesario.
		- o **Propuesta de Presupuesto**, donde aparecen las opciones:
			- $\checkmark$  Presupuesto de Ingresos,
			- $\checkmark$  Presupuesto de Gastos,
			- $\checkmark$  Cerrar proceso,
		- o **Traslado de proyectos,**
		- o **Registro de Personal**
		- o **Identificación de Proyectos por Producto,**
		- o **Exportar a Excel,**
- **Consultas**, que permite la visualización de la asignación presupuestaria de dos formas: "Agrupado por Fuente" o "Detallado por Rubro".
- **"Reportes",** se podrá obtener salidas y formatos de la Formulación Presupuestal en los diferentes niveles de la estructura programática y funcional, además del clasificador de ingresos y gastos.
- **Seguridad,** se encuentra la opción que permite el Cambio de clave de acceso al sistema.
- **"Sesión"**, la cual permite seleccionar la opción **Cambio de Sesión**, que permitirá ingresar a la ventana "Preferencias de acceso" y cambiar de perfil.

Para salir del sistema se presiona en el ícono Salir **e** que aparece en la parte superior derecha, retornando a la página de acceso del sistema.

#### <span id="page-9-0"></span>**3.1. Maestros**

Una de las funcionalidades que brinda el "Módulo de Programación y Formulación" en el perfil Distrito es la creación de codificaciones presupuestales de Proyectos y Finalidades, las cuales serán utilizadas en la definición de la estructura programática de la Municipalidad que permitirá registrar y/o actualizar la Programación de Gasto.

#### **3.1.1. Generar código presupuestal de Proyectos**

Se selecciona la opción **Maestros**, presionando en la flecha **D** que se encuentra al lado izquierdo, se despliega la opción **Creación de códigos**, se selecciona **Crear proyecto**. Luego, en el panel de la derecha denominado Registrar Proyectos, se aprecia la lista de proyectos que se van generando, al ingresar por primera vez la ventana está en blanco.

Para crear un nuevo código presupuestal para un proyecto SNIP, se presiona el botón **Crear Proyecto** que se encuentra debajo del título de la ventana Registrar Proyectos. Cabe anotar que sólo se pueden crear codificaciones presupuestales para proyectos que pertenezcan al Sistema Nacional de Inversión Pública (SNIP), viables y en estado Activo.

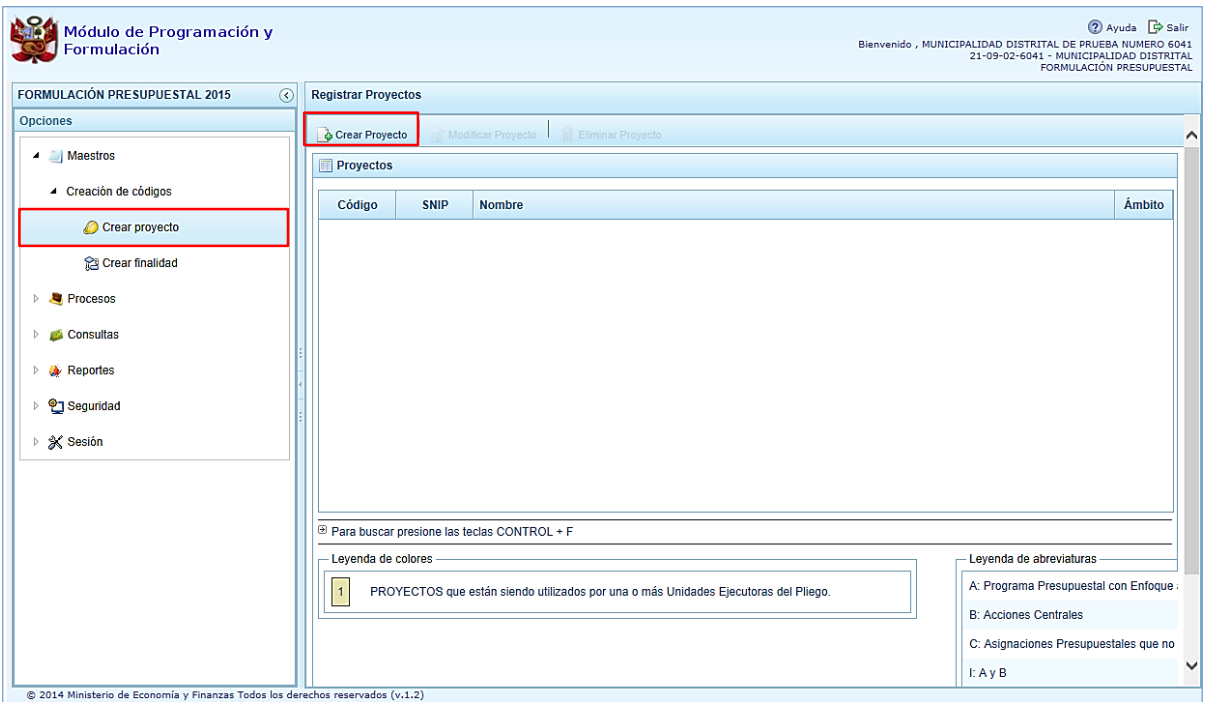

Enseguida, aparece el panel denominado **Información del Proyecto**, en donde se debe seleccionar la Categoría Presupuestal en la que se utilizará el Proyecto, luego se registra el código SNIP respectivo, en esta parte, al utilizar el botón de búsqueda  $\blacksquare$  que está en la parte derecha, el sistema ofrece la posibilidad de buscar: por código o por texto en el Banco de Proyectos del SNIP; sin embargo lo recomendable es haber consultado previamente el código SNIP del proyecto, ingresar directamente el código y presionar ENTER para ejecutar la consulta.

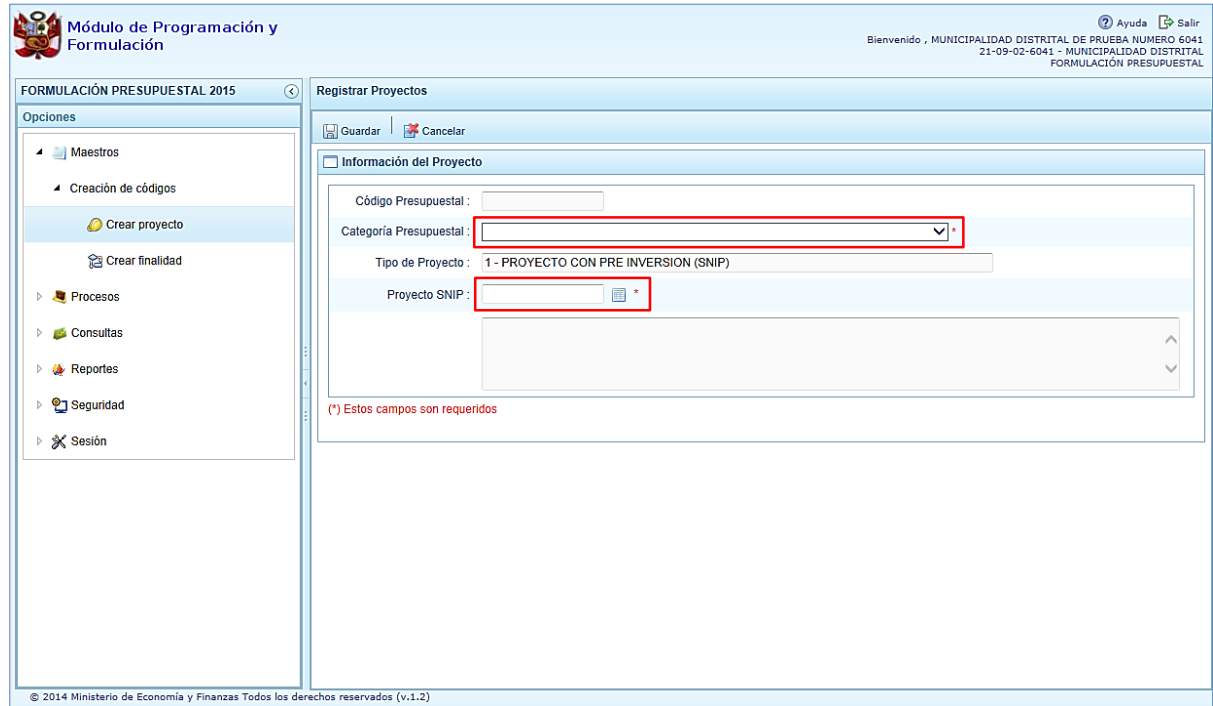

En la parte inferior de la ventana se mostrará el Nombre del Proyecto que corresponda, luego, se presiona el botón **Guardar**, con lo cual se genera automáticamente el código presupuestal temporal del proyecto.

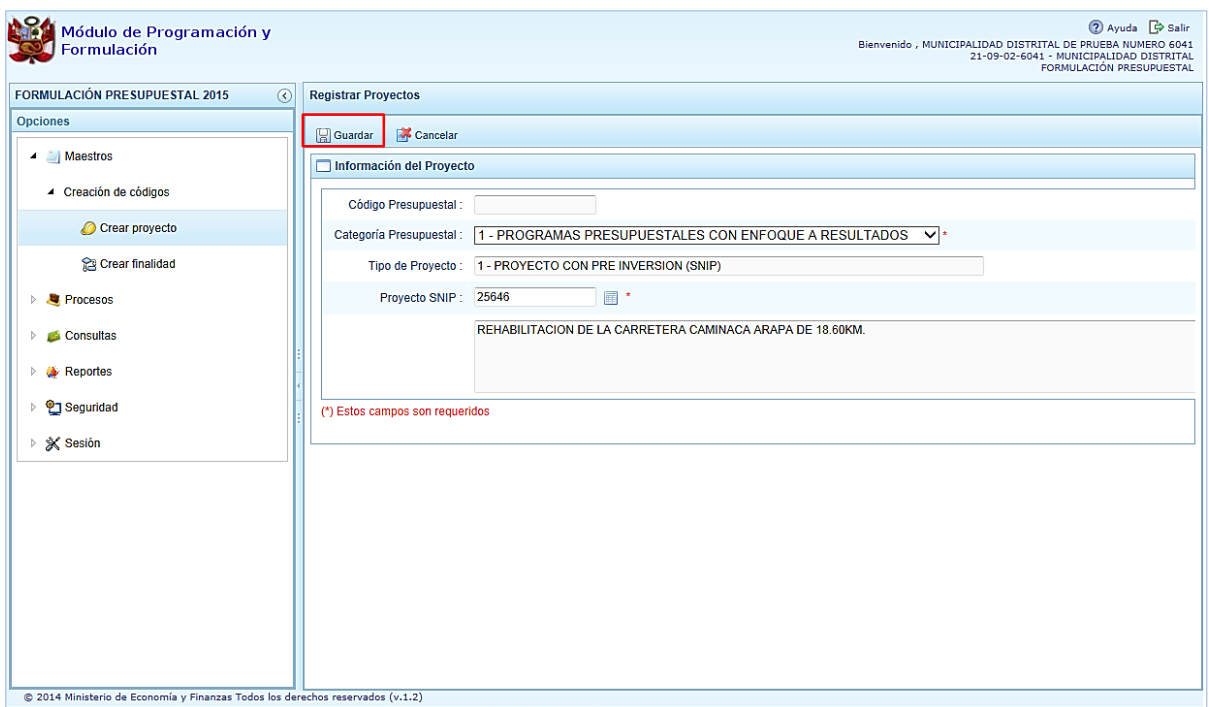

Enseguida, aparece un mensaje informativo señalando que el proyecto ha sido guardado satisfactoriamente. Se presiona el botón **OK** para terminar.

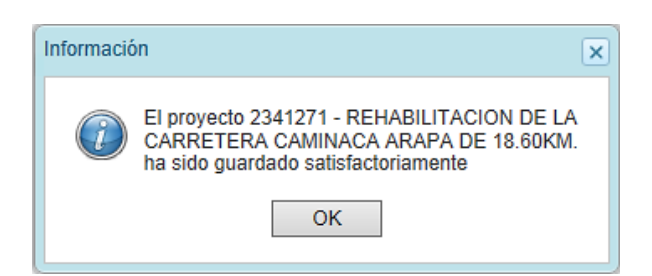

Se retorna a la pantalla principal en donde se visualiza el código presupuestal temporal del proyecto**,** además de los campos: código (código DGPP), código SNIP, nombre del proyecto y el ámbito de la categoría presupuestal, cuya leyenda de abreviaturas aparece en la parte inferior derecha.

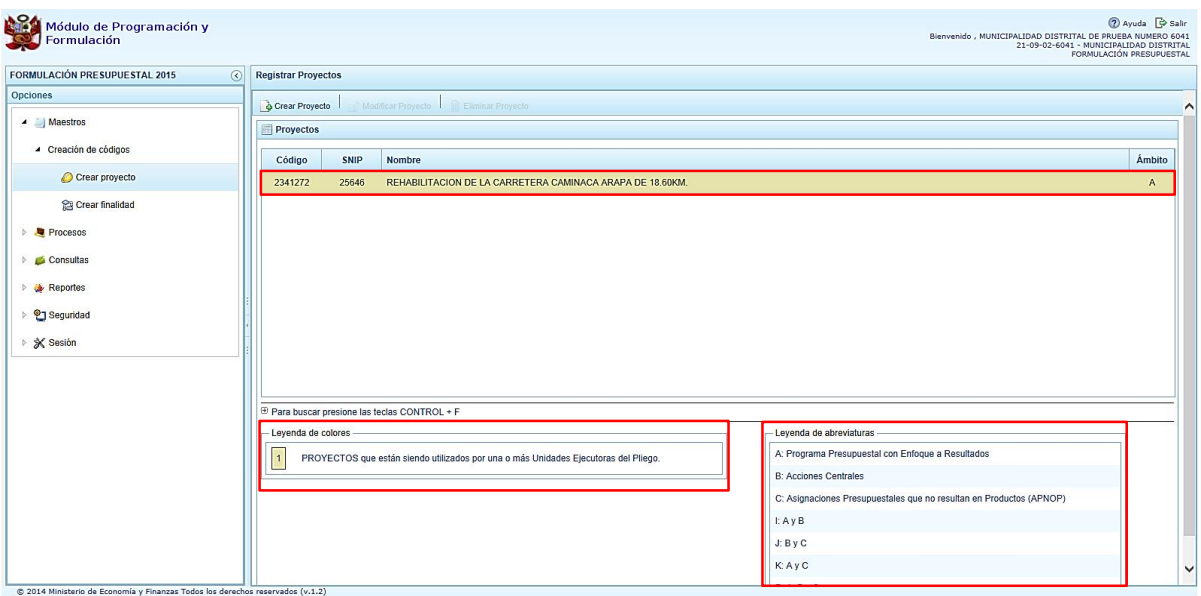

Una vez que el proyecto se utilice en cadenas presupuestarias registradas por la Municipalidad, la sombra de este proyecto cambiará al color que presenta la leyenda de colores, ubicado en la parte inferior de la pantalla.

#### **3.1.2. Generar código presupuestal para Finalidad**

Se ingresa a la opción **de "Maestros"**, presionando en la flecha que está a la izquierda **b**, se selecciona la opción **Crear finalidad**, con lo cual aparece a la derecha el panel **Registrar Finalidades**, donde se podrá apreciar la lista de finalidades que se van generando en este proceso. Al ingresar por primera vez la ventana estará en blanco.

Se presiona el botón **Crear Finalidad,** que se encuentra debajo del título del panel Registrar Finalidades.

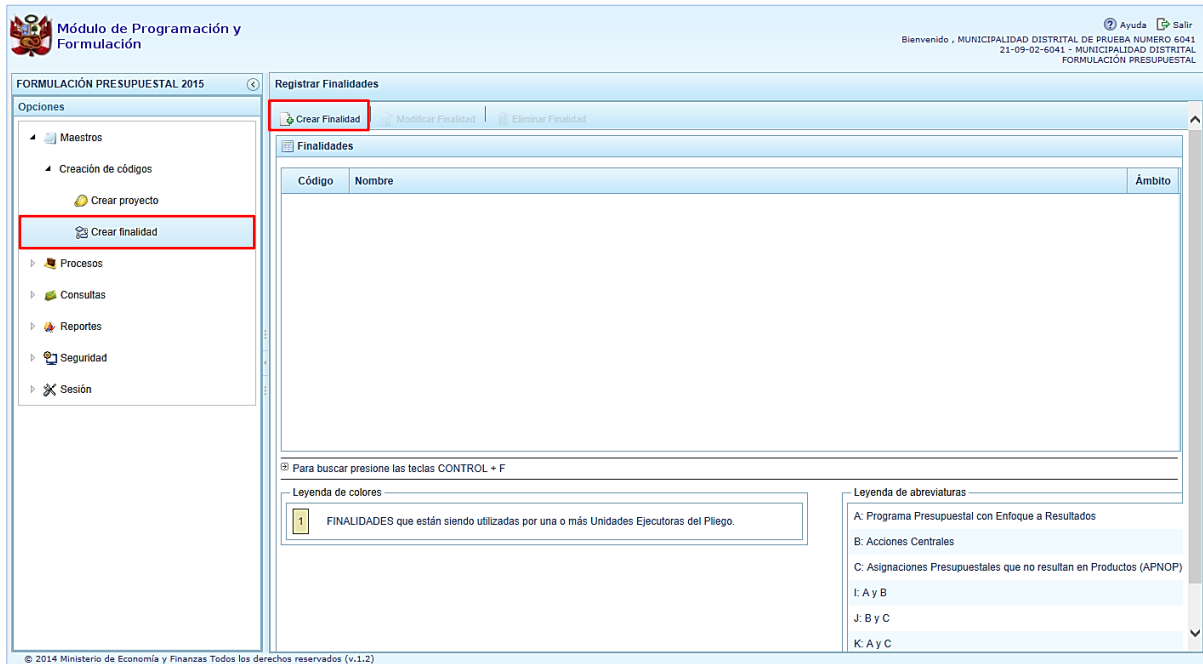

Enseguida, el sistema muestra el panel **Información de la Finalidad,** en donde se debe seleccionar la Categoría Presupuestal en la que se utilizará la finalidad, luego se ingresa el nombre de la finalidad y se presiona el botón **Guardar** para asegurar que los datos ingresados se registren.

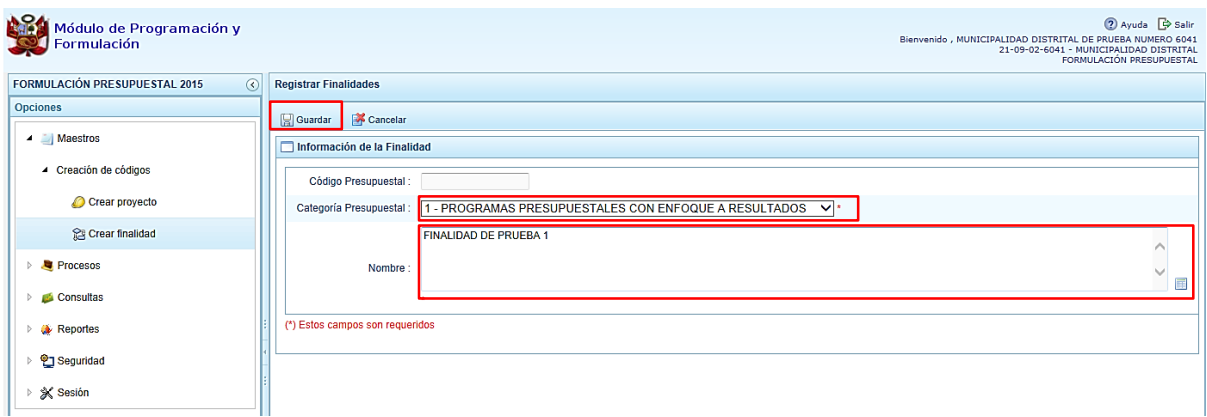

Si el sistema detecta que el nombre ingresado ya existe, se mostrará el código presupuestal existente de la finalidad, caso contrario el sistema generará un código presupuestal temporal con el cual se va a trabajar en este proceso.

Al terminar, aparece un mensaje informativo indicando que el código y nombre de la finalidad generada se han guardado satisfactoriamente, luego se presiona el botón **OK** para continuar.

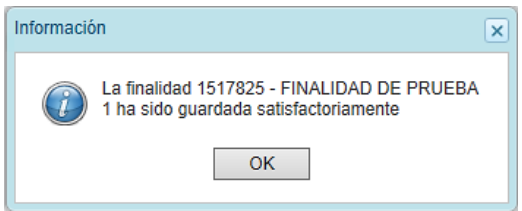

Se retorna al panel Finalidades en donde se muestra la finalidad creada.

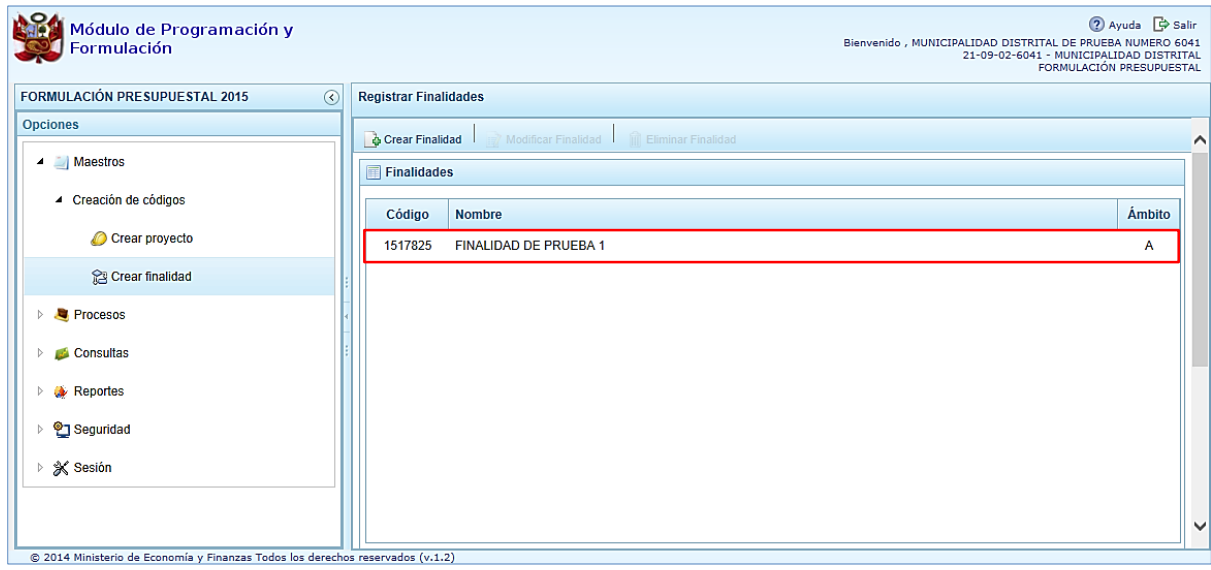

### <span id="page-13-0"></span>**3.2. Preselección de códigos**

Esta opción permite seleccionar los códigos presupuestarios de los componentes que formaran parte de la estructura programática que se pretende crear: Proyectos, Actividades, Acciones de Inversión,

Obras y Finalidades. Para ello, se debe ingresar a la opción **Procesos** haciendo clic en la fecha que se encuentra a la izquierda **D**, luego se presiona "Preselección de Componentes", y se selecciona una de las opciones:

- Preseleccionar Provecto
- Preseleccionar Actividad
- Preseleccionar Acción de Inversión
- **•** Preseleccionar Obra
- Preseleccionar Finalidad

#### **3.2.1. Preselección de proyectos**

Se ingresa a la opción **Preseleccionar Proyecto**, ingresando a la página **Proyectos Seleccionados por la Entidad**. El sistema muestra a la derecha el panel **Preselección Proyecto**, primero se debe seleccionar la Categoría Presupuestal desplegando la lista correspondiente.

Esta acción permite realizar el filtro de la categoría presupuestal, si ya cuenta con proyectos preseleccionados, se visualizará los proyectos que están vinculados a la categoría presupuestal seleccionada. Cabe mencionar que el sistema mostrará la información pre-cargada de los proyectos utilizados en el primer año de la programación multianual.

Cuenta además con la opción de búsqueda de proyectos por código presupuestal, donde se puede ingresar el código en el campo **Código Presupuestal** y presionar el botón **Buscar**, esto con la

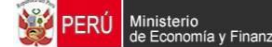

finalidad de ubicar el código que se utilizará, antes de utilizar la opción "seleccionar" para obtener los datos del clasificador presupuestal.

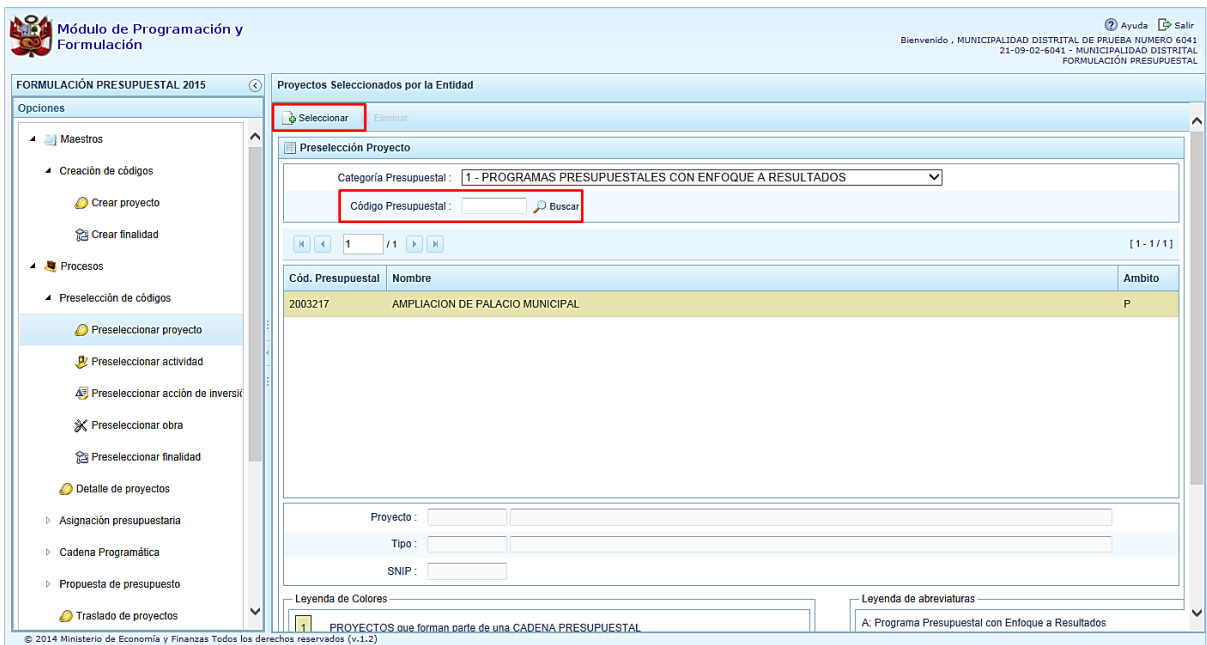

Para obtener proyectos que no están pre-seleccionados, se presiona el botón **Seleccionar,** ubicado en la línea superior, con lo cual se ingresa a la ventana **Proyectos** – **Búsqueda de Proyectos**, donde se encuentra el listado de todos los proyectos que se hayan creado en el mantenimiento de maestros y autorizados por la DGPP, además de los proyectos que han sido utilizados en años anteriores. Este listado aparecerá inicialmente en el nivel de uso **PERSONALIZADO.** En el nivel de uso **GENERAL**, aparecerá el listado de los proyectos genéricos (sólo los que la Entidad tiene el permiso de la DGPP).

Para facilitar la búsqueda de los proyectos, esta se puede realizar por **Código Presupuestal, Nivel de Uso** y/o **Nombre** y presionar el botón **P** Buscar.

En la parte inferior de la pantalla aparecerá el proyecto o proyectos que cumplen con los criterios de búsqueda, el usuario podrá seleccionar uno o más proyectos según corresponda, marcando en la casilla que aparece a la izquierda del código del proyecto y luego se presiona el botón **Aceptar.**

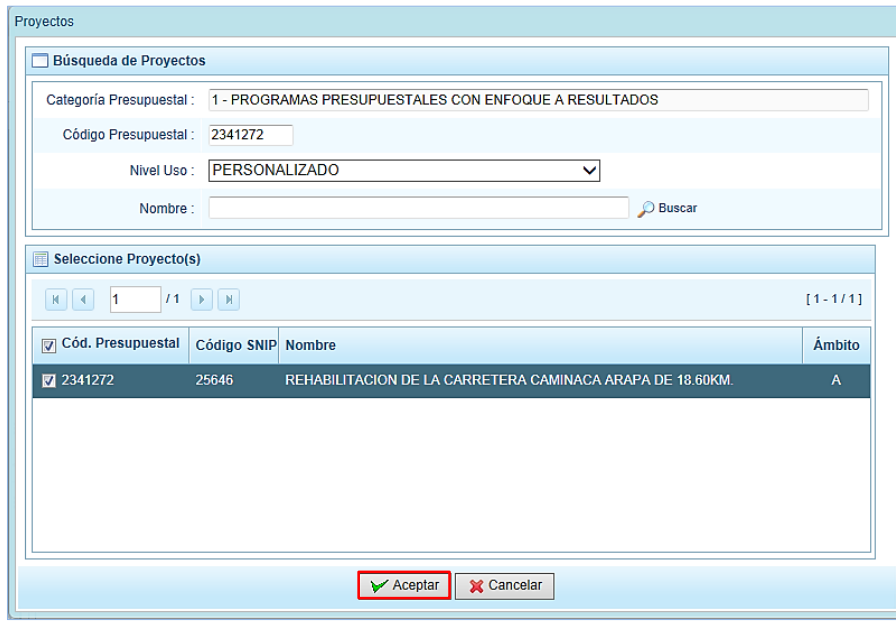

Se retorna a la pantalla de Proyectos Seleccionados por la Entidad con el (los) proyecto(s) seleccionado(s):

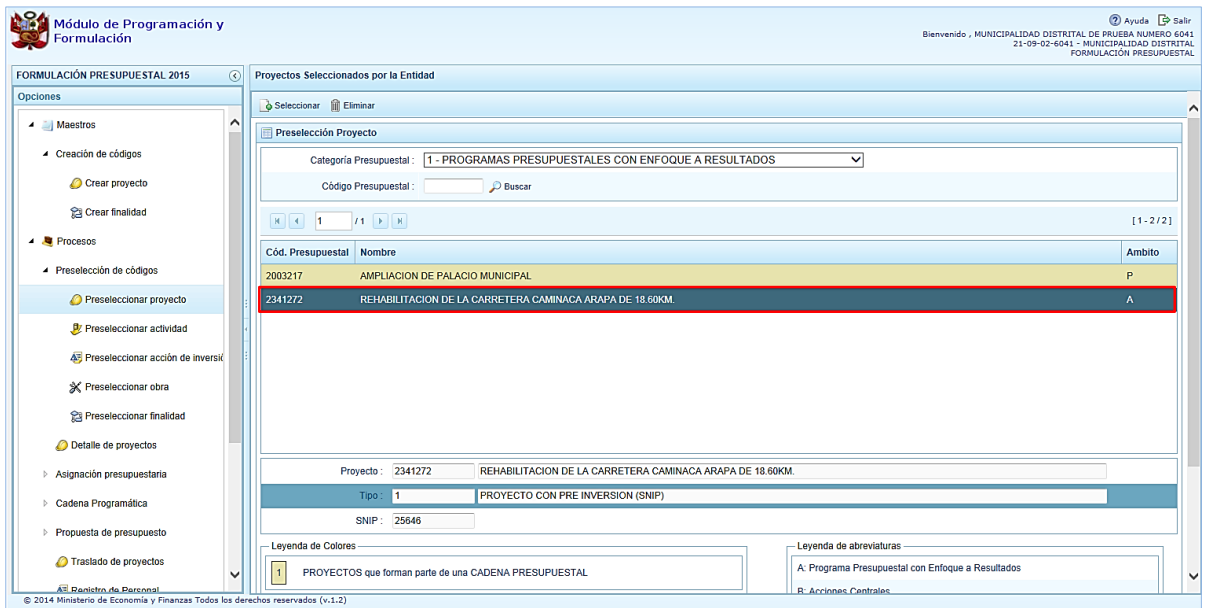

Asimismo, al final de la pantalla se muestra la leyenda de colores, donde se detalla el estado del código, el color amarillo indica que ya están siendo utilizados en una cadena presupuestal. La leyenda de abreviaturas, muestra el significado de los valores del ámbito de la categoría presupuestal.

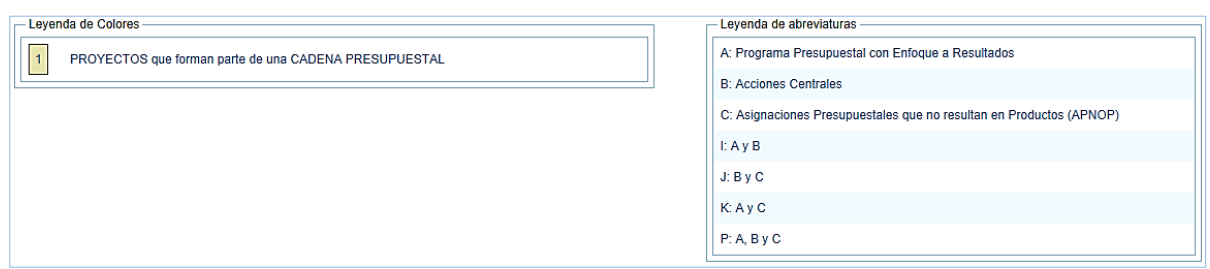

En caso la selección no haya sido la correcta o se requiera eliminar el proyecto seleccionado de la pantalla de pre-selección podrá utilizarse la opción **Eliminar,** seleccionando el registro que se desea eliminar, siempre y cuando este código no pertenezca a una cadena presupuestal.

#### **3.2.2. Preselección de actividades**

Se ingresa a la opción **Preseleccionar Actividad**, enseguida se muestra al lado derecho el panel **Actividades Seleccionadas por la Entidad**.

Para la preselección de una actividad, en primer lugar, se debe seleccionar la categoría presupuestal, desplegando la lista correspondiente.

Esta acción permite realizar el filtro de la categoría presupuestal, si ya cuenta con actividades preseleccionadas, se visualizará las actividades que están vinculadas a la categoría presupuestal seleccionada. Cabe mencionar que el sistema mostrará la información pre-cargada de las actividades utilizadas en el primer año de la programación multianual.

Cuenta también con la opción de búsqueda de actividades por código presupuestal, donde se puede ingresar el código en el campo **Código Presupuestal** y presionar el botón **P** Buscar, esto con la finalidad de ubicar el código que se utilizará, antes de utilizar la opción "seleccionar" para obtener los datos del clasificador presupuestal.

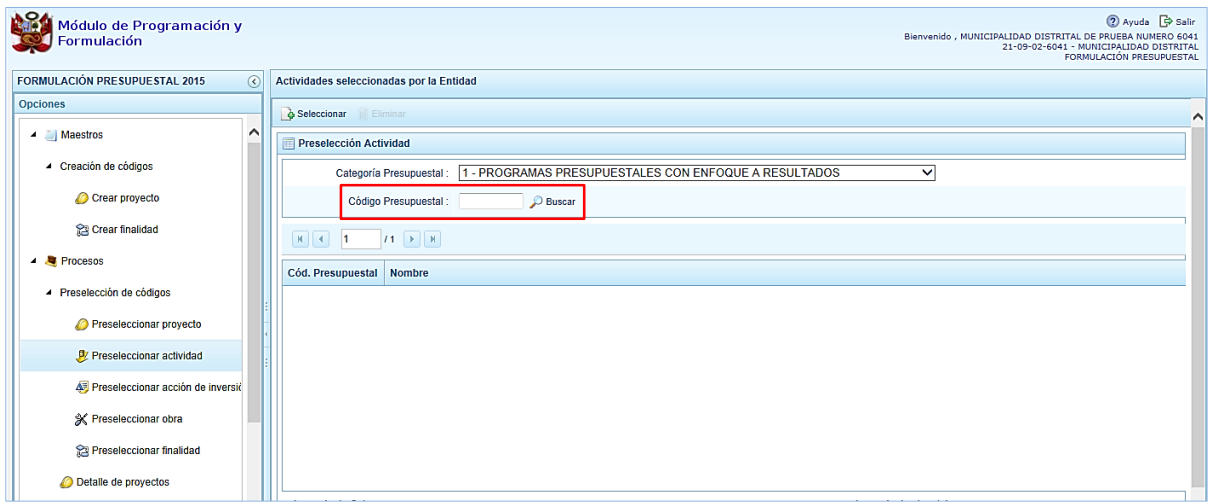

Para obtener actividades que no están preseleccionadas, se presiona el botón **Seleccionar**, ingresando a la ventana **Actividades** – **Búsqueda de Actividades**, donde se encuentra el listado de todas las actividades que han sido utilizados en años anteriores. Este listado aparecerá en el nivel de

uso **PERSONALIZADO**. En el nivel de uso **GENERAL** aparecerán las actividades genéricas que tiene acceso la entidad.

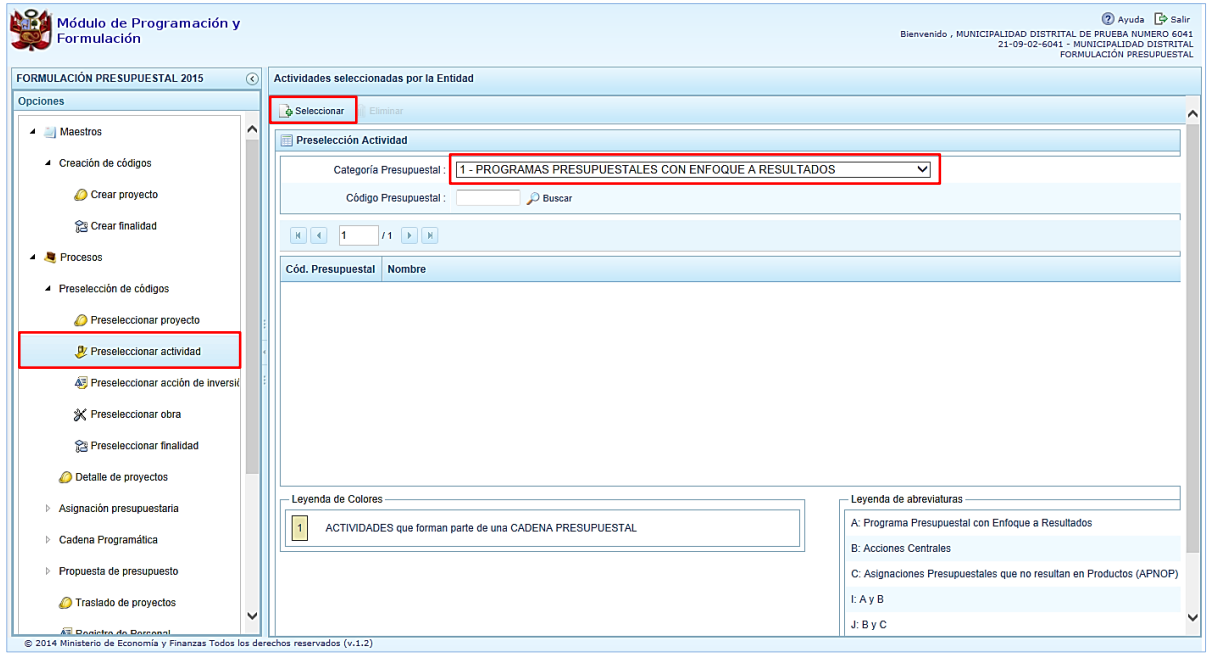

Para facilitar la búsqueda de las actividades, esta se puede realizar por **Código Presupuestal**, **Nivel de Uso** y/o **Nombre** y presionar el botón **P** Buscar.

En la parte inferior de la pantalla aparecerá la actividad o actividades que cumplan con los criterios de búsqueda, y el usuario podrá seleccionar una o más actividades según corresponda, marcando en la casilla que aparece a la izquierda del código de la actividad y luego se presiona el botón **Aceptar.**

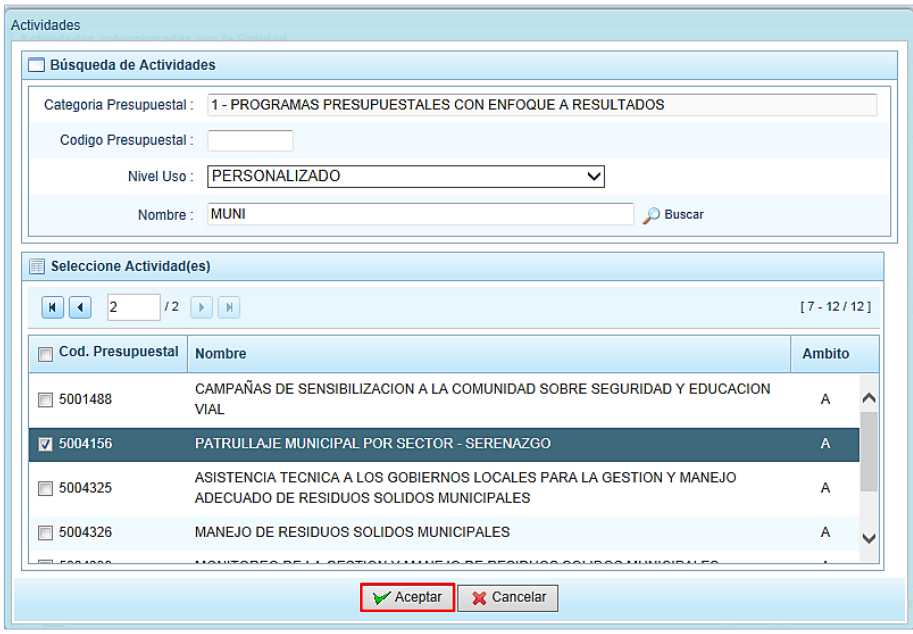

Se retorna a la pantalla de **Actividades Seleccionadas por la Entidad** con la(s) actividad(es) seleccionada(s).

En caso la selección no haya sido la correcta o se requiera eliminar la actividad seleccionada de la pantalla de preselección, podrá utilizarse la opción **Eliminar,** seleccionando el registro que se desea eliminar, siempre y cuando este código no pertenezca a una cadena presupuestal.

#### **3.2.3. Preselección de Acciones de Inversión**

Se ingresa a la opción **Preseleccionar Acción de Inversión**, enseguida se accede a la página **Acciones de Inversión Seleccionados por la Entidad**. En primer lugar, se debe seleccionar la Categoría Presupuestal desplegando la lista correspondiente.

Esta acción permite realizar el filtro de la categoría presupuestal, si ya cuenta con Acciones de inversión preseleccionados, se visualizará las acciones de inversión que están vinculados a la categoría presupuestal seleccionada. Cabe mencionar que el sistema mostrará la información pre-cargada de las acciones de inversión que se utilizaron en el primer año de la programación multianual.

Cuenta también con la opción de búsqueda de Acciones de inversión por código presupuestal, donde se puede ingresar el código en el campo **Código Presupuestal** y presionar el botón **P** Buscar, esto con la finalidad de ubicar el código que se utilizará, antes de ingresar a la opción "seleccionar" para obtener los datos del clasificador presupuestal.

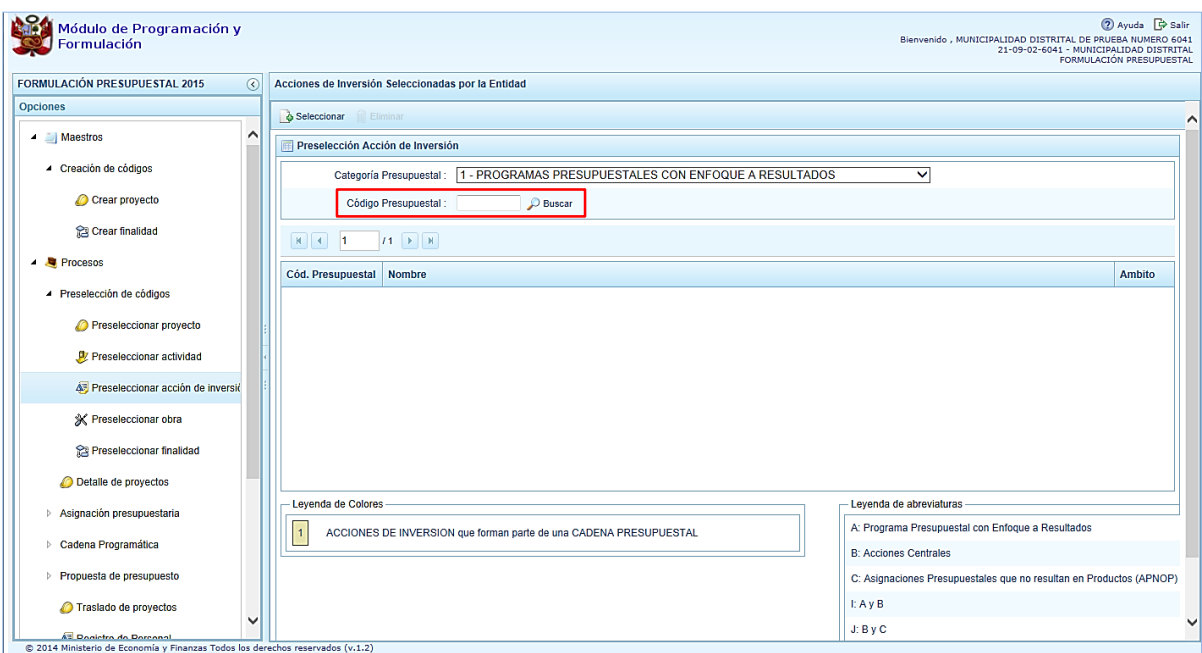

Para obtener Acciones de inversión que no están preseleccionados, se presiona el botón **Seleccionar**, ingresando a la ventana **Acciones de Inversión** – **Búsqueda de Acciones de Inversión**, donde se encuentra el listado de todas las acciones de inversión que no hayan sido seleccionadas previamente. Esta información se visualizará seleccionando el nivel de uso **GENERAL**  en la lista desplegable, puesto que las acciones de inversión están habilitadas para todo el Sector Público.

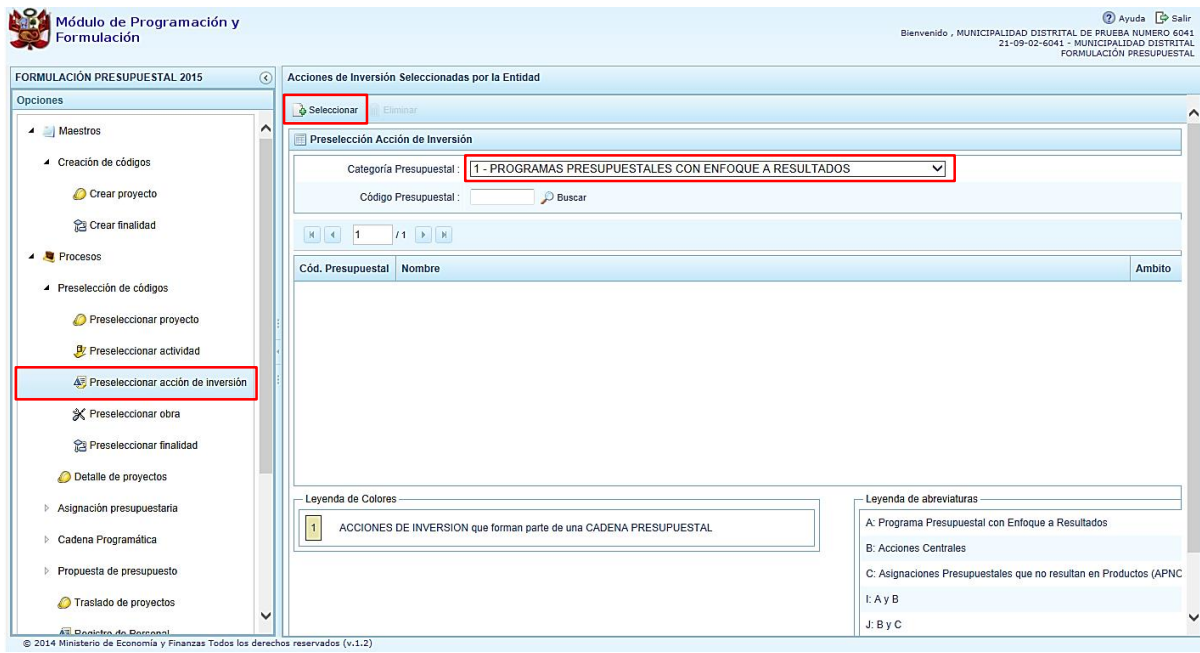

Para facilitar la búsqueda de las acciones de inversión, se puede ingresar el **Código Presupuestal,** el **Nivel de Uso** o el **Nombre**, luego se presiona el botón **P** Buscar.

En la parte inferior de la pantalla aparecerá la acción o acciones de inversión que cumplen con los criterios de búsqueda, se podrá seleccionar una o más acciones de inversión según corresponda, marcando en la casilla  $\Box$  que aparece a la izquierda del código de la acción de inversión y se presiona el botón **Aceptar.**

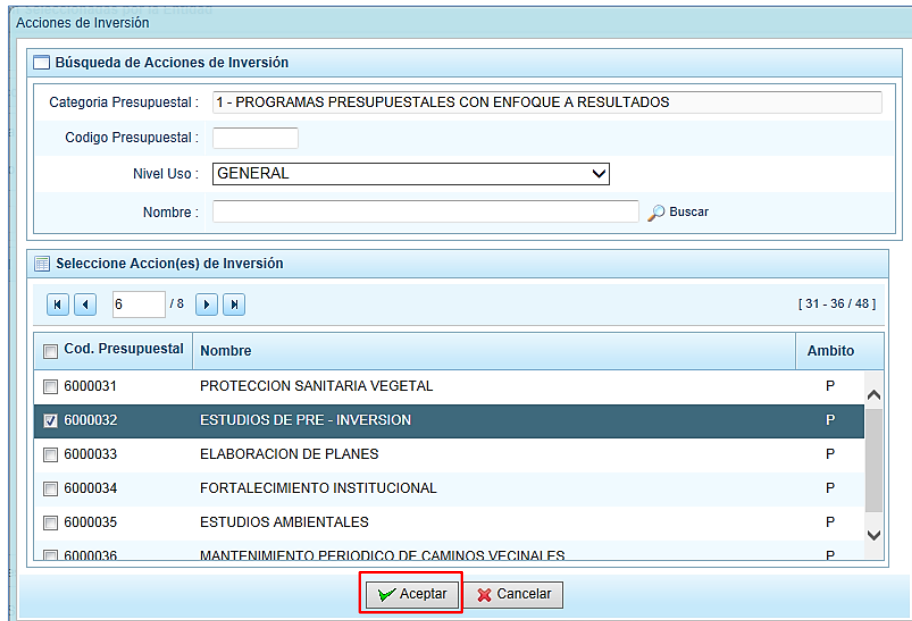

Se retorna a la pantalla de **Acciones de Inversión Seleccionadas por la Entidad** con la(s) acciones de inversión seleccionada(s).

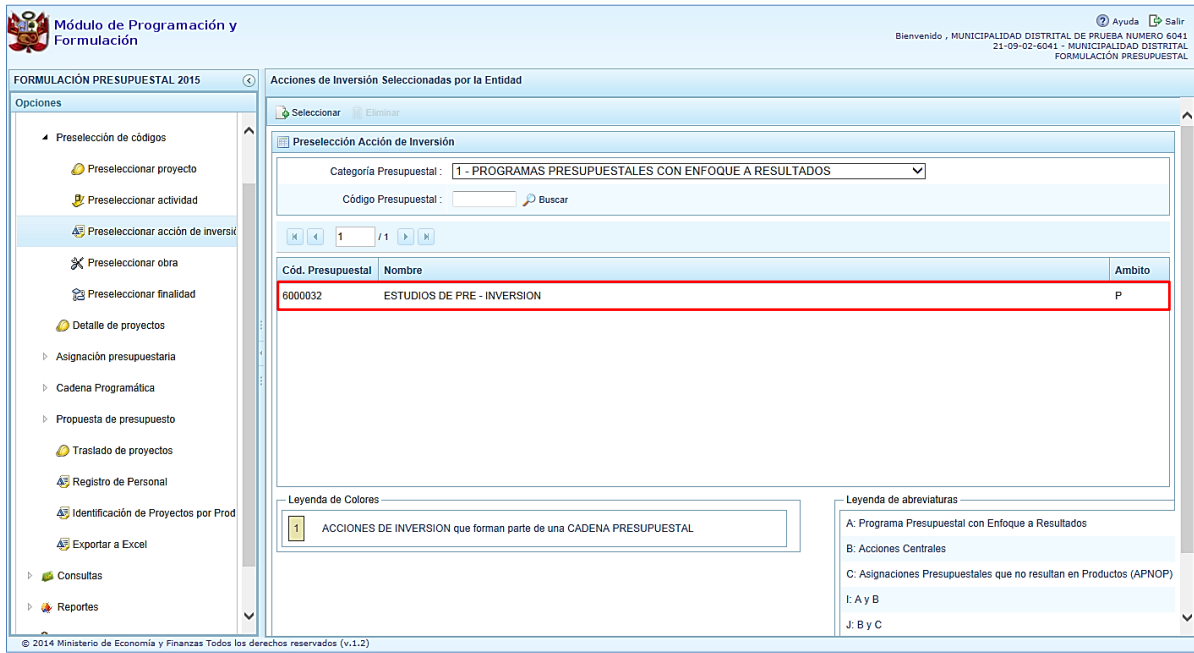

En caso la selección no haya sido la correcta o se requiera eliminar la acción de inversión seleccionada de la pantalla de preselección, podrá utilizarse la opción **Eliminar,** seleccionando el registro que se desea eliminar, siempre y cuando este código no exista en una cadena presupuestal.

#### **3.2.4. Preselección de Obras**

Se ingresa a la opción de **Preseleccionar Obras**, enseguida se accede a la página **Obras Seleccionados por la Entidad**. En primer lugar, se debe seleccionar la categoría presupuestal desplegando la lista correspondiente.

Esta acción permite realizar el filtro de la categoría presupuestal, si ya cuenta con Obras preseleccionadas, se visualizarán las obras que están vinculados a la categoría presupuestal seleccionada. Cabe mencionar que el sistema mostrará la información pre-cargada de las obras que se utilizaron en el primer año de la programación multianual.

Cuenta también con la opción de búsqueda de Obras por código presupuestal, donde se puede ingresar el código en el campo **Código Presupuestal** y presionar el botón **P** Buscar, esto con la finalidad de ubicar el código que se utilizará, antes de ingresar a la opción "seleccionar" para obtener los datos del clasificador presupuestal.

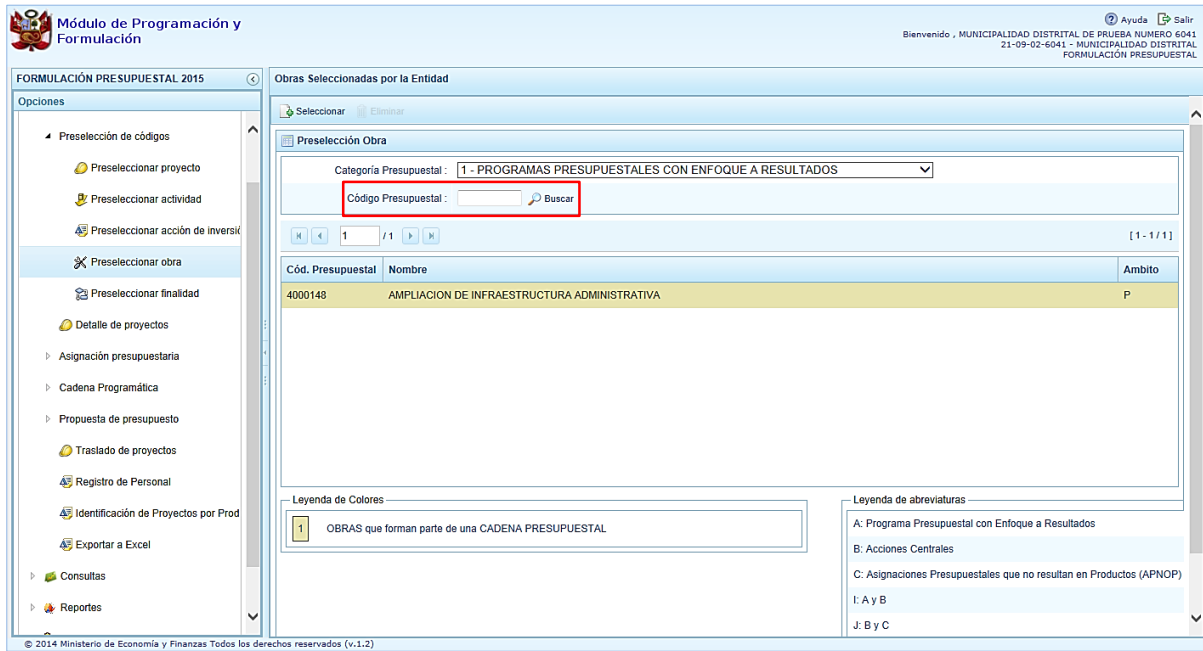

Luego, se presiona el botón **Seleccionar**, enseguida aparece la ventana **Obras** – **Búsqueda de Obras**, en donde se puede realizar la búsqueda de las obras por código presupuestal, nivel de uso y/o nombre; finalmente, se debe presionar el botón **P** Buscar. Cabe anotar que el listado de acciones de inversión sólo se visualizará en el nivel de uso **GENERAL**, puesto que las obras son codificaciones genéricas.

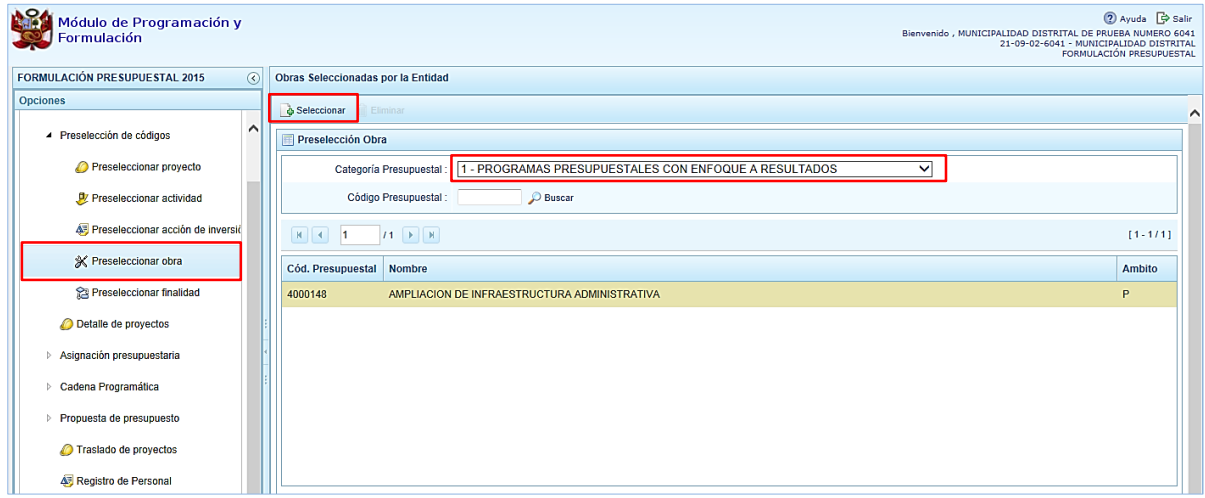

En la parte inferior de la misma pantalla aparecerá la obra o las obras que cumplan con los criterios de búsqueda, el usuario podrá seleccionar una o más obras según corresponda, marcando en la casilla que aparece a la izquierda del código de la obra y presionar en el botón **Aceptar.**

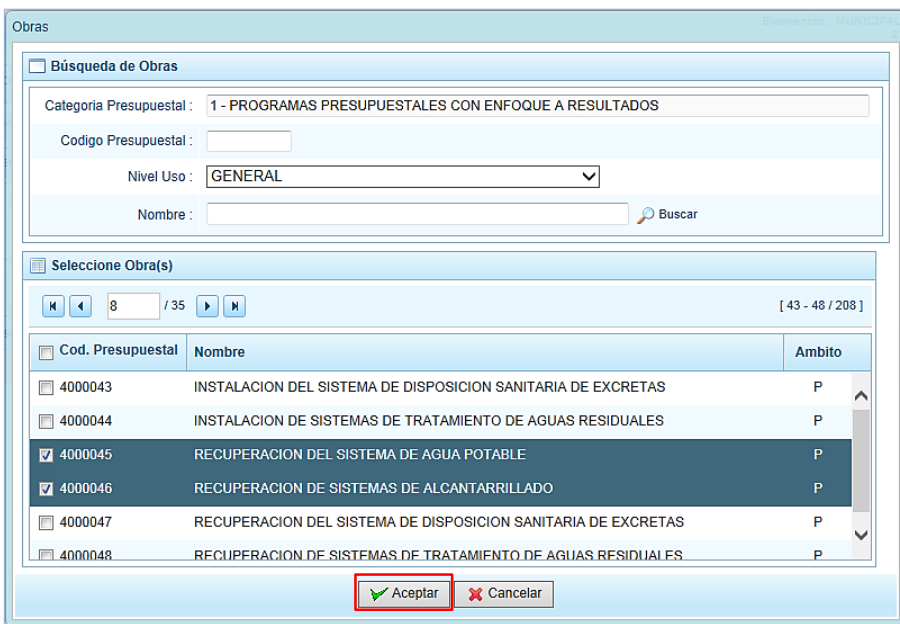

Se retorna a la pantalla de **Obras Seleccionadas por la Entidad** con la(s) Obra(s) seleccionada(s).

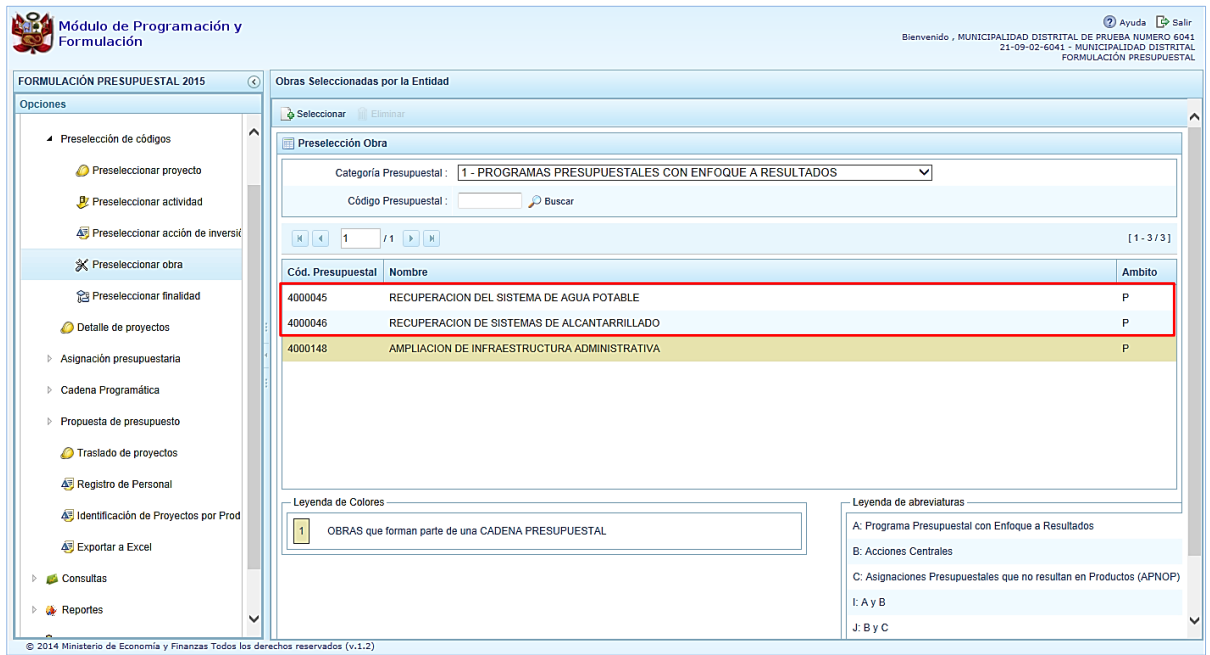

En caso la selección no haya sido la correcta o se requiera eliminar la obra seleccionada de la pantalla de preselección, podrá utilizarse la opción **Eliminar,** seleccionando el registro que se desea eliminar, siempre y cuando este código no se utilice en una cadena presupuestal.

#### **3.2.5. Preselección de finalidad**

Se ingresa a la opción de **Preseleccionar Finalidad**, enseguida se muestra al lado derecho el panel **Finalidades seleccionados por la Entidad**. En primer lugar, se debe seleccionar la categoría presupuestal desplegando la lista correspondiente.

Esta acción permite realizar el filtro de la categoría presupuestal, si ya cuenta con Finalidades preseleccionados, se visualizará las finalidades que están vinculados a la categoría presupuestal seleccionada. Cabe mencionar que el sistema mostrará la información pre-cargada de las finalidades utilizadas en el primer año de la programación multianual.

Cuenta también con la opción de búsqueda de Finalidades por Código Presupuestal, donde se puede ingresar el código en el campo **Código Presupuestal** y presionar el botón **P** Buscar, esto con la finalidad de ubicar el código que se utilizará, antes de ingresar a la opción "seleccionar" para obtener los datos del clasificador presupuestal.

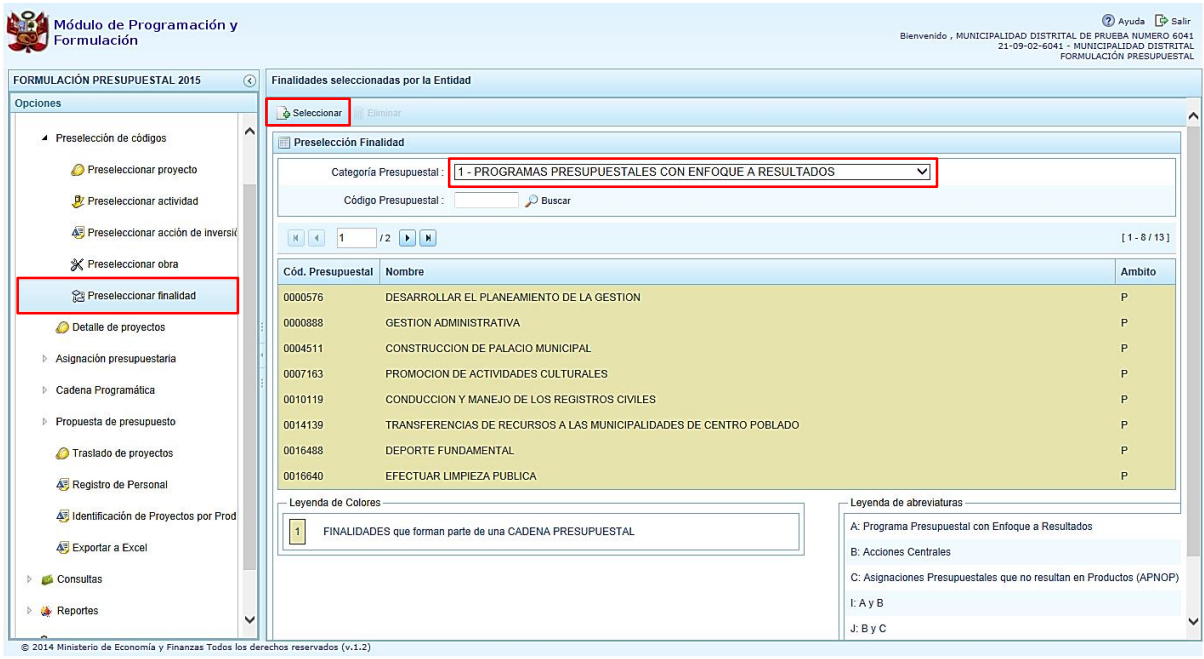

Para obtener Finalidades que no están preseleccionados, se presiona el botón **Seleccionar**, ingresando a la ventana **Finalidades** – **Búsqueda de Finalidades**, donde se encuentra el listado de todas las finalidades que se hayan creado en el mantenimiento de maestros, además de las Finalidades que han sido utilizados en años anteriores. Este listado aparecerá en el nivel de uso **PERSONALIZADO**. En el nivel de uso **GENERAL** se mostrará las finalidades genéricas que están autorizadas para la entidad.

Para facilitar la búsqueda de finalidades, esta se puede realizar por **Código Presupuestal,** el **Nivel de Uso** o el **Nombre**, luego se presiona el botón **P** Buscar.

En la parte inferior de la misma pantalla aparecerá la finalidad o finalidades que cumplan con los criterios de búsqueda, el usuario podrá seleccionar una o más finalidades según corresponda, marcando en la casilla que aparece a la izquierda del código de la finalidad y luego se presiona el botón **Aceptar.**

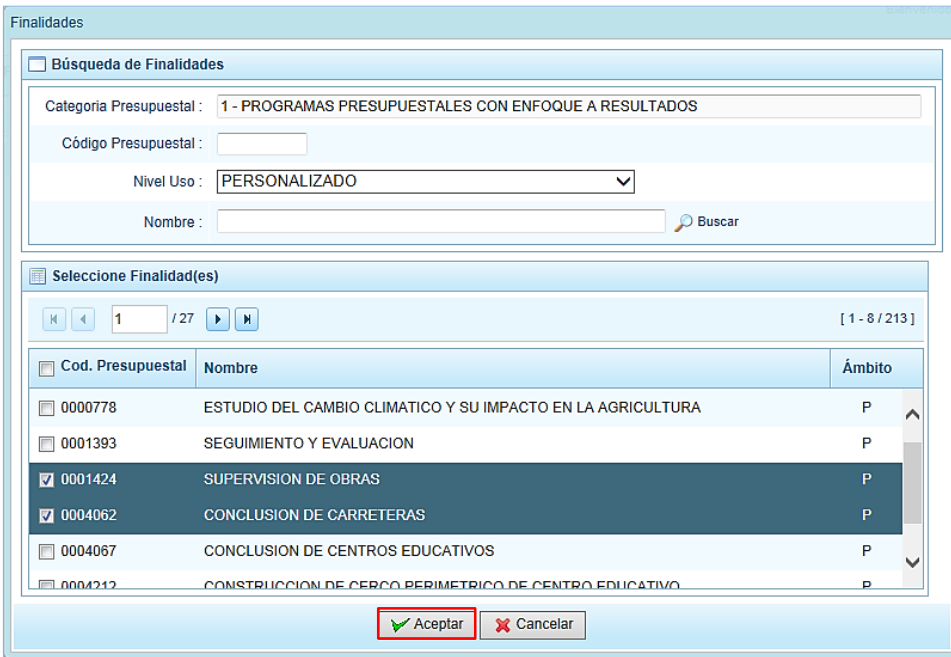

El sistema retorna a la pantalla de **Finalidades Seleccionadas por la Entidad** con la(s) Finalidad(es) seleccionada(s).

En caso la selección no haya sido la correcta o se requiera eliminar la finalidad seleccionada de la pantalla de preselección, podrá utilizarse la opción **Eliminar,** seleccionando el registro que se desea eliminar, siempre y cuando este código este utilizándose en una cadena presupuestal.

### <span id="page-24-0"></span>**3.3. Detalle de Proyectos de Inversión**

Esta opción permite registrar información de los proyectos "nuevos" que se van a utilizar en la formulación del presupuesto, opción obligatoria para que el sistema permita efectuar posteriormente el registro del presupuesto de gastos.

La información que se debe registrar está relacionada al orden de prelación de los proyectos de inversión pública a considerarse en la formulación 2015, el estado de ejecución y un comentario adicional asociado al proyecto.

Cabe anotar que el sistema mostrará la información pre-cargada de los proyectos que la Entidad utilizó para el primer año de la programación multianual, información que puede ser actualizada de ser necesario.

Se ingresa a la opción **Detalle de proyectos**, con lo cual se mostrará en el lado derecho el panel **Registrar detalle proyectos** donde se listan todos los proyectos que han sido preseleccionados y/o que han sido pre-cargados por la DGPP de los registros considerados para el primer año de la programación multianual, estos últimos ya deben contener del detalle de proyectos precargados.

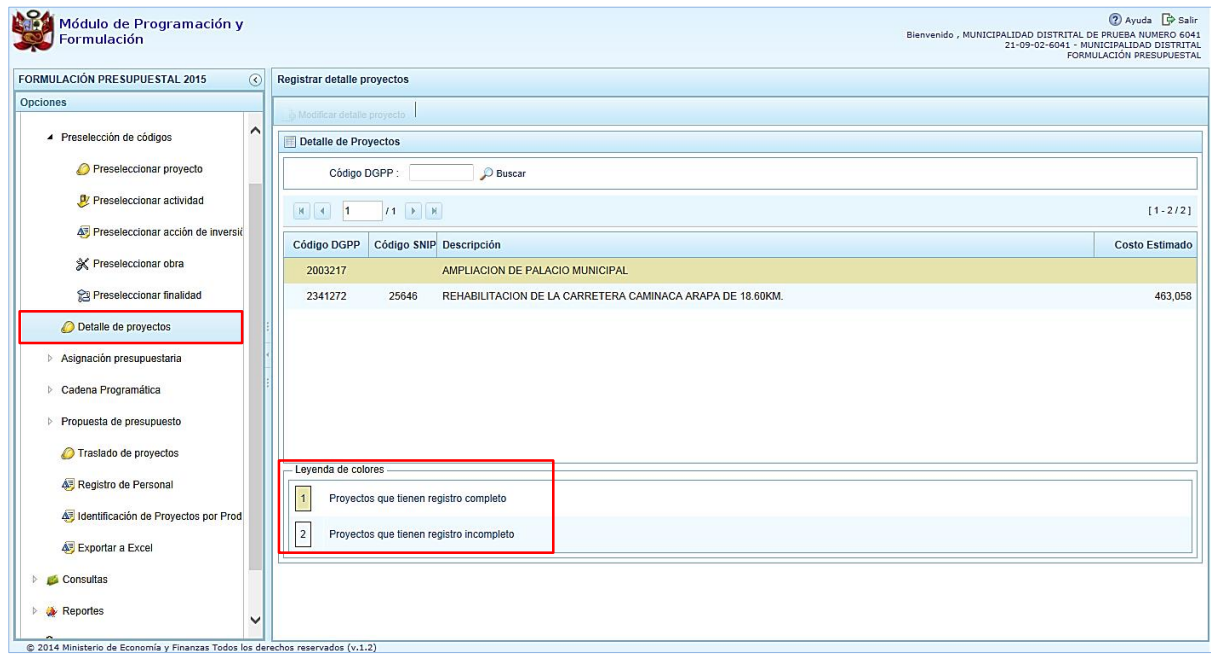

La leyenda de colores que se muestra en la parte inferior de la pantalla, indica que los proyectos que aparecen en color amarillo son aquellos proyectos que cuentan con el registro completo: prioridad, estado de ejecución y comentario.

Para registrar los datos, se debe seleccionar uno de los proyectos que se muestran en color blanco y presionar el botón **Modificar detalle de proyecto**, ubicado en la parte superior:

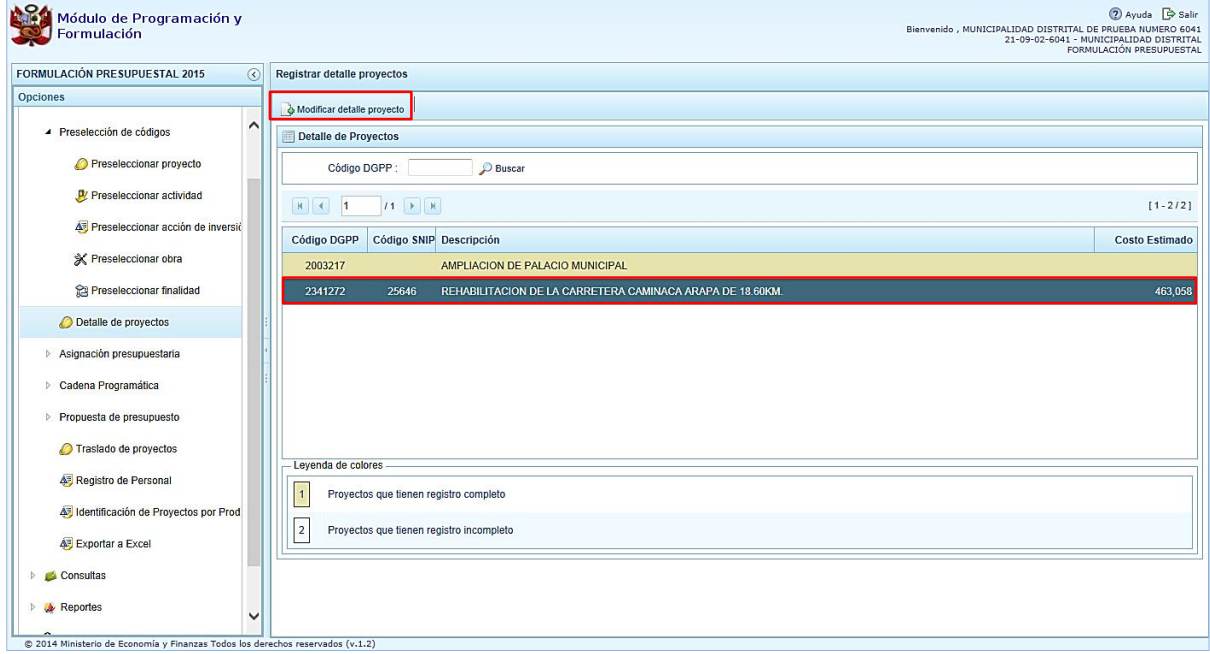

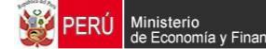

El sistema muestra la ventana **Registrar detalle proyectos**:

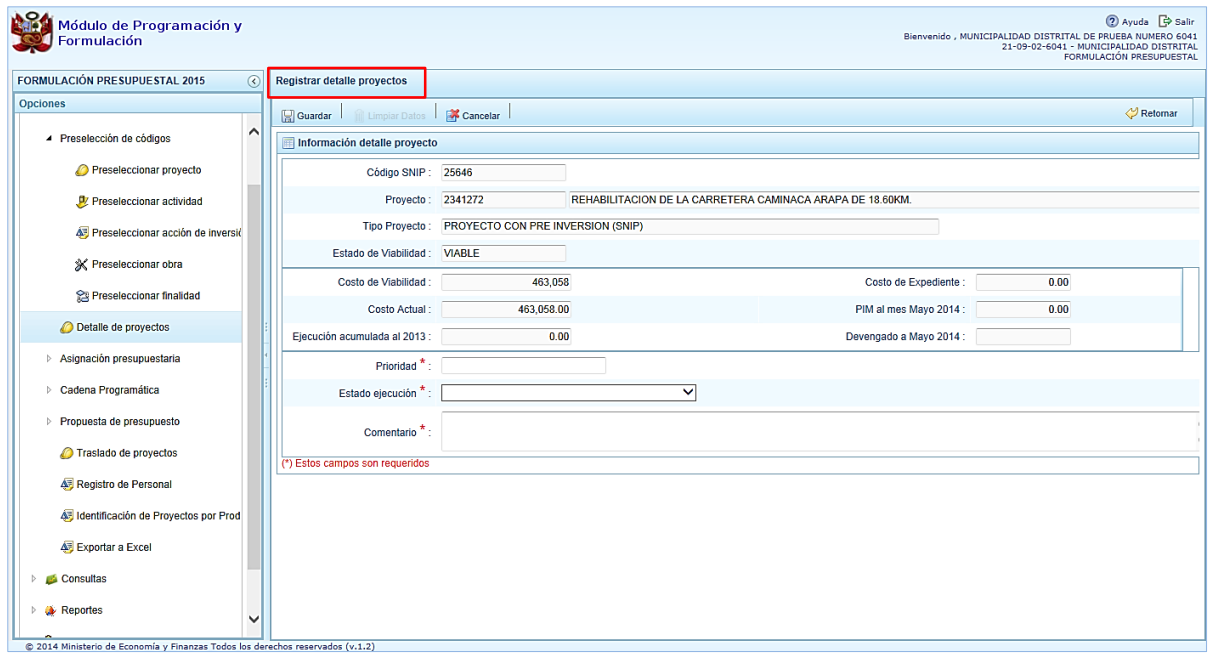

Automáticamente, el sistema proporciona la información del código SNIP, código presupuestal, nombre del proyecto, tipo proyecto, costo de viabilidad, costo actual (que representa el monto verificado de viabilidad y corresponde a la Ficha N° 16 del SNIP), ejecución acumulada al 2013 de todo el sector público, costo de expediente técnico, PIM al mes Mayo 2014 y el Devengado a Mayo 2014. Estos dos últimos datos corresponden al registro en el SIAF.

Cabe anotar que dependiendo del tipo de proyecto, las opciones mostradas por el sistema podrían estar inactivas; por ejemplo, para el caso de proyectos genéricos, las casillas correspondientes al SNIP no muestran datos en: Código SNIP, Estado de viabilidad, Costo de viabilidad, Costo de expediente y Costo Actual. Asimismo, la información de la Ejecución Acumulada al 2013, el PIM al mes Mayo 2014 y el Devengado al mes de Mayo 2014 corresponde sólo a la Entidad.

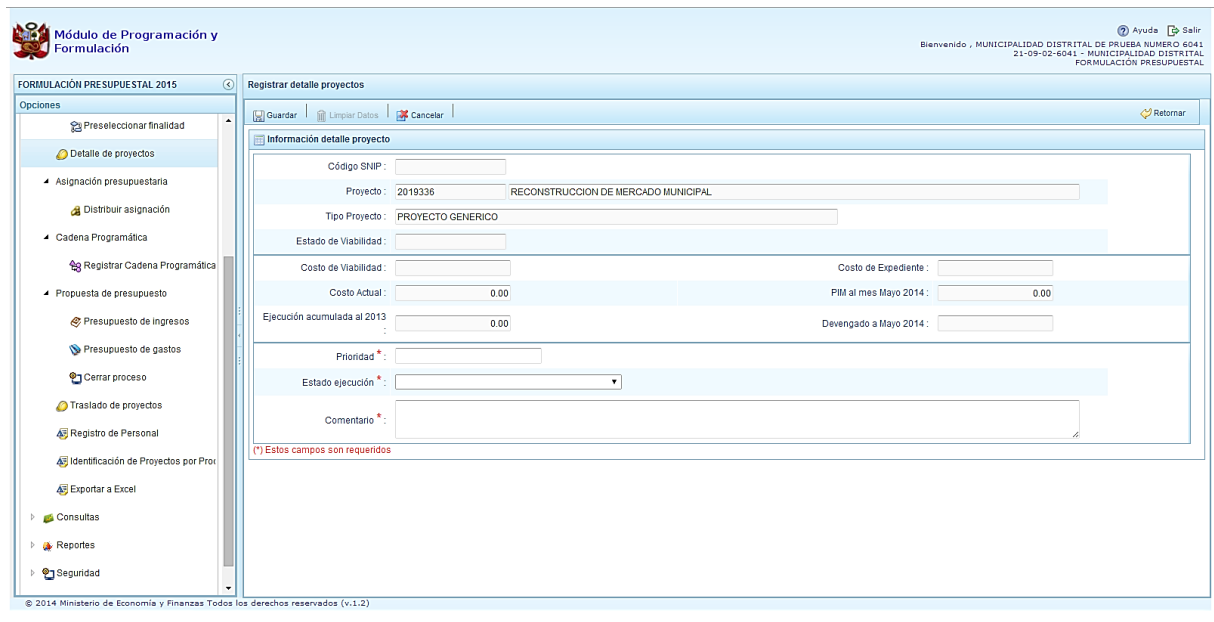

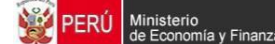

Se debe tener en cuenta que para programar un proyecto que no sea genérico, se debe contar con saldo disponible con la siguiente formula:

#### **Costo Actual – (Ejecución acumulada al 2013 + PIM 2014) > 0**

Si el proyecto no cumple con esta validación, no se podrá registrar valores, por lo que se debe actualizar los valores del mismo, coordinando previamente con la Oficina encargada de Proyectos de Inversión en la institución a la que pertenece.

Es necesario señalar que el sistema calcula el saldo máximo a programar de un proyecto de inversión que no sea genérico, según la siguiente fórmula:

#### **Saldo máximo a programar = Costo Actual – (Ejecución acumulada al 2013 + PIM 2014)**

Los datos que deben registrarse y son obligatorios se distinguen con un asterisco de color rojo que significa **"Estos campos son requeridos"** y corresponde a la **Prioridad,** el cual es el número de orden de prelación que se asigna al proyecto de manera única y exclusiva; **Estado de ejecución**, mediante la selección de la lista desglosable que cuenta con los siguiente valores:

- 1. Sin Expediente Técnico
- 2. En elaboración Expediente Técnico
- 3. Con Expediente Técnico
- 4. Con Buena Pro
- 5. En Ejecución Física
- 6. Suspendido
- 7. En arbitraje
- 8. En Liquidación
- 9. Concluido;

Y por último, el registro de un **Comentario** sobre la programación del proyecto.

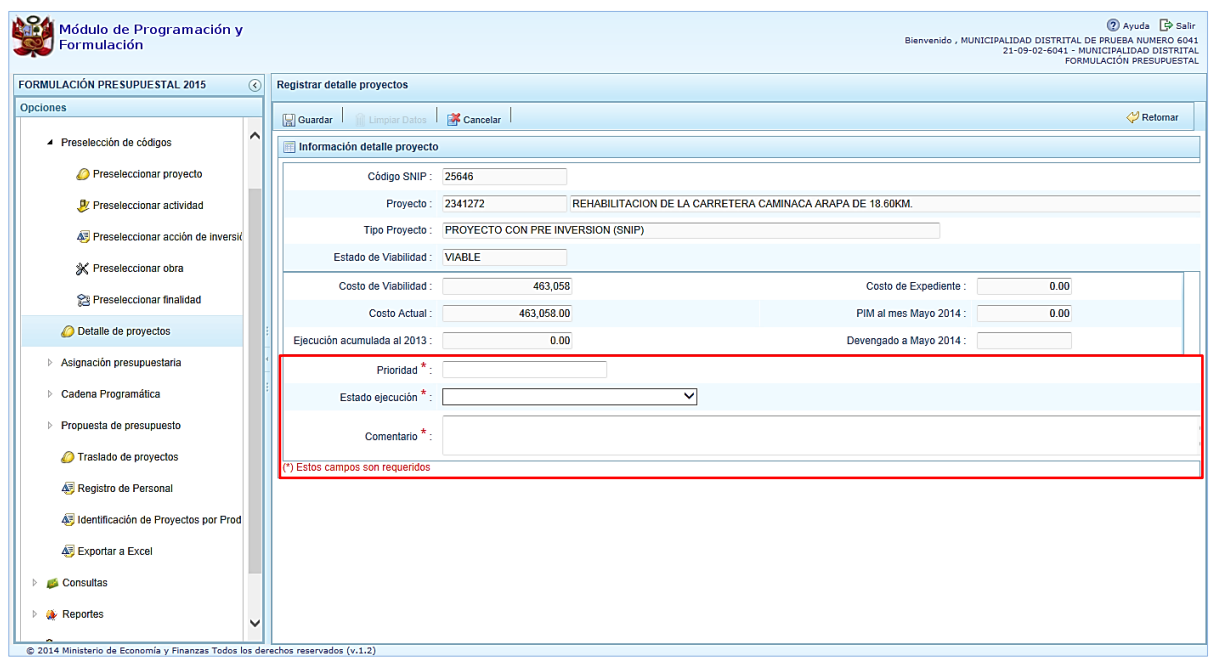

Al terminar el registro, se presiona el botón **Guardar**, mostrándose enseguida un mensaje de confirmación, se presiona el botón **Sí** para aceptar la operación y continuar:

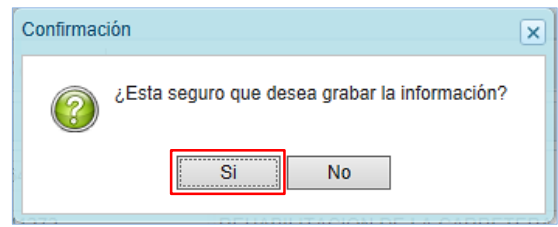

Finalmente, aparece un mensaje informativo indicando que el registro se ha actualizado con éxito, se presiona **OK** para continuar.

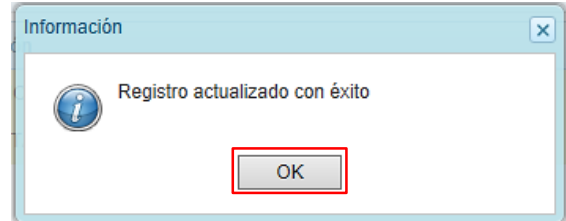

Se retorna a la pantalla anterior, en donde se podrá visualizar que los proyectos con el registro de información completo aparecerán en color amarillo y podrán ser programados en esta fase del presupuesto.

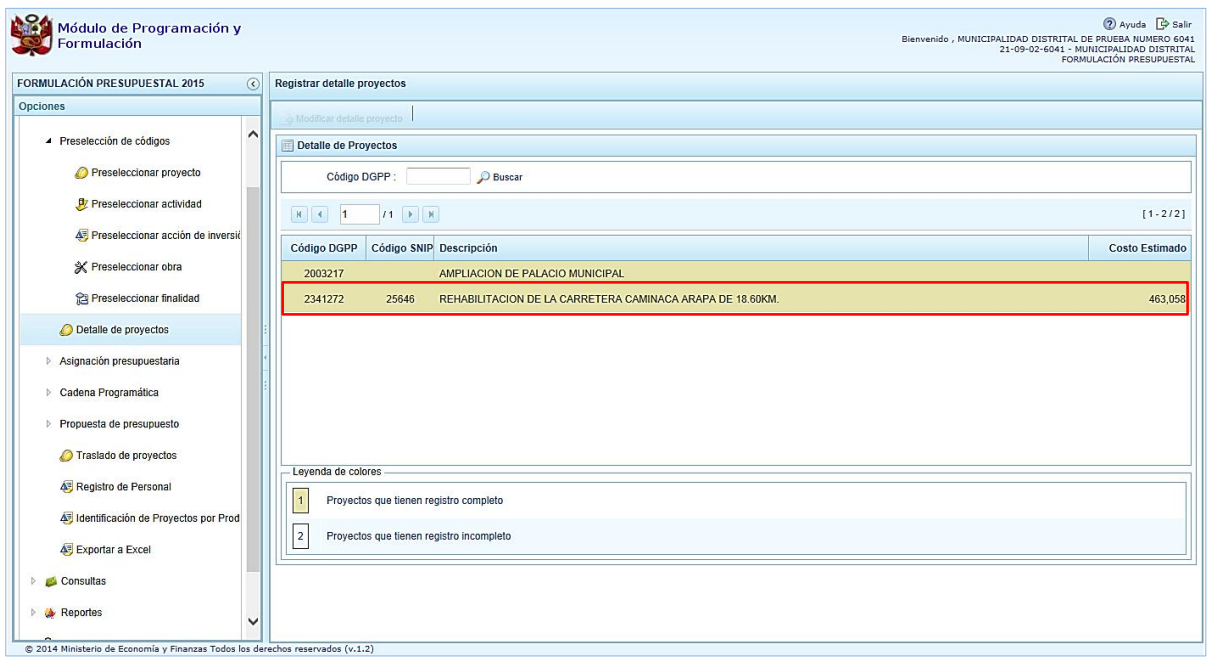

### <span id="page-29-0"></span>**3.4. Asignación Presupuestaria**

Se ingresa a la opción **Procesos**, presionando en la flecha que está a la izquierda , se ingresa a **Asignación Presupuestaria**, se hace clic en la flecha que está a la izquierda **b**, se selecciona **Distribuir Asignación,** con lo cual aparece a la derecha el panel **Asignación Presupuestaria**.

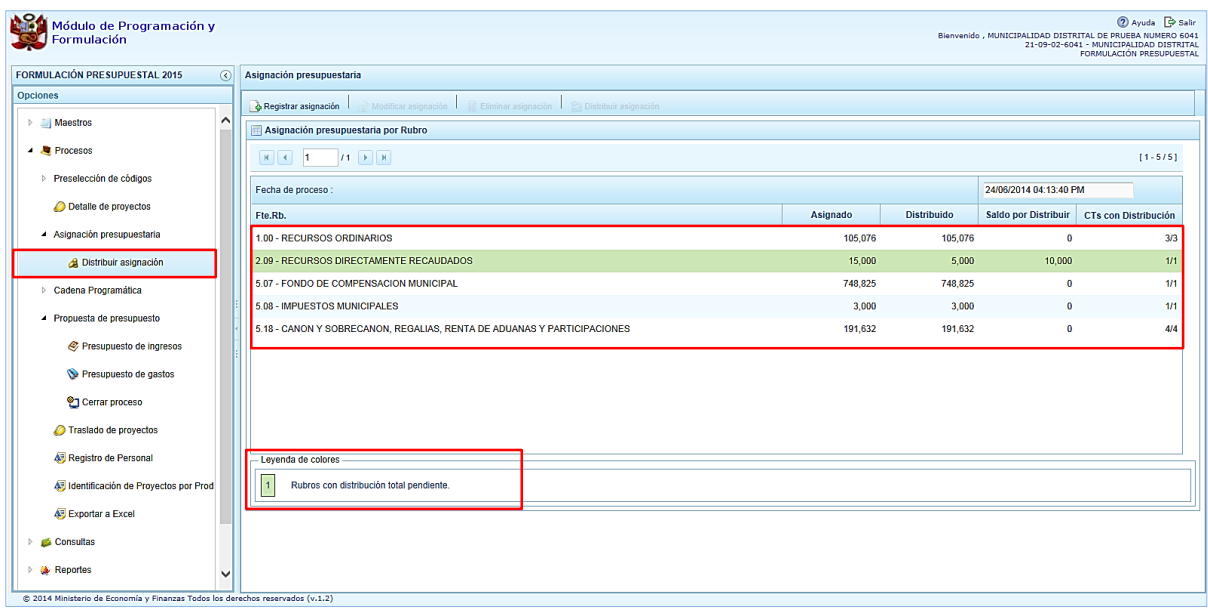

Esta pantalla muestra la información de los montos asignados por fuente y rubro de financiamiento, el acumulado de la distribución de las mismas, los saldos por distribuir y un identificador de los conceptos de transferencia (CT) que cuentan con distribución. Los rubros que están pendientes aparecerán un color sombreado de acuerdo a la leyenda de colores que se encuentra en la parte inferior.

Cuando un rubro de financiamiento no se distribuya en su totalidad, los registros aparecerán sombreados en otro color lo cual representa según la Leyenda inferior que son *"Rubros con distribución total pendiente".*

En caso se requiera incorporar una fuente de financiamiento, se presiona el botón **Registrar asignación**, enseguida aparece el panel **Asignación presupuestaria por Rubro**, se selecciona el rubro de financiamiento de la lista desplegable y se digita el monto de la asignación en dicho rubro. Se presiona el botón **Guardar.**

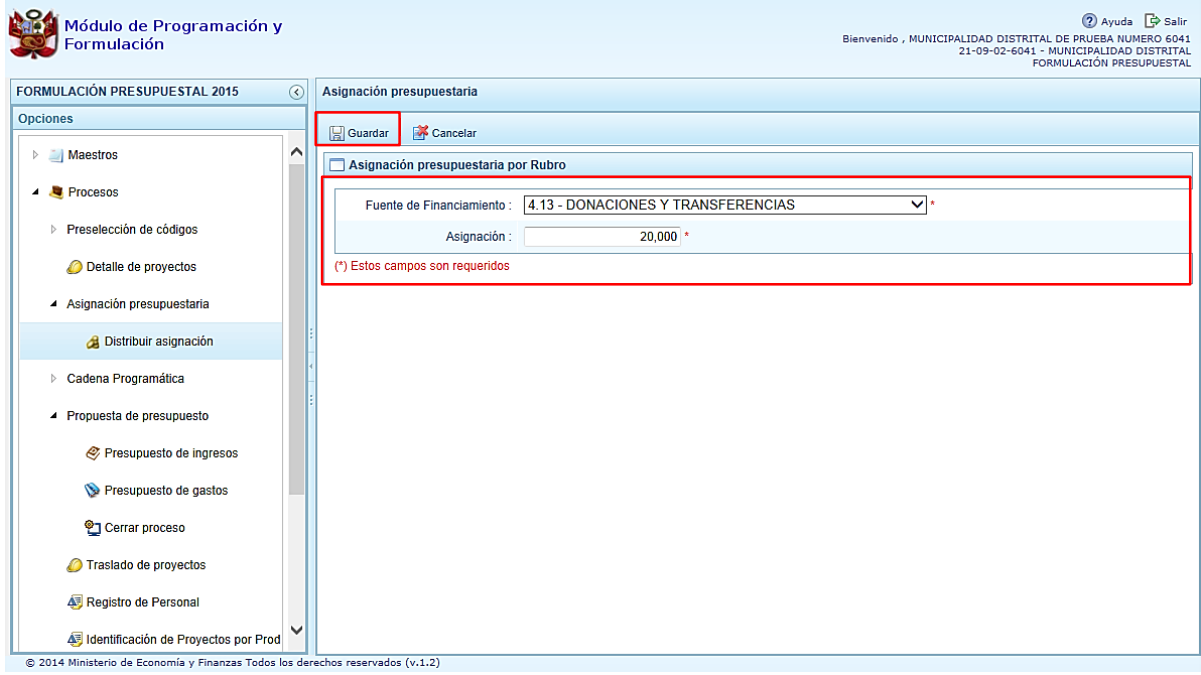

En caso ya se cuente con todas las fuentes y rubros de financiamiento existentes, al presionar el botón **Registrar asignación,** el sistema mostrará el siguiente mensaje de información:

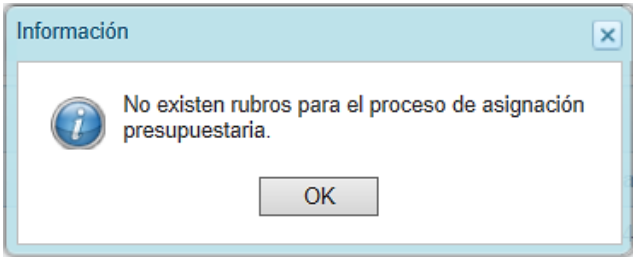

Para registrar la asignación de los recursos y distribuir la cifra asignada de cada fuente de financiamiento y rubro, se deberá seleccionar el Rubro ubicándose en el mismo, con lo cual el sistema activará en la parte superior las opciones de **Modificar a asignación**, **Eliminar asignación** y **Distribuir asignación**.

Cabe anotar que la activación de las opciones de **Modificar asignación** y **Eliminar asignación** no estarán activos para los rubros de financiamiento: Recursos Ordinarios, Fondo de Compensación Municipal (FONCOMUN) y Canon y Sobrecanon, Regalías, Renta de Aduanas y Participaciones, puesto que son fuentes y rubros bloqueados para su actualización.

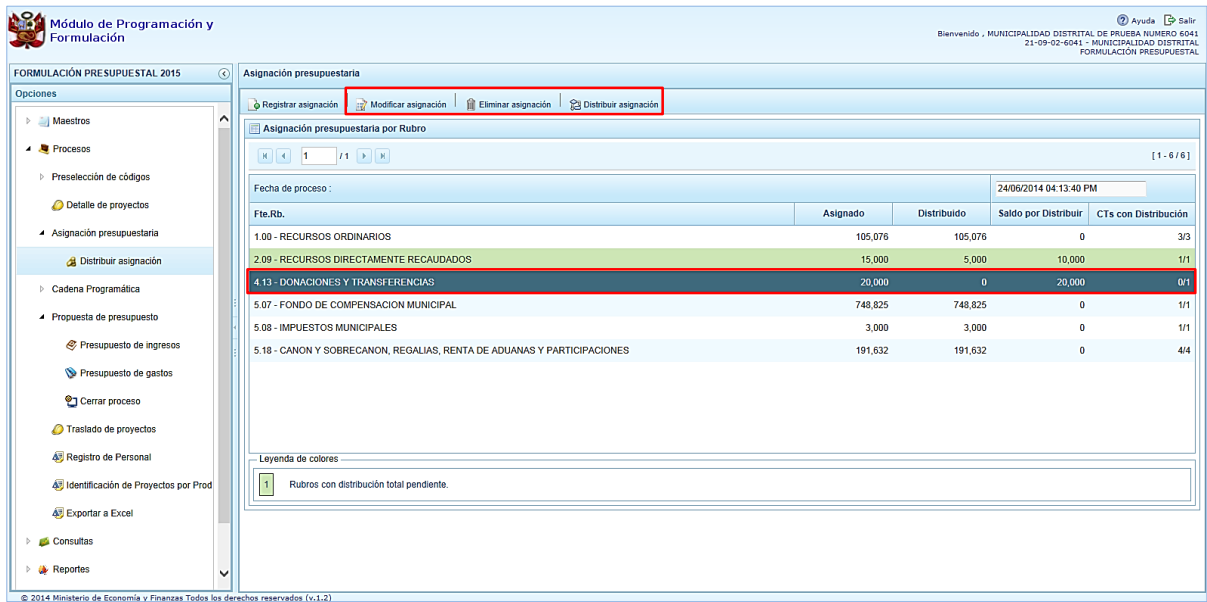

La opción **"Modificar asignación"** permite cambiar el monto que aparece en la columna asignado que viene precargado con los datos programados para el año 2015 para las fuentes y rubros no bloqueadas. Se presiona el botón **Modificar asignación,** y el sistema muestra la fuente y rubro seleccionada y el monto de la "asignación", el cual puede ser modificado según corresponda. Para completar la acción, se deberá presionar el botón **Guardar.**

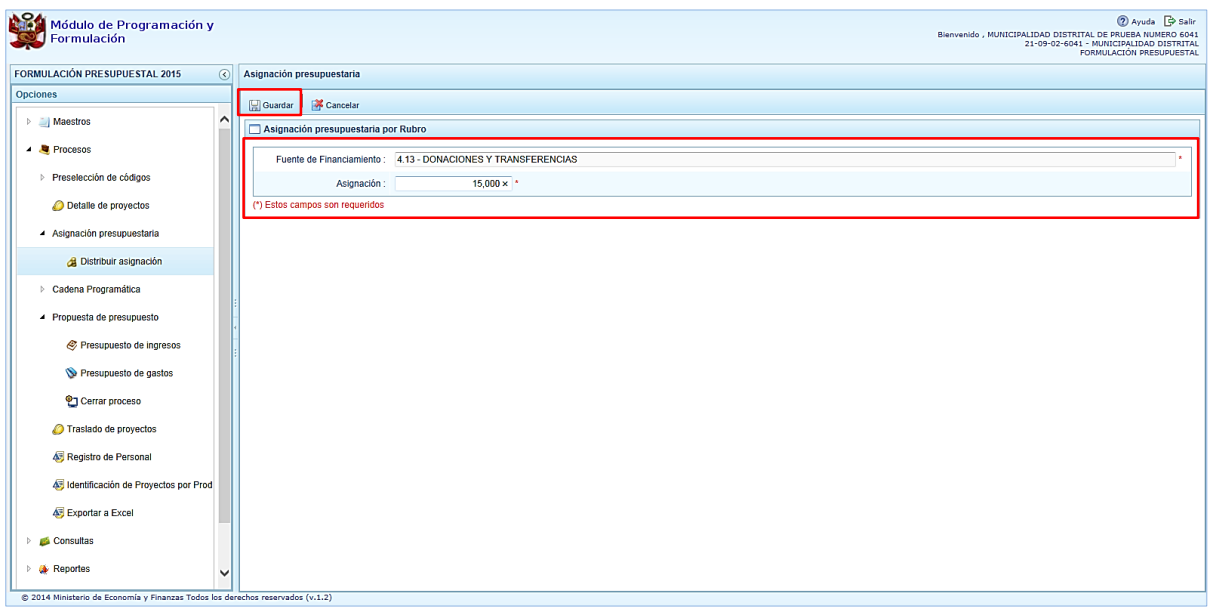

La opción **Eliminar asignación** permite eliminar la asignación presupuestaria de una fuente y rubro de financiamiento seleccionada, y sólo se activa para los rubros de financiamiento bloqueados. Al presionar el botón **Eliminar asignación,** el sistema inmediatamente muestra un mensaje solicitando la confirmación de la eliminación. Si se presiona **Si,** se eliminará el registro seleccionado. Si se presiona **No**, se cancela la eliminación.

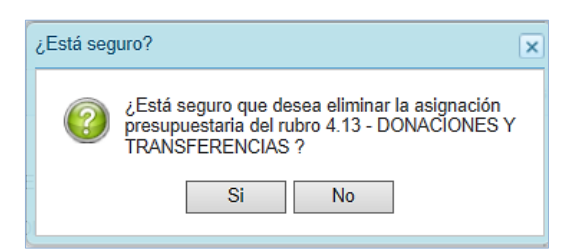

La opción **Distribuir asignación** permite realizar la distribución de los rubros de financiamiento de acuerdo al concepto de transferencia. Los conceptos de transferencia vinculados a los rubros de financiamiento: Recursos Ordinarios, Fondo de Compensación Municipal (FONCOMUN) y Canon y Sobrecanon, Regalías, Renta de Aduanas y Participaciones; mostrarán los montos enviados por la DGPP, establecidos por las entidades correspondientes.

Para realizar la distribución, se presiona el botón **Distribuir asignación** y el sistema muestra el concepto de transferencia asociado al rubro con el registro en blanco.

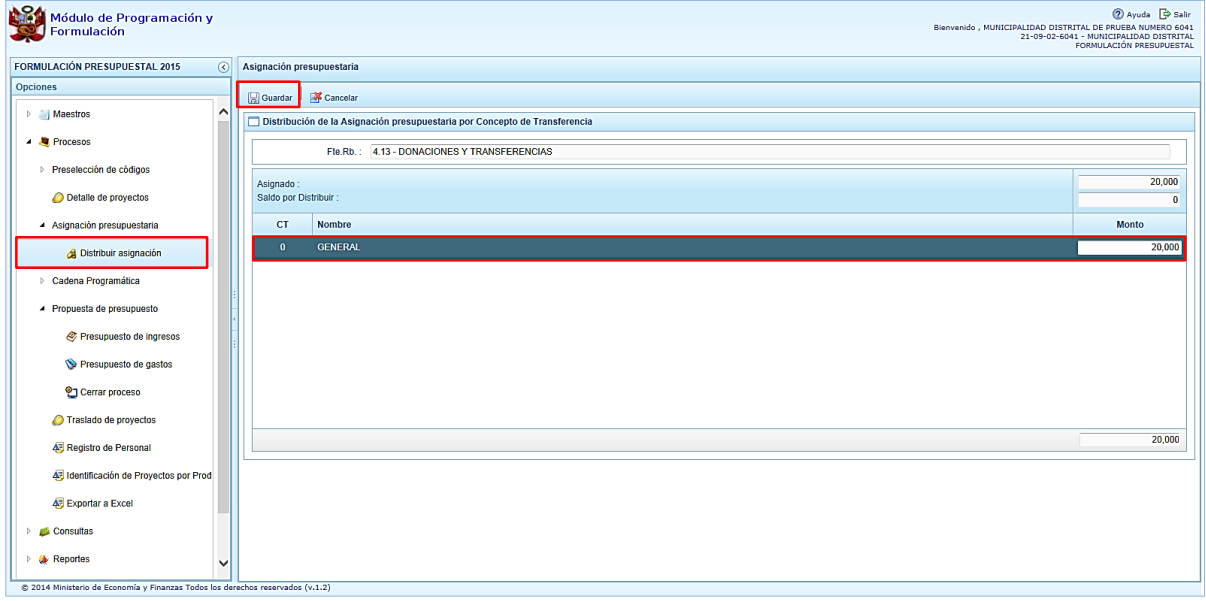

Una vez culminada la distribución, se deberá presionar el botón **Guardar**.

### <span id="page-32-0"></span>**3.5. Registro de Cadenas Programáticas y Funcionales**

Esta opción permite crear nuevas estructuras programáticas y funcionales con los códigos presupuestales nuevos y/o habilitados para este periodo presupuestal. Asimismo, permite visualizar las cadenas utilizadas en la Programación Multianual, para el año 2015.

Se ingresa a la opción **"** "**Procesos**", se presiona en la flecha  $\Box$  que aparece al lado izquierdo, de la misma forma se selecciona la opción Cadena Programática, **Registro de Cadenas Programáticas y Funcionales**, con lo cual aparece al lado derecho el panel Registrar Cadena Programática y Funcional.

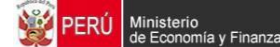

Para la creación o selección de una cadena programática y funcional, se debe elegir de la lista desplegable la Categoría Presupuestal con la que se va a trabajar.

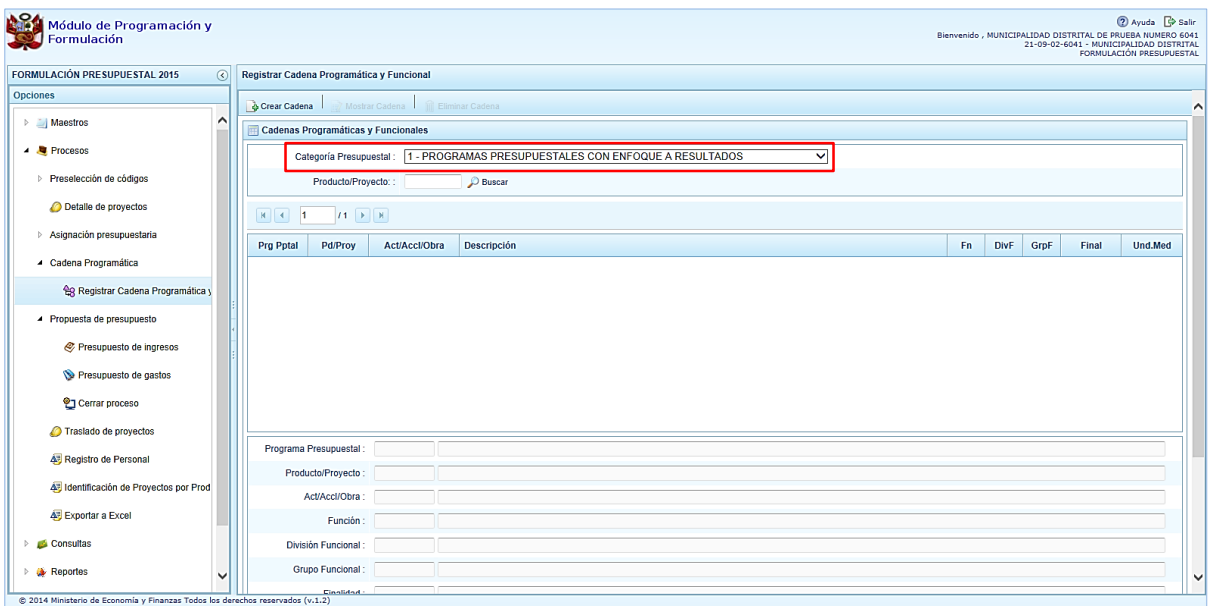

#### **3.5.1. Programa Presupuestal**

El Programa Presupuestal constituye un instrumento del Presupuesto por Resultados, y es una unidad de programación de las acciones de las entidades públicas, las que integradas y articuladas se orientan a proveer Productos para lograr un Resultado Específico en la población y así contribuir al logro de un Resultado Final asociado a un objetivo de política pública.

Primero, se selecciona la categoría presupuestal Programa Presupuestal. En esta pantalla se mostraran las cadenas programáticas de productos y proyectos de inversión con código de actividad, obra y/o acción de inversión. Además, se puede ver la estructura funcional y los códigos de finalidad y unidad de medida predeterminada de los productos, datos pre-cargados que vienen del primer año de la programación multianual.

Cabe mencionar que la selección de la categoría presupuestal en el panel Registrar Cadena Programática y Funcional, en caso una entidad ya cuente con cadenas seleccionadas o creadas, ayudará a visualizar las cadenas que están vinculadas a esa categoría presupuestal. En esta pantalla también permite la búsqueda de una cadena programática por el código presupuestal del producto o el proyecto, para lo cual se debe digitar el código y se presiona el botón **Buscar**.

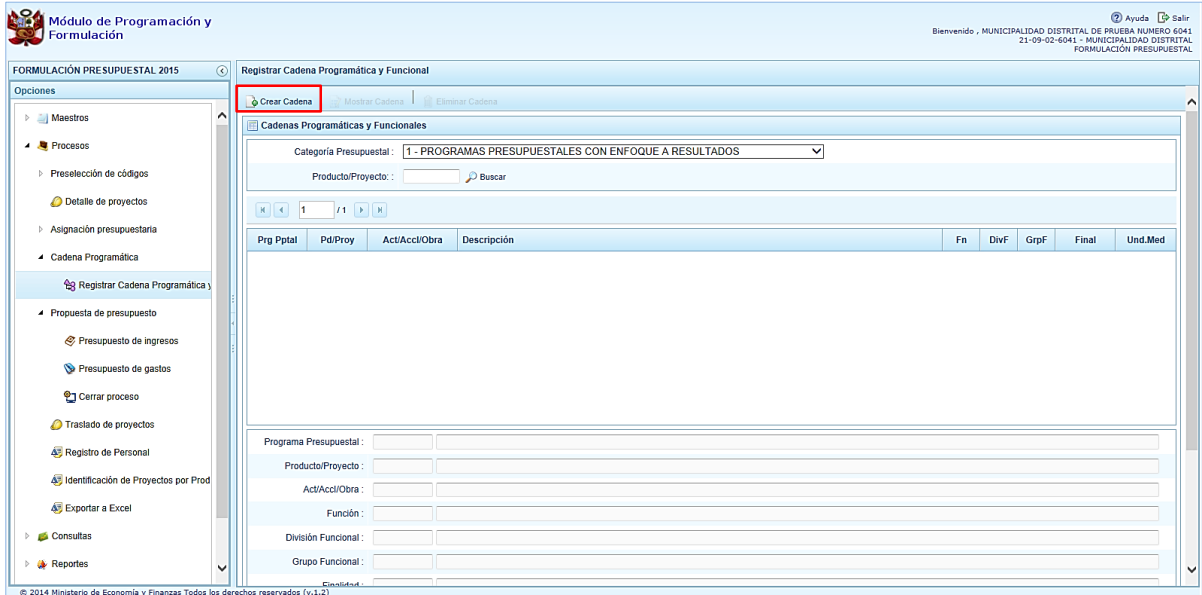

Luego, se presiona en el botón **Crear Cadena**, con lo cual se presenta una nueva pantalla con tres opciones para seleccionar: Proyecto, Producto Predeterminado y Proyecto Genérico.

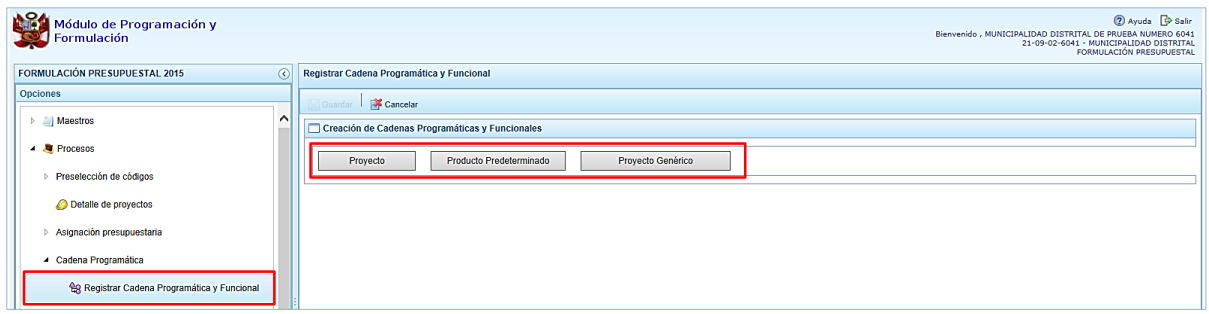

### <span id="page-34-0"></span>**3.5.1.1. Proyecto**

Esta opción permite elaborar la estructura programática y funcional de los proyectos de inversión que van a vincularse a los programas presupuestales, para lo cual se debe tener acceso al programa presupuestal correspondiente y el proyecto pertenecer a la categoría presupuestal.

Al presionar el botón **Proyecto**, el sistema muestra el panel **Creación de cadenas programáticas y funcionales – Proyectos** en donde se debe registrar la estructura programática y funcional, primero se selecciona el Programa Presupuestal, para lo cual se cuenta con el ícono **de** de la derecha que permite buscar programas; se selecciona un programa presupuestal y se presiona el botón **Aceptar**.

Segundo, se selecciona el proyecto, para eso, se puede digitar directamente el código y presionar ENTER o se puede presionar el botón de búsqueda y aparecerán los proyectos que han sido preseleccionados previamente y corresponden a la categoría; se elige el proyecto y se presiona el botón **Aceptar.**

Tercero, dado que se está creando la cadena programática funcional de un proyecto, se debe determinar si está vinculado a una acción de inversión u obra, en este ejemplo se selecciona acción de inversión, luego se debe ingresar el código presupuestal y presionar ENTER o utilizar el botón de búsqueda , en donde aparece una ventana con el listado de acciones de inversión que han sido previamente preseleccionadas, se selecciona la acción de inversión y se presiona el botón **Aceptar**.

Finalmente, se debe registrar la estructura funcional. Cabe mencionar que sólo en la categoría presupuestal Programas Presupuestales, la estructura funcional está acotada al programa presupuestal que se haya seleccionado. En ese sentido, se selecciona la función, la división funcional y el grupo funcional, en forma secuencial y luego se presiona el botón **Guardar**.

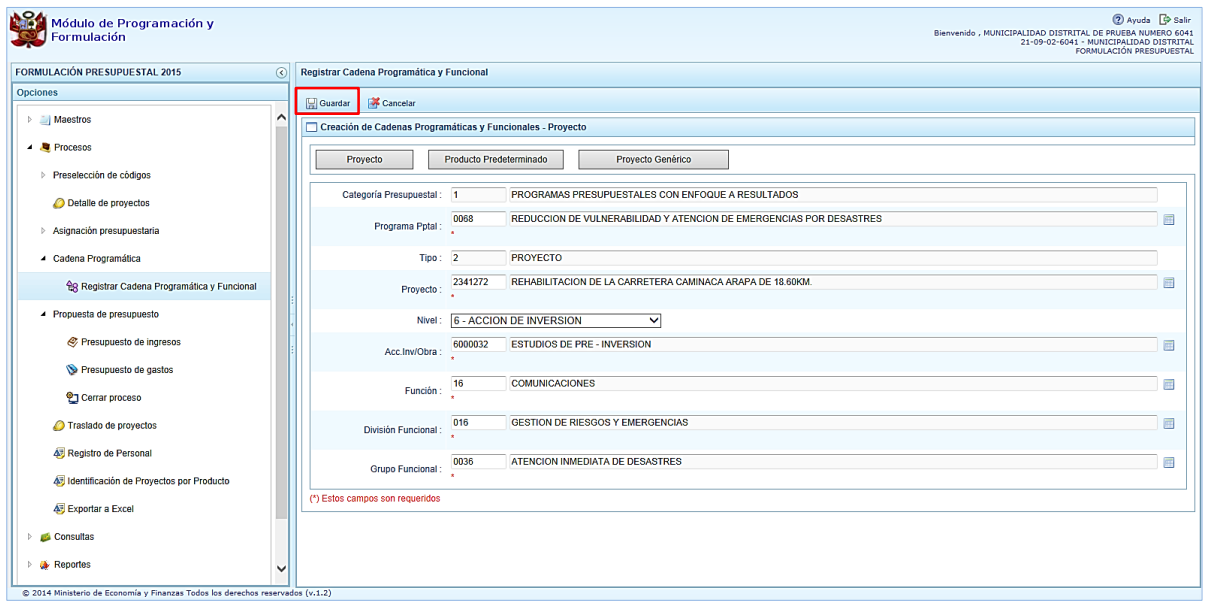

Al terminar, aparece un mensaje informativo indicando que la cadena programática y funcional ha sido guardada satisfactoriamente, se presiona **OK** para continuar.

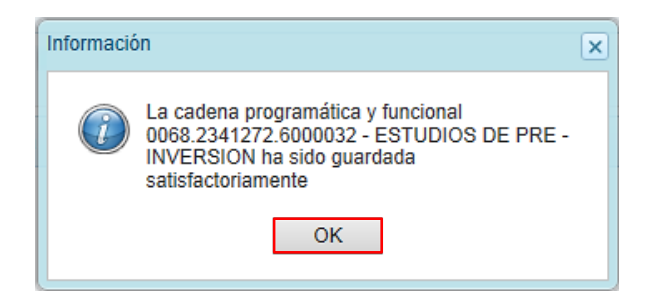

Enseguida, la cadena programática y funcional que se acaba de registrar aparecerá en el listado de la categoría PROGRAMAS PRESUPUESTALES.
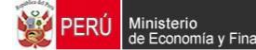

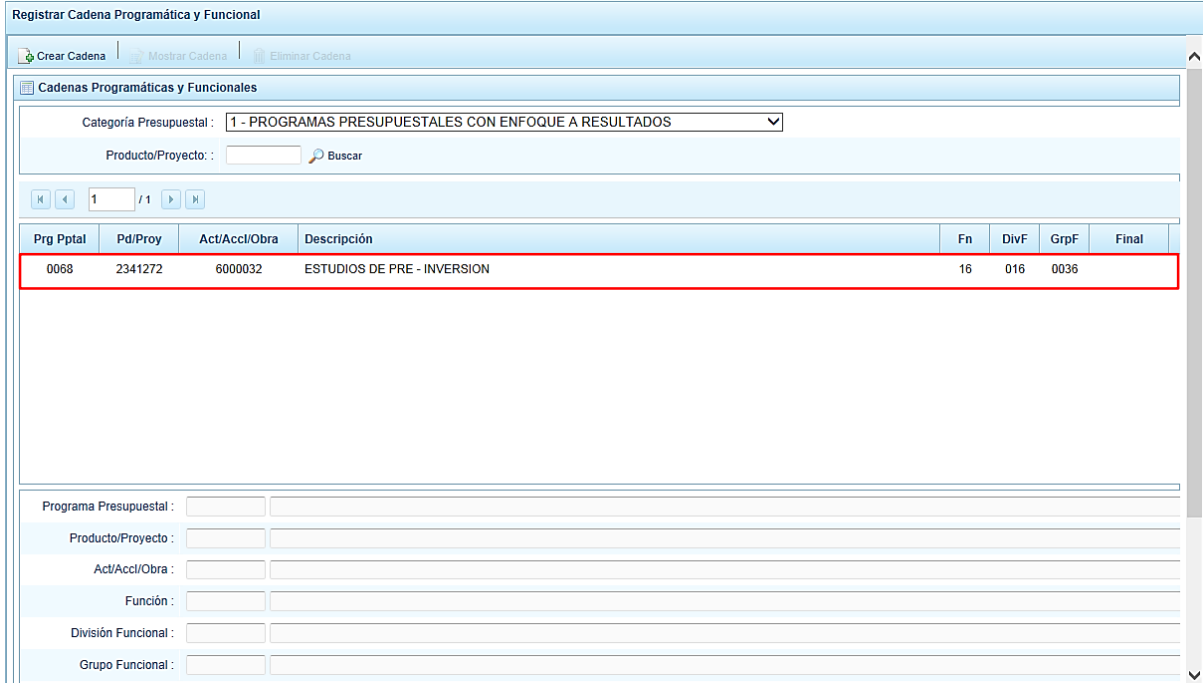

# **3.5.1.2. Producto Predeterminado**

Esta opción permite seleccionar las cadenas programáticas y funcionales de los productos de los programas presupuestales donde las entidades intervienen, datos predeterminados establecidos por el sector responsable del programa y la Dirección General de Presupuesto Público.

Al ingresar a la pantalla, se muestra el panel **Búsqueda de Cadenas Programáticas y Funcionales**, en donde se debe seleccionar inicialmente el programa presupuestal al que corresponde el PRODUCTO cuya cadena se va a seleccionar.

Se selecciona un programa presupuestal de la lista desglosable, enseguida aparece en la parte inferior el listado de todas las cadenas predefinidas asociadas a ese programa presupuestal y que aún no están

siendo utilizadas. Para seleccionar un producto o más, se marca en la casilla que se encuentra al lado izquierdo del código de producto.

Es necesario señalar que un mismo producto puede tener más de una cadena, diferenciándose por la actividad, estructura funcional, finalidad y/o unidad de medida.

Luego de seleccionar las cadenas, se presiona el botón **Guardar**.

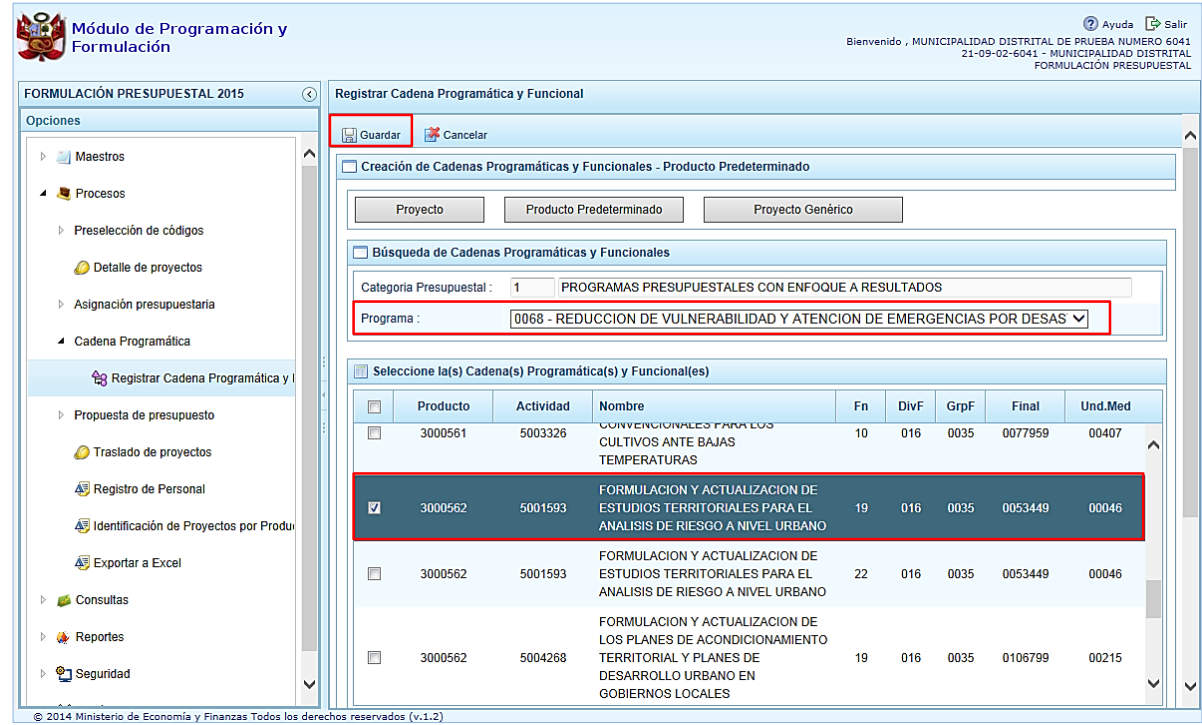

El sistema muestra un mensaje informativo indicando que el registro se ha completado satisfactoriamente, se presiona **OK** para continuar.

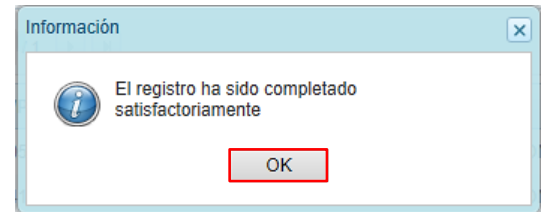

Al retornar a la pantalla principal, se mostrará(n) la cadena o cadenas programáticas y funcionales seleccionadas en la categoría presupuestal PROGRAMAS PRESUPUESTALES.

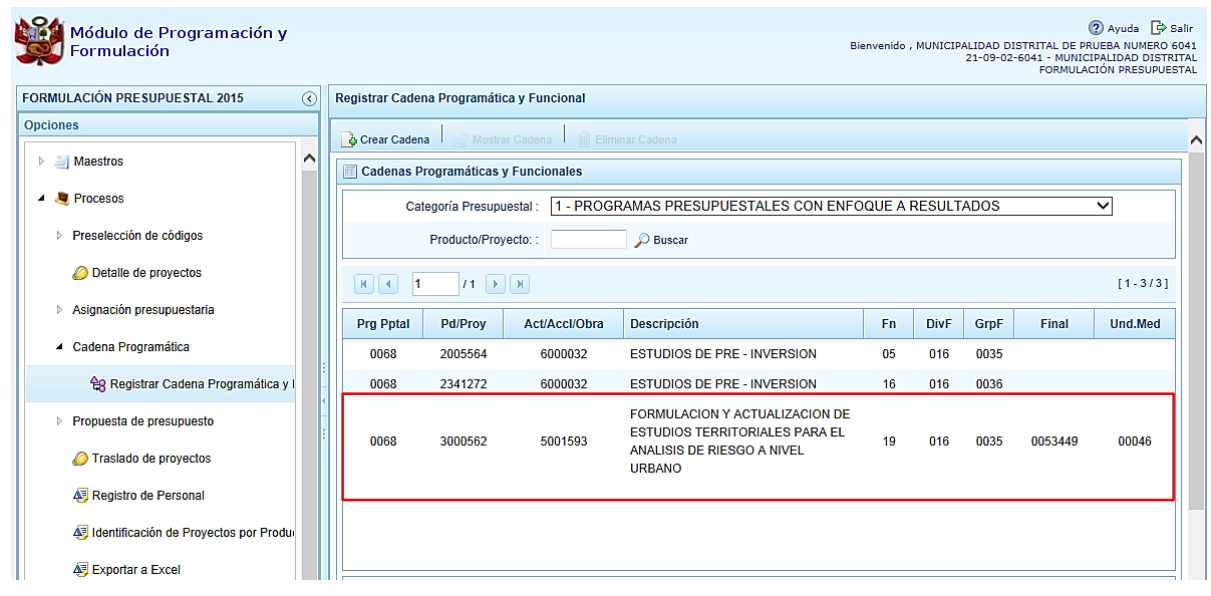

### **3.5.1.3. Proyecto Genérico**

Esta opción permite seleccionar la estructura programática y funcional de los proyectos genéricos que están vinculados a la categoría presupuestal Programas Presupuestales.

Al presionar el botón **Proyecto Genérico**, el sistema muestra el panel **Creación de cadenas programáticas y funcionales – Proyecto Genérico** en donde se debe registrar la estructura programática y funcional.

Primero, se selecciona el Programa Presupuestal, para lo cual se cuenta con el ícono **el de la derecha** que permite buscar programas, y se presiona el botón **Aceptar**.

Segundo, se selecciona el proyecto, para eso, presiona en el botón de búsqueda , con lo cual aparecerán todos los proyectos genéricos que están vinculados al programa presupuestal seleccionado, los cuales cuentan con una estructura funcional establecida; se elige el proyecto y se presiona el botón **Aceptar.**

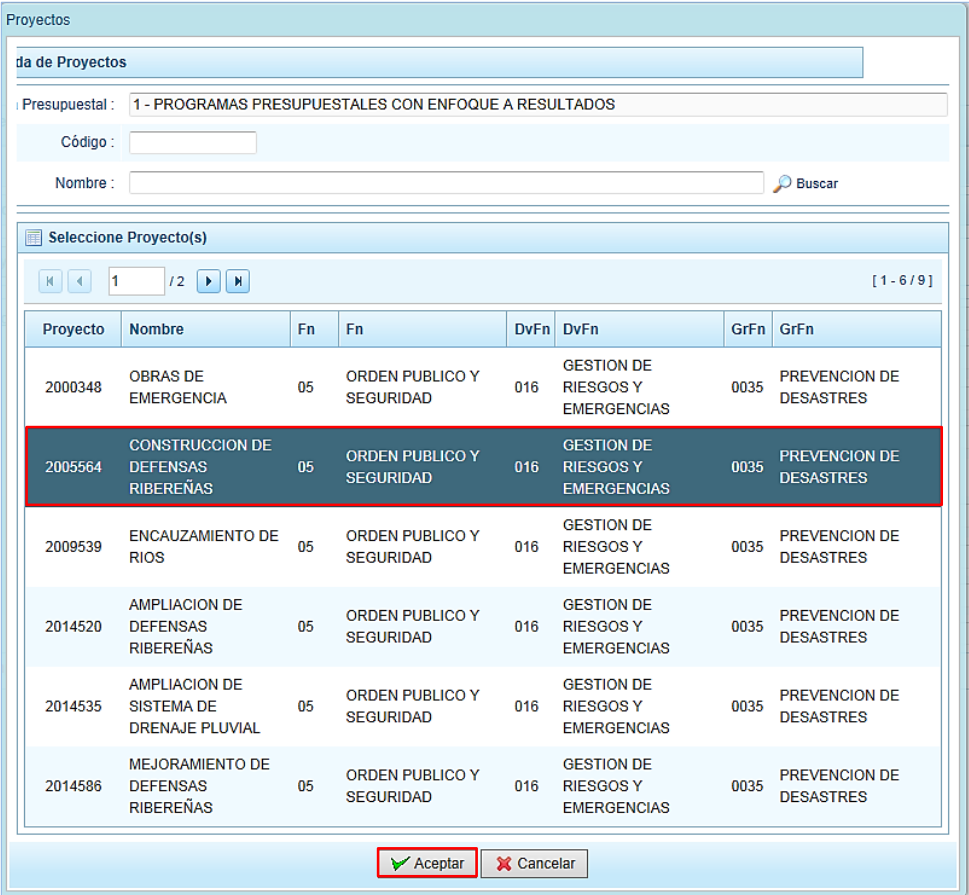

Al retornar al panel **Creación de cadenas programáticas y funcionales – Proyecto Genérico**, se cargaran los datos de la estructura funcional del proyecto genérico seleccionado.

Tercero, dado que se está creando la cadena programática funcional de un proyecto, se debe determinar si está vinculado a una acción de inversión u obra, en este ejemplo se selecciona acción de

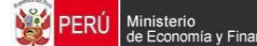

inversión, luego se debe ingresar el código presupuestal y presionar ENTER o utilizar el botón de búsqueda , en donde aparece una ventana con el listado de acciones de inversiones que han sido previamente preseleccionadas, se selecciona la acción de inversión y se presiona el botón **Aceptar**.

Finalmente, se presiona el botón **Guardar**.

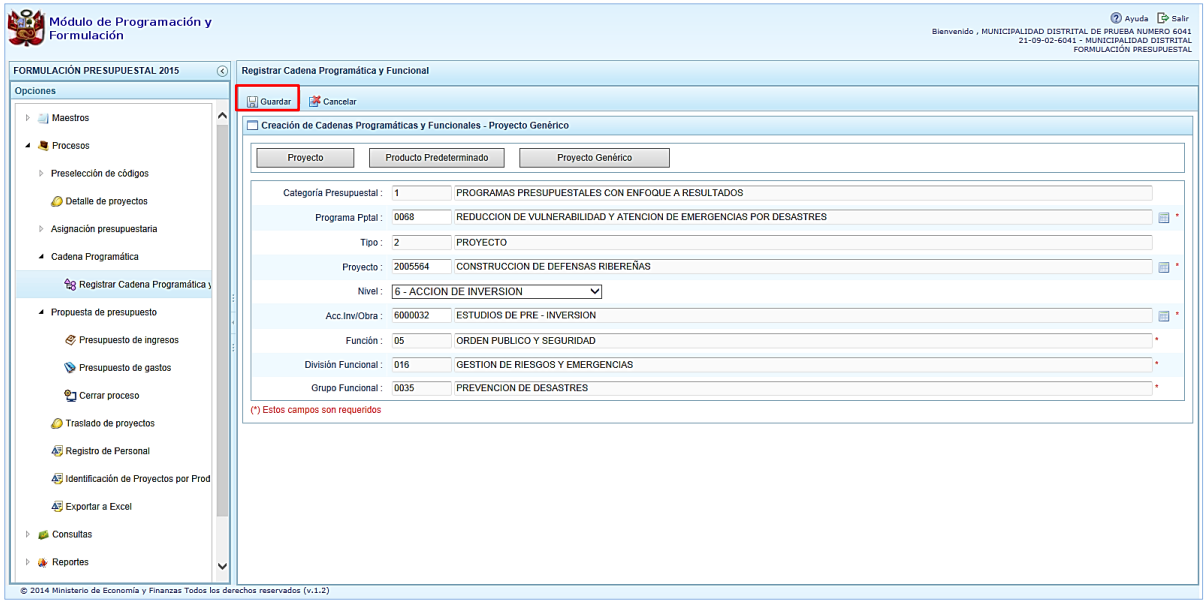

Al terminar, aparece un mensaje informativo indicando que la cadena programática y funcional ha sido guardada satisfactoriamente, se presiona **OK** para continuar.

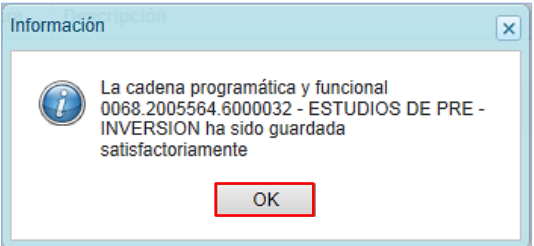

Enseguida, la cadena programática y funcional que se acaba de registrar aparecerá en el listado de la categoría PROGRAMAS PRESUPUESTALES.

### **3.5.2. Acción Central**

Las Acciones Centrales comprenden las actividades orientadas a la gestión de los recursos humanos, materiales y financieros de la entidad, que contribuyen de manera transversal e indivisible al logro de los resultados de los Programas Presupuestales (a los que se encuentra articulada la entidad) y de otras actividades de la que no conforman el Programa Presupuestal (PP). Las Acciones Centrales implican actividades que no resultan en Productos y, además, esta categoría podrá incluir proyectos no vinculados a resultados del PP.

Por medio de esta opción, se puede seleccionar actividades de la categoría presupuestal Acciones Centrales que no han sido consideradas en la programación multianual. Asimismo, permite crear cadenas de proyectos de inversión.

Se selecciona de la lista desglosable la categoría presupuestal Acciones Centrales y la ventana mostrará las cadenas pre-cargadas, seleccionadas y creadas vinculadas a la categoría presupuestal. Se cuenta también con la opción de búsqueda de una cadena por el código presupuestal del proyecto, en donde se debe digitar el código y presionar el botón **P** Buscar.

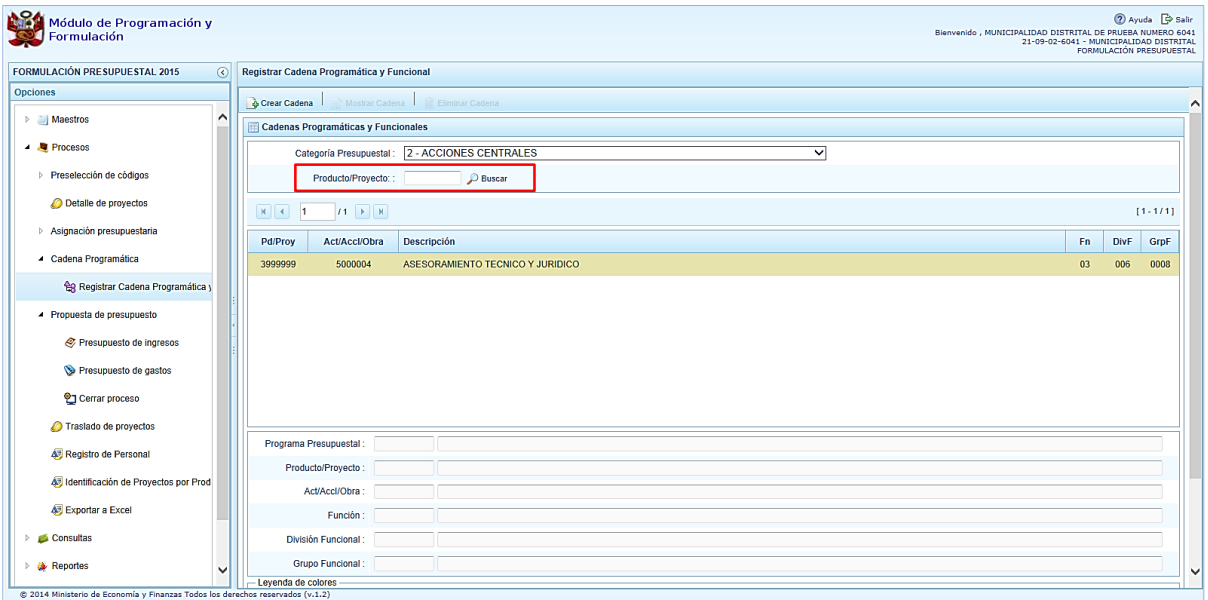

Para seleccionar o crear nuevas cadenas en esta categoría presupuestal, se presiona el botón Crear Cadena, aparecerán tres opciones de selección: Proyecto, Actividad Predeterminada y Proyecto Genérico.

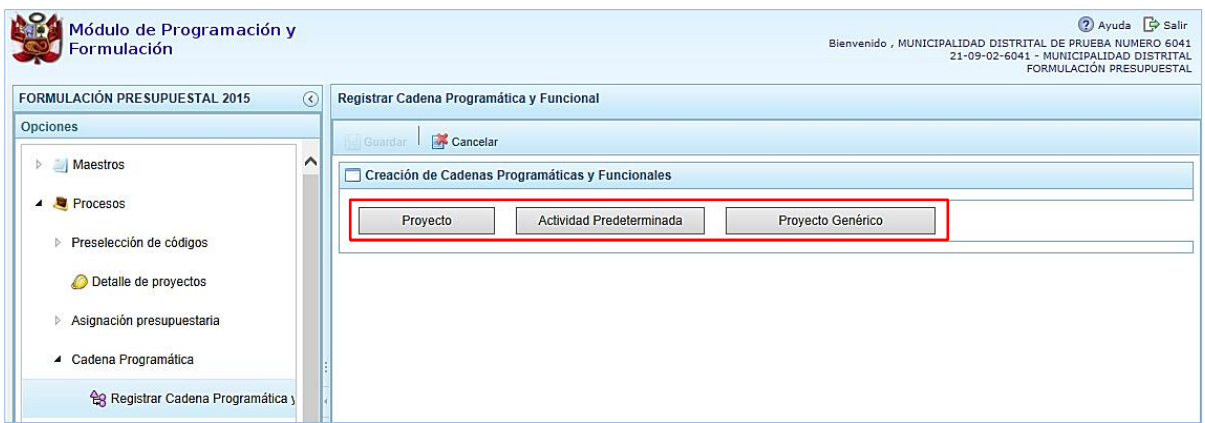

# **3.5.2.1. Proyecto**

Al presionar el botón Proyecto, el sistema muestra el panel **Búsqueda de Cadenas Programáticas y Funcionales**, en donde se accede a la creación de una cadena programática y funcional de un proyecto de inversión vinculado la categoría presupuestal Acciones Centrales.

Primero, se debe registrar el **código presupuestal del proyecto**, para lo cual, se puede digitar directamente el código y presionar ENTER o se puede presionar el botón de búsqueda , con lo cual aparecerán los proyectos que pertenecen a la categoría presupuestal Acciones Centrales que han sido preseleccionados. Se elige un proyecto y se presiona **Aceptar**.

Segundo, se debe determinar si el proyecto está vinculado a una acción de inversión u obra, en este caso, se selecciona acciones de inversión, luego se ingresa el código presupuestal de la acción de inversión respectiva y presionar ENTER o presionar el botón de búsqueda , enseguida aparece la ventana con el listado de las acciones de inversión que han sido preseleccionadas, se elige una acción de inversión y se presiona el botón **Aceptar**.

Finalmente, se debe identificar la estructura funcional correspondiente, se selecciona la función, la división funcional y el grupo funcional en forma secuencial, y se presiona el botón **Guardar**.

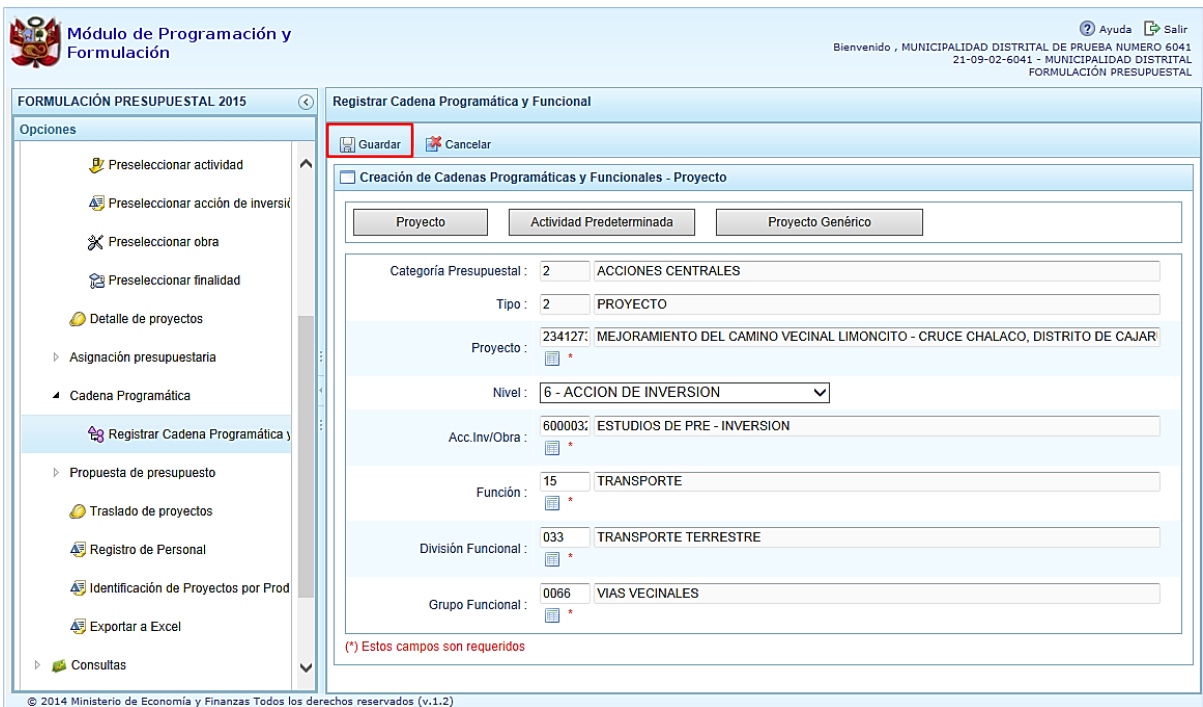

Al terminar, aparece un mensaje informativo indicando que la cadena programática y funcional ha sido guardada satisfactoriamente, se presiona **OK** para continuar:

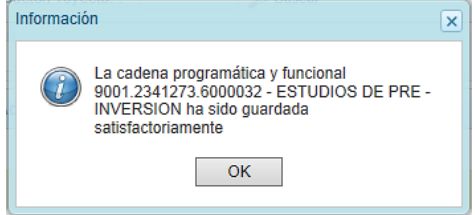

Enseguida, la cadena programática y funcional que se acaba de registrar aparecerá en el listado de las estructuras de categoría presupuestal Acciones Centrales.

### **3.5.2.2. Actividad Predeterminada**

Al presionar el botón **Actividad Predeterminada**, el sistema muestra el panel **Búsqueda de Cadenas Programáticas y Funcionales**, donde se lista las cadenas predeterminadas de las actividades de acciones centrales que no han sido pre-cargadas para ser seleccionadas.

Cabe mencionar que una misma actividad puede tener diferentes combinaciones de estructura funcional, la selección depende de las funciones de la entidad. Para seleccionar, se marca en la casilla que está a la izquierda de la actividad, luego, se presiona el botón **Guardar**.

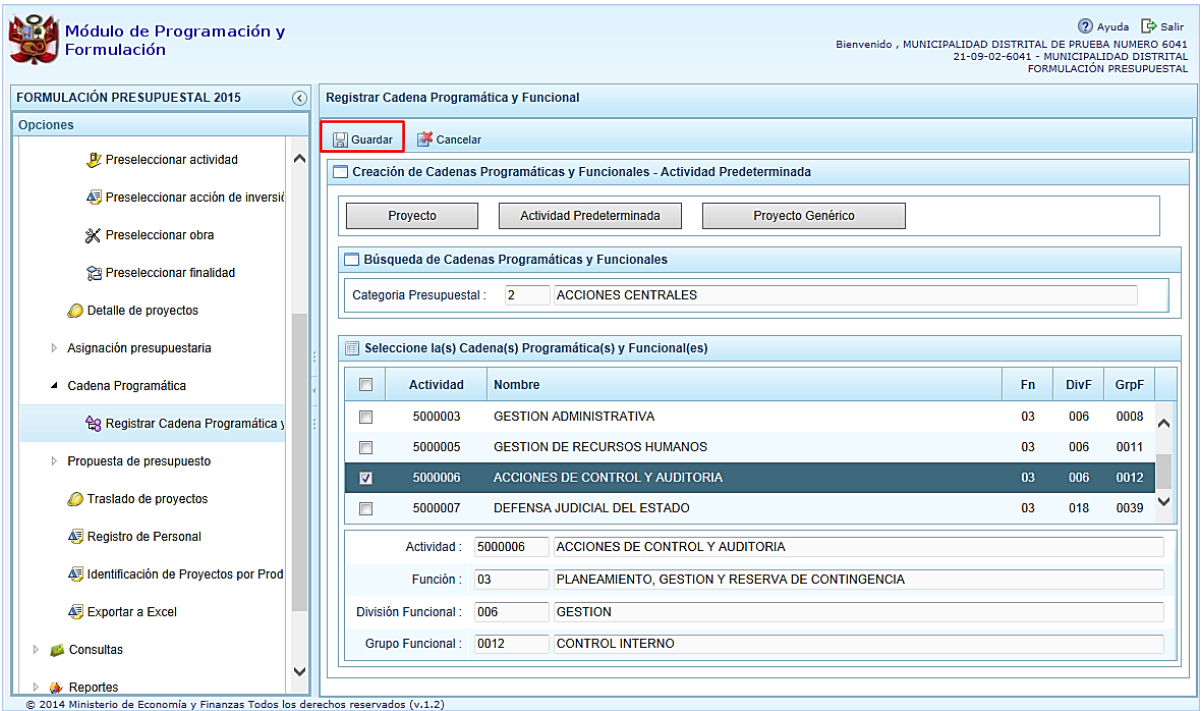

# **3.5.2.3. Proyecto Genérico**

Esta opción permite seleccionar la estructura programática y funcional de los proyectos genéricos que están vinculados a la categoría presupuestal Acciones Centrales.

Al presionar el botón **Proyecto Genérico**, el sistema muestra el panel **Creación de cadenas programáticas y funcionales – Proyecto Genérico** en donde se debe registrar la estructura programática y funcional.

Primero, se selecciona el proyecto, presionando en el botón de búsqueda , con lo cual aparecerán todos los proyectos genéricos que están vinculados a la categoría presupuestal Acciones Centrales, los cuales cuentan con una estructura funcional establecida; se elige el proyecto y se presiona el botón **Aceptar.**

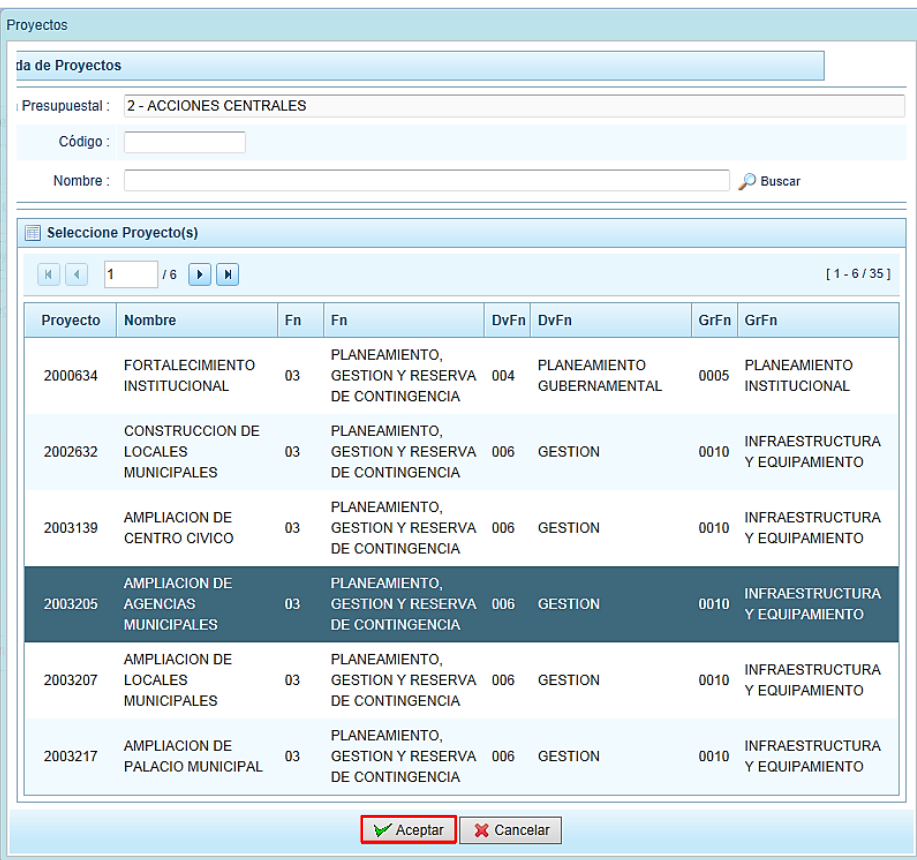

Al retornar al panel **Creación de cadenas programáticas y funcionales – Proyecto Genérico**, se cargaran los datos de la estructura funcional del proyecto genérico seleccionado.

Segundo, dado que se está creando la cadena programática funcional de un proyecto, se debe determinar si está vinculado a una acción de inversión u obra, en este ejemplo se selecciona acción de inversión, luego se debe ingresar el código presupuestal y presionar ENTER o utilizar el botón de búsqueda , en donde aparece una ventana con el listado de acciones de inversiones que han sido previamente preseleccionadas, se selecciona la acción de inversión y se presiona el botón **Aceptar**.

Finalmente, se presiona el botón **Guardar**.

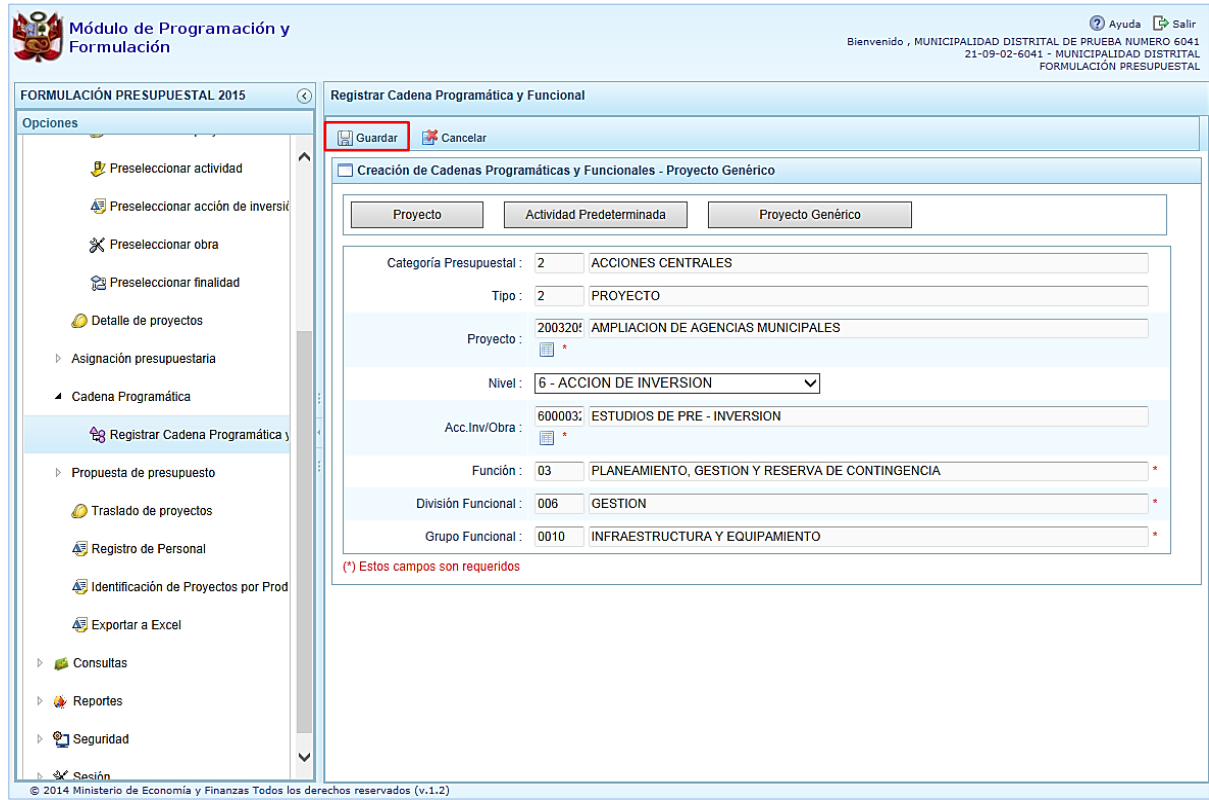

Al terminar, aparece un mensaje informativo indicando que la cadena programática y funcional ha sido guardada satisfactoriamente, se presiona **OK** para continuar.

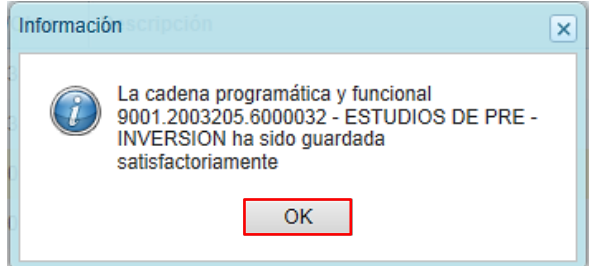

Ahora la cadena programática y funcional que se acaba de registrar aparecerá en el listado de la categoría presupuestal Acciones Centrales.

### **3.5.3. Asignaciones Presupuestarias que no Resulten en Productos (APNOP)**

Comprende las actividades para la atención de una finalidad específica por la entidad, que no resulta en la entrega de un Producto a una población determinada. En el marco de la progresividad de la implementación de los Programas Presupuestales, esta categoría también podrá incluir proyectos e intervenciones sobre la población que aún no haya sido identificada como parte de un Programa Presupuestal.

En esta opción se registran las cadenas programáticas y funcionales de las actividades y proyectos que no intervienen en los Programas Presupuestales.

Al seleccionar esta categoría, en la ventana inferior se mostrarán las cadenas pre-cargadas, las seleccionadas y las recién creadas. Se tiene además la opción de Buscar una cadena por el código presupuestal de proyectos, para lo cual se debe digitar el código y presionar el botón **P** Buscar.

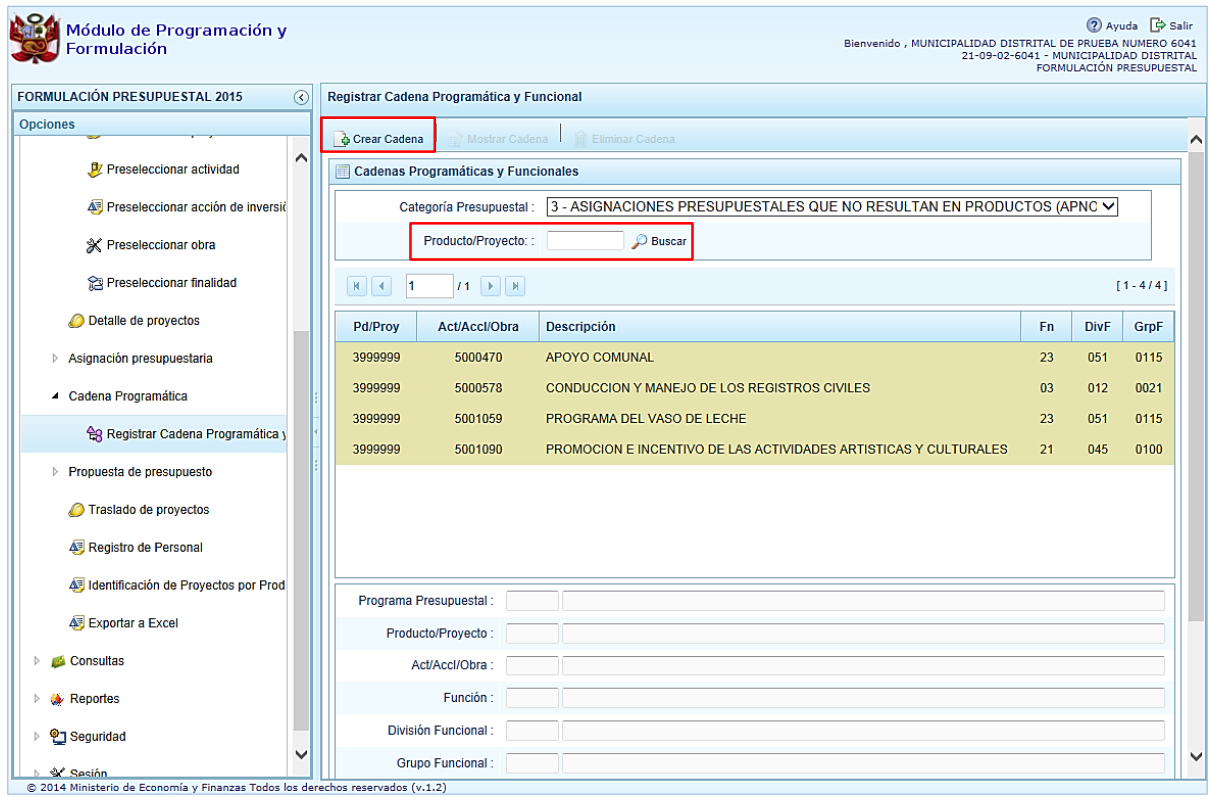

Al presionar el botón **Crear Cadena**, el sistema presenta tres opciones: Actividad/Proyecto, Actividad Predeterminada y Proyecto Genérico.

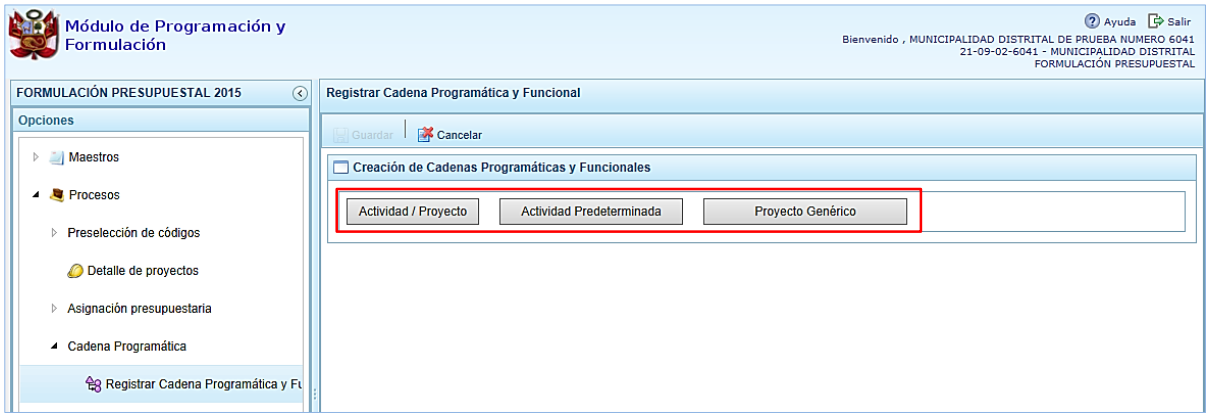

# **3.5.3.1. Actividad**

Luego de seleccionar la opción Actividad/Proyecto, se presenta una pantalla del panel **Creación de Cadenas Programáticas y Funcionales** – **Actividad/Proyecto** en donde se puede ver que la categoría presupuestal 3. Asignaciones Presupuestarias que no Resultan en Productos (APNOP) está

predeterminada. El registro se inicia con la selección del TIPO de cadena, haciendo referencia a la selección entre ACTIVIDAD y PROYECTO. Para este ejemplo, se selecciona ACTIVIDAD, luego se debe ingresar el código presupuestal de la actividad, si se conoce el código, se digita y se presiona ENTER o en su defecto, se presiona el botón de búsqueda  $\blacksquare$ , mostrándose todas las actividades que fueron preseleccionadas para esta categoría presupuestal, se selecciona una actividad y se presiona el botón **Aceptar**.

Finalmente, se identifica la estructura funcional, para lo cual se selecciona la función, la división funcional y el grupo funcional en forma secuencial, y se presiona el botón **Guardar**.

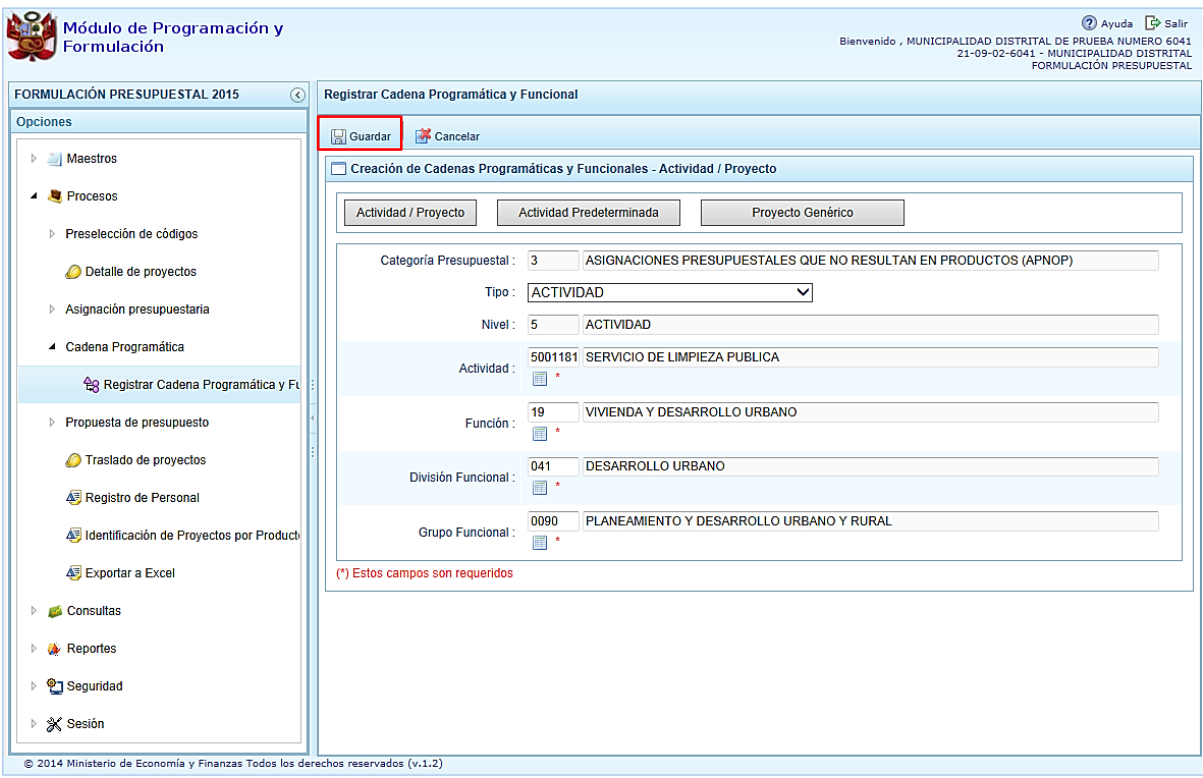

Enseguida, aparece un mensaje informativo indicando que la cadena programática y funcional ha sido guardada satisfactoriamente, se presiona **OK** para continuar.

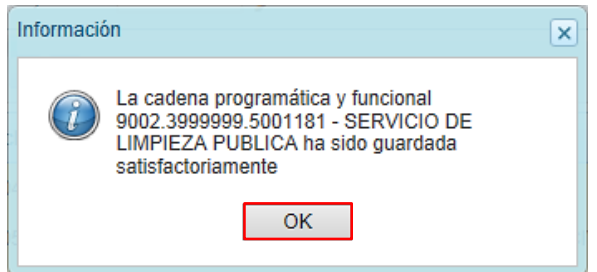

Se retorna a la pantalla inicial en donde aparece la cadena programática y funcional creada en el listado de la categoría presupuestal APNOP.

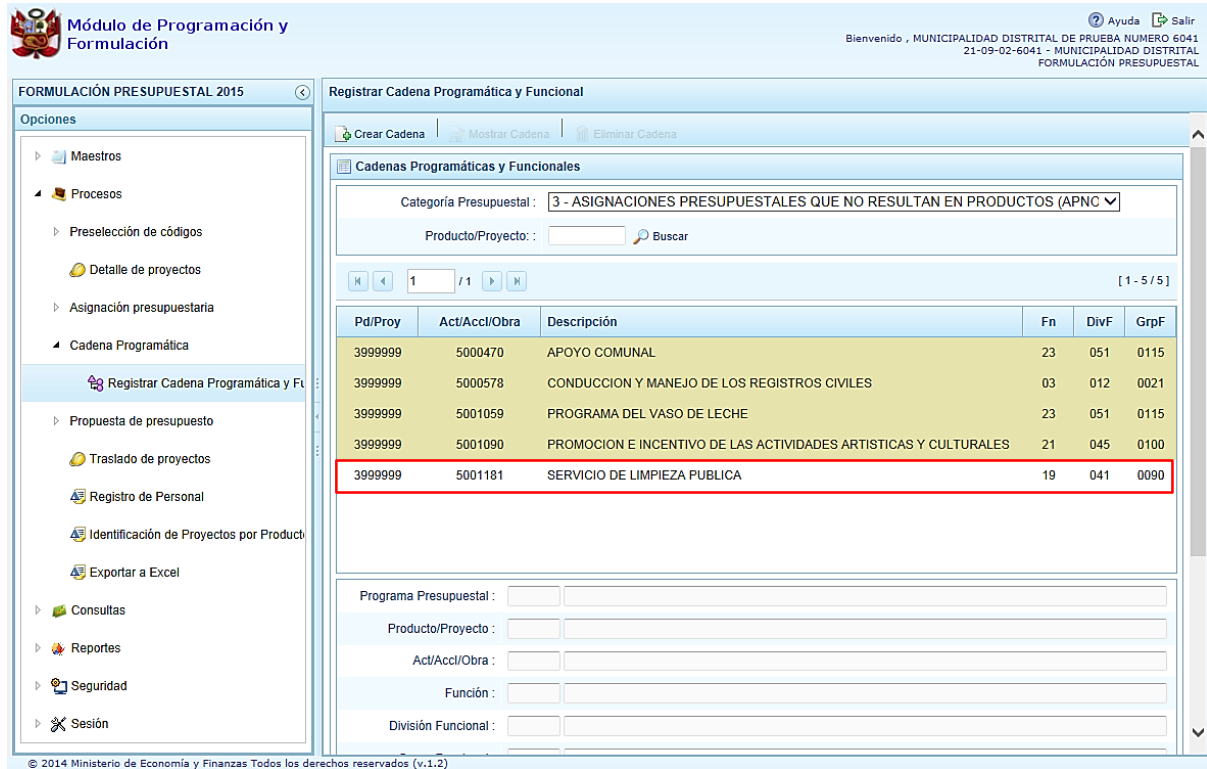

# **3.5.3.2. Proyecto**

Para crear una cadena programática funcional en la categoría presupuestal APNOP, se presiona el botón Actividad/Proyecto:

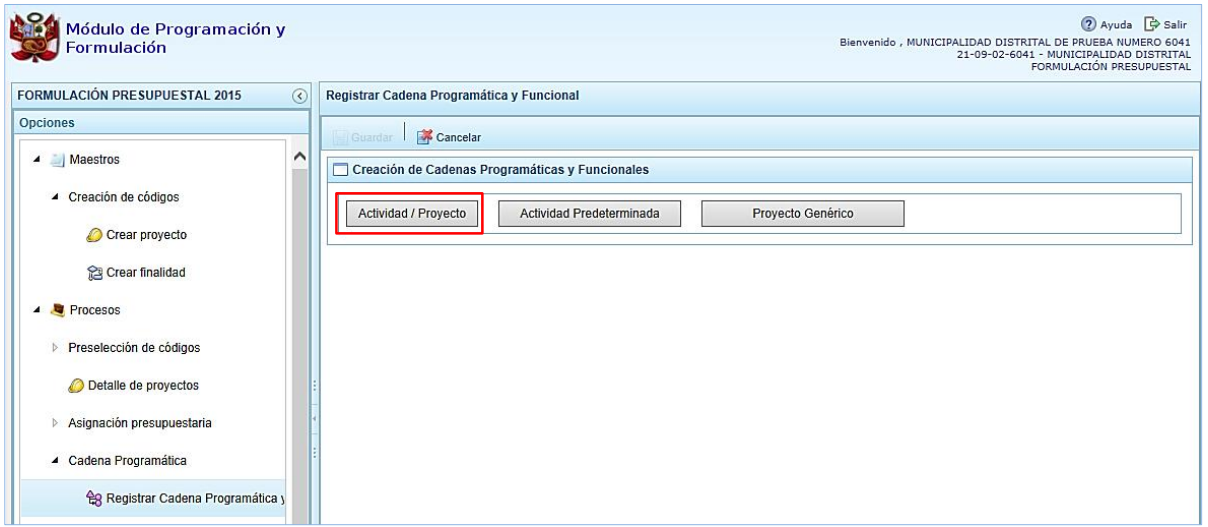

Luego de seleccionar la opción Actividad/Proyecto, se presenta una pantalla del panel **Creación de Cadenas Programáticas y Funcionales** – **Actividad/Proyecto** en donde se puede ver que la categoría presupuestal 3. Asignaciones Presupuestarias que no Resultan en Productos (APNOP) está predeterminada.

Primero, se selecciona el TIPO de cadena, haciendo referencia a la selección entre ACTIVIDAD y PROYECTO. Para este ejemplo, se selecciona PROYECTO, luego se debe ingresar el código presupuestal del proyecto, si se conoce el código, se digita y se presiona ENTER o en su defecto, se presiona el botón de búsqueda y aparecen todos los proyectos que fueron preseleccionadas para esta categoría presupuestal, se selecciona un proyecto y se presiona el botón **Aceptar**.

Segundo, se debe determinar si el proyecto está vinculado a una acción de inversión u obra, en este caso, se selecciona acciones de inversión, luego se ingresa el código presupuestal de la acción de inversión respectiva y se presiona ENTER o se presiona el botón de búsqueda , enseguida aparece la ventana con el listado de las acciones de inversión que han sido preseleccionadas, se elige una acción de inversión y se presiona el botón **Aceptar**.

Finalmente, se identifica la estructura funcional, para lo cual se selecciona la función, la división funcional y el grupo funcional en forma secuencial, y se presiona el botón **Guardar**.

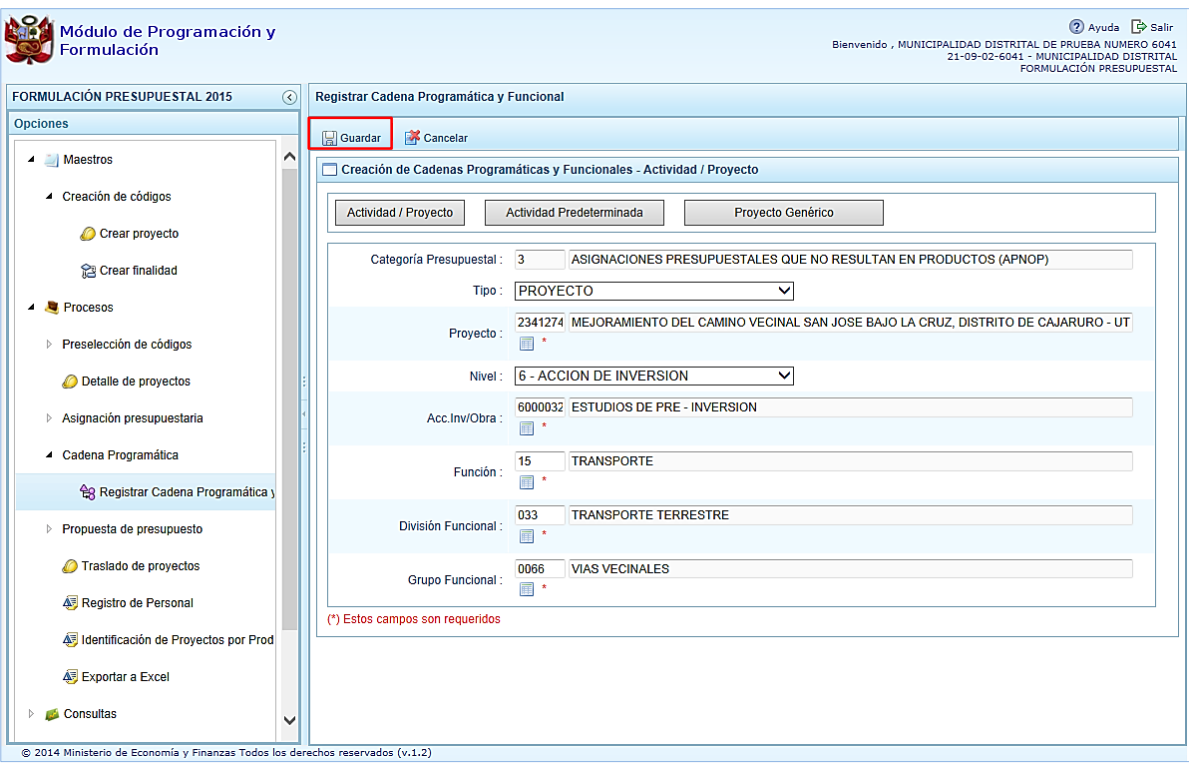

Enseguida, aparece un mensaje informativo indicando que la cadena programática y funcional ha sido guardada satisfactoriamente, se presiona **OK** para continuar:

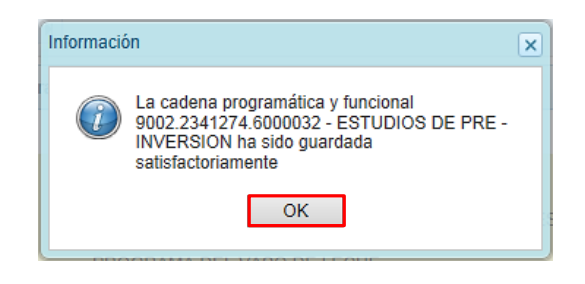

Se retorna a la página principal en donde se aprecia la cadena programática y funcional creada en el listado de la categoría presupuestal APNOP.

# **3.5.3.3. Actividad Predeterminada**

Al presionar el botón **Actividad Predeterminada**, el sistema muestra el panel **Búsqueda de Cadenas Programáticas y Funcionales**, donde se lista las cadenas predeterminadas de las actividades de Asignaciones Presupuestarias que no Resultan en Productos (APNOP) que no han ido pre-cargadas para ser seleccionadas. Estas actividades están vinculadas principalmente a los pagos de pensiones o endeudamiento.

Para la seleccionar una actividad predeterminada, se marca en la casilla que está a la izquierda de la actividad, luego, se presiona el botón **Guardar**.

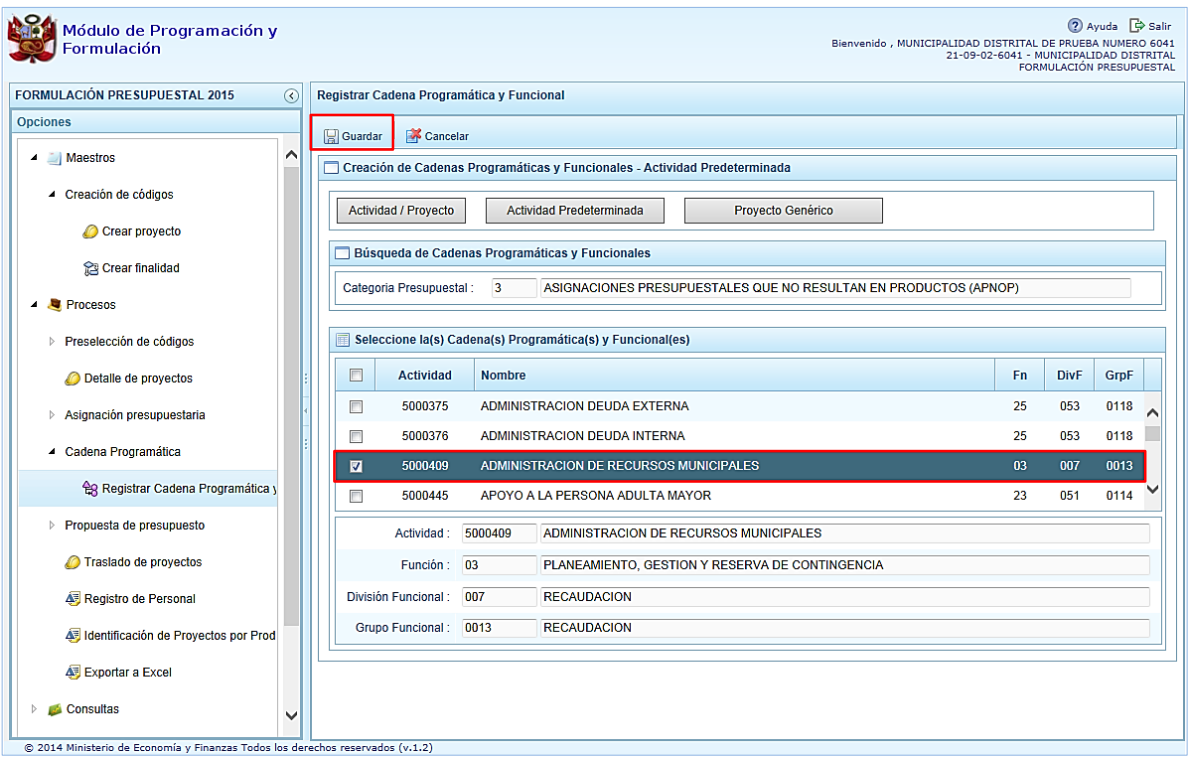

Luego, aparece un mensaje informativo indicando que el registro de la cadena programática se ha completado satisfactoriamente, se presiona **OK** para continuar.

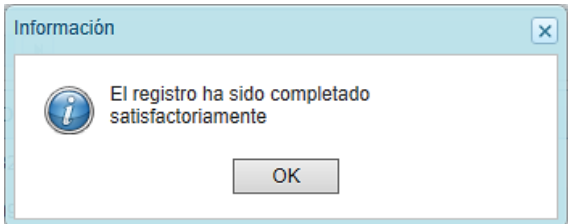

Enseguida, la cadena o cadenas programáticas y funcionales seleccionadas aparecen en el listado de las estructuras de la categoría presupuestal APNOP.

# **3.5.3.4. Proyecto Genérico**

Esta opción permite seleccionar la estructura programática y funcional de los proyectos genéricos que están vinculados a la categoría presupuestal APNOP.

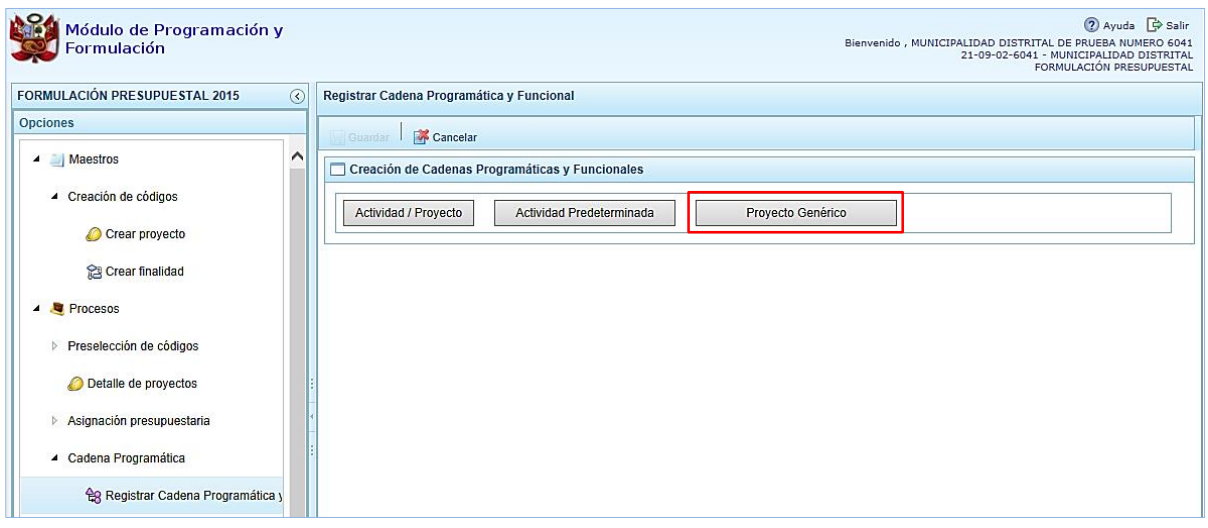

Al presionar el botón **Proyecto Genérico**, el sistema muestra el panel **Creación de cadenas programáticas y funcionales – Proyecto Genérico** en donde se debe registrar la estructura programática y funcional.

Primero, se selecciona el proyecto, presionando en el botón de búsqueda , con lo cual aparecerán todos los proyectos genéricos que están vinculados a la categoría presupuestal APNOP, los cuales cuentan con una estructura funcional establecida; se elige el proyecto y se presiona el botón **Aceptar.**

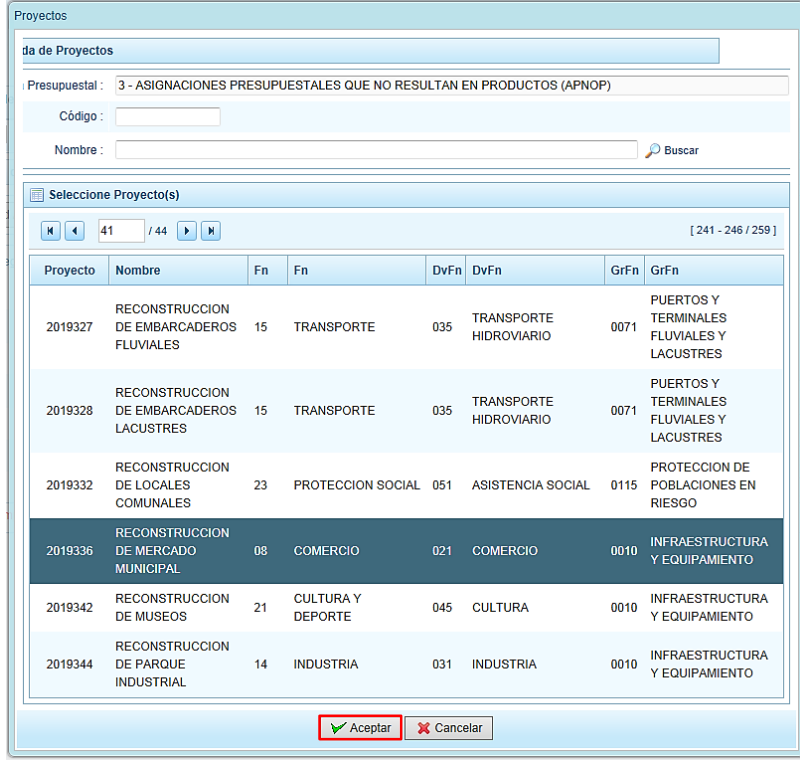

Al retornar al panel **Creación de cadenas programáticas y funcionales – Proyecto Genérico**, se cargaran los datos de la estructura funcional del proyecto genérico seleccionado.

Segundo, dado que se está creando la cadena programática funcional de un proyecto, se debe determinar si está vinculado a una acción de inversión u obra, en este ejemplo se selecciona acción de inversión, luego se debe ingresar el código presupuestal y presionar ENTER o utilizar el botón de búsqueda , en donde aparece una ventana con el listado de acciones de inversiones que han sido previamente preseleccionadas, se selecciona la acción de inversión y se presiona el botón **Aceptar**.

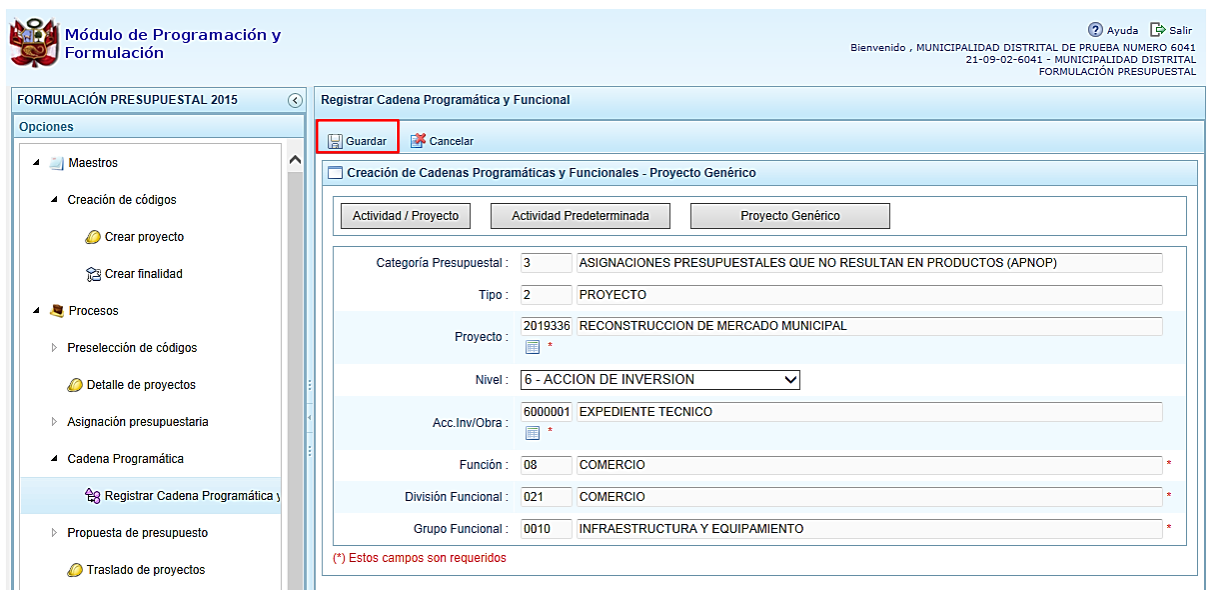

Finalmente, se presiona el botón **Guardar**.

Al terminar, aparece un mensaje informativo indicando que la cadena programática y funcional ha sido guardada satisfactoriamente, se presiona **OK** para continuar.

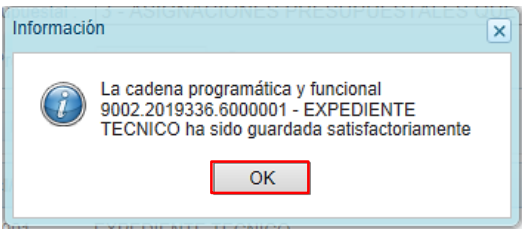

Enseguida, la cadena programática y funcional que se acaba de registrar aparecerá en el listado de la categoría presupuestal APNOP.

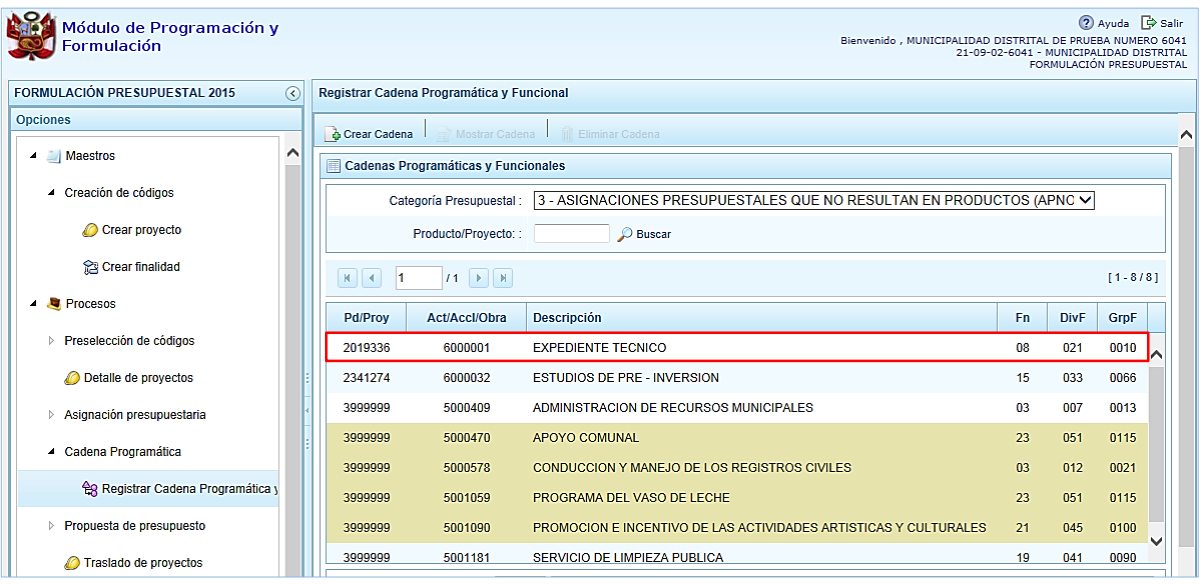

### **3.6. Propuesta de Presupuesto**

Opción que permite registrar/actualizar el presupuesto de ingresos y gastos, y cerrar el proceso, mediante las opciones:

- Presupuesto de Ingresos
- Presupuesto de Gastos
- Cerrar Proceso
- Traslado de proyectos
- Registro de Personal
- Identificación de Proyectos por Productos
- Exportar a Excel

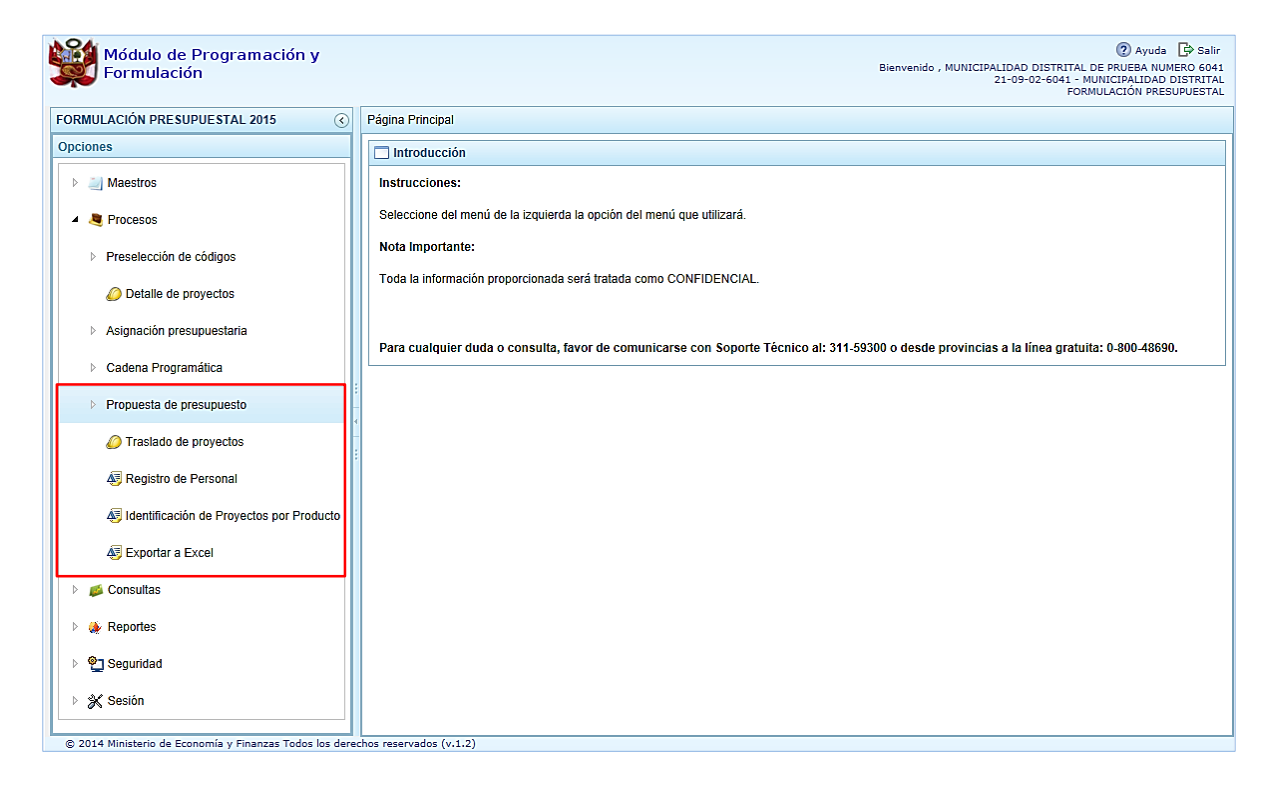

#### **3.6.1. Presupuesto de Ingresos**

Se ingresa a la opción "**Procesos"**, presionando en la flecha que se encuentra al lado izquierda , se selecciona la opción **"Propuesta de Presupuesto**", y de la misma forma "**Presupuesto de Ingresos"**, el sistema muestra al lado derecho el panel **Formulación del Presupuesto de Ingreso**, donde se observa las fuentes y rubros de financiamiento que cuentan con asignación; en caso una fuente y rubro de financiamiento haya sido utilizada en la primera etapa de la programación multianual, se mostrará los montos considerados para esta etapa en la columna *"Distribuido"*, los cuales podrán ser actualizados. Para modificar o consultar la programación multianual pre-cargada, se selecciona la fuente y el rubro de financiamiento y se presiona el botón **Registrar formulación**.

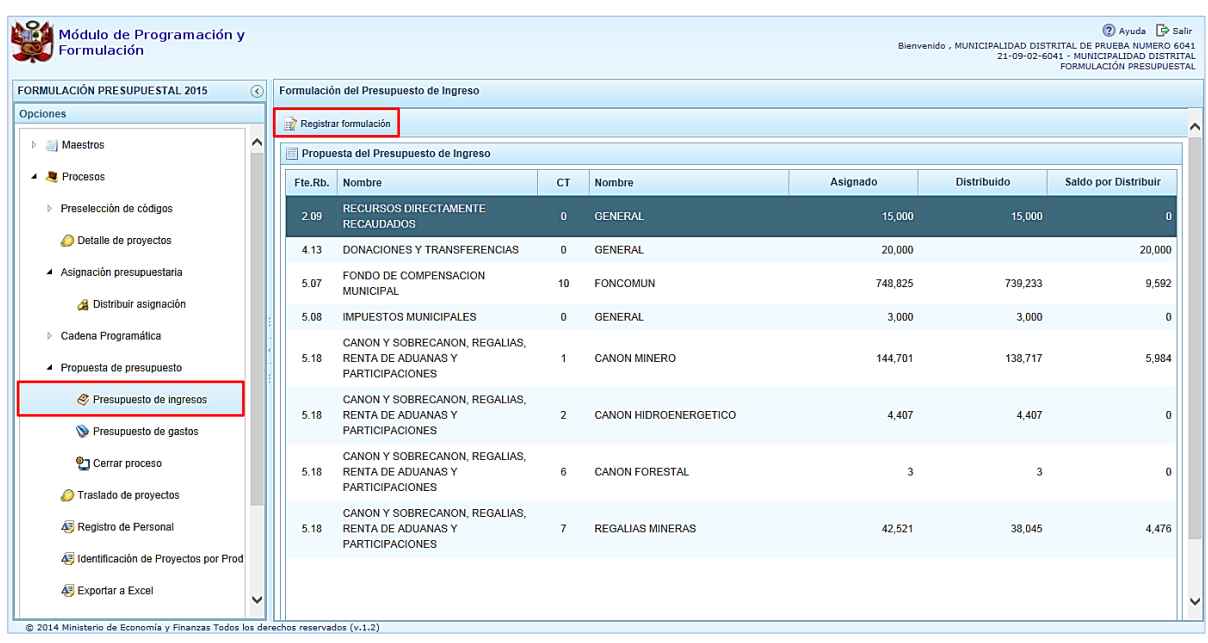

Enseguida, en el panel se muestra todos los clasificadores de ingreso registrados en la primera etapa de la programación multianual para la fuente y rubro de financiamiento seleccionado.

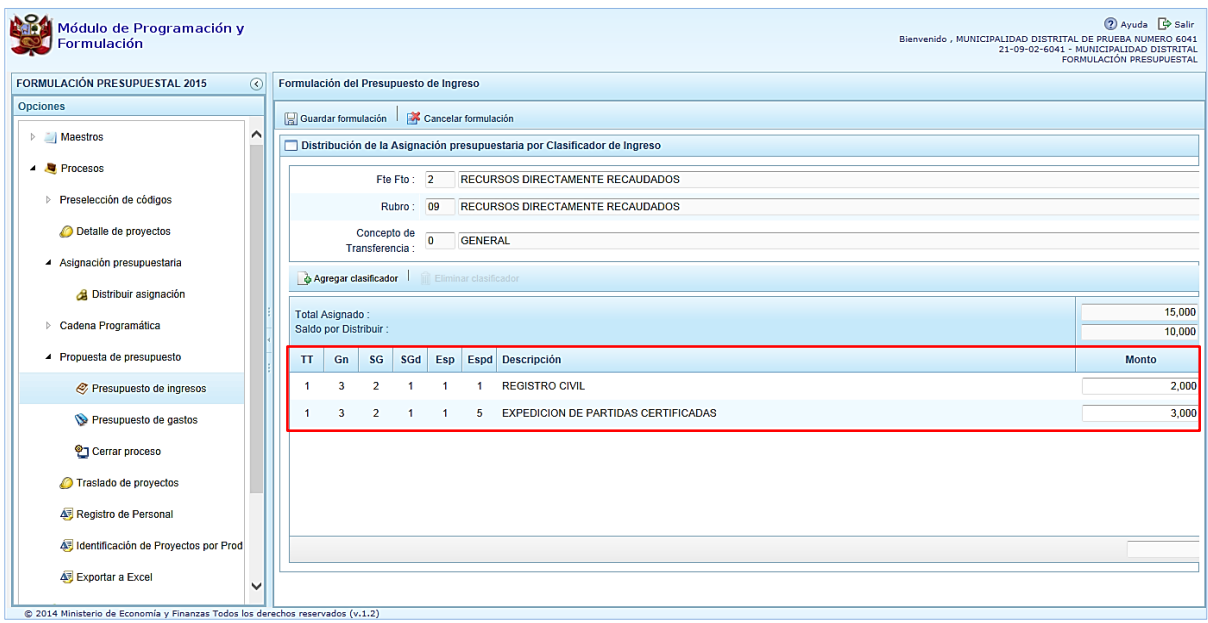

Adicionalmente, el sistema permite agregar otro clasificador de ingreso, en caso sea necesario, presionando el botón **Agregar Clasificador.** 

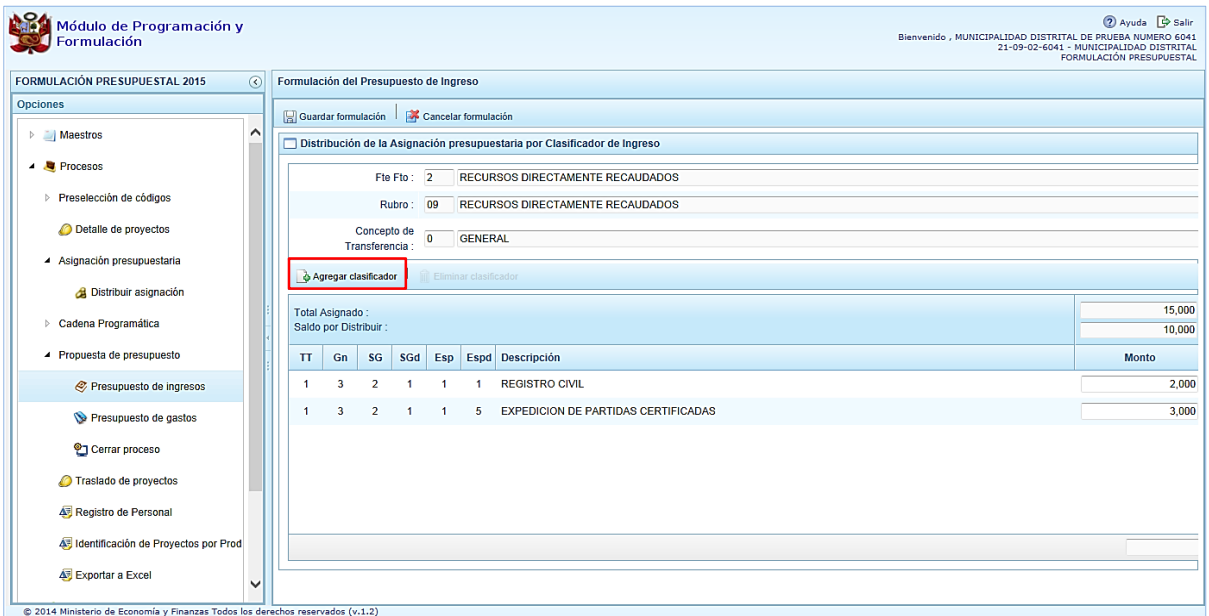

Cabe mencionar que el botón **"Agregar clasificador"** sólo se podrá utilizar cuando exista un saldo por distribuir mayor a cero, caso contrario, al intentar agregar un clasificador, el sistema mostrará el siguiente mensaje: "No se pueden agregar clasificadores de ingreso (Saldo por distribuir es 0)". De ser necesario, se redistribuyen los montos.

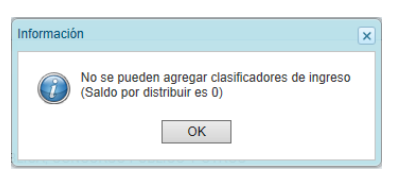

Luego de presionar el botón **Agregar clasificador**, el sistema muestra la ventana **Clasificadores**, que sirve para filtrar los clasificadores de ingresos por: genérica, sub genérica, sub genérica en detalle y específica de ingreso. En la parte inferior aparecen los clasificadores de ingresos acotados de acuerdo a los filtros establecidos.

Cabe anotar que para el registro de los clasificadores de ingreso de los Conceptos de Transferencia de FONCOMUN y Canon (Minero, Hidroenergetico, Forestal y Regalías Mineras), al realizar los filtros en las listas desglosables, sólo aparecerá la partida que les corresponde dado que son únicas.

Finalmente, se debe seleccionar los clasificadores de ingresos que se requieran marcando en la casilla que aparece en la izquierda, se presiona el botón **Aceptar**.

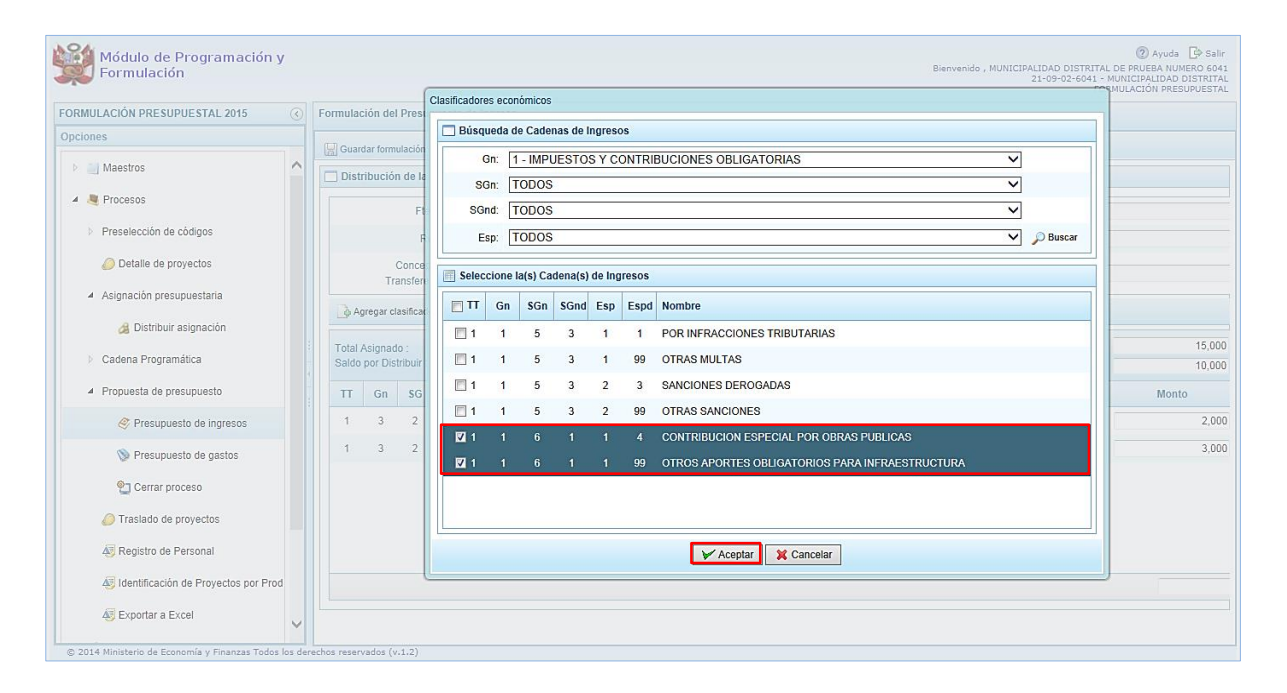

El sistema retorna a la pantalla anterior, en donde se incorporó el clasificador de ingreso seleccionado, permitiendo registrar los importes que le correspondan.

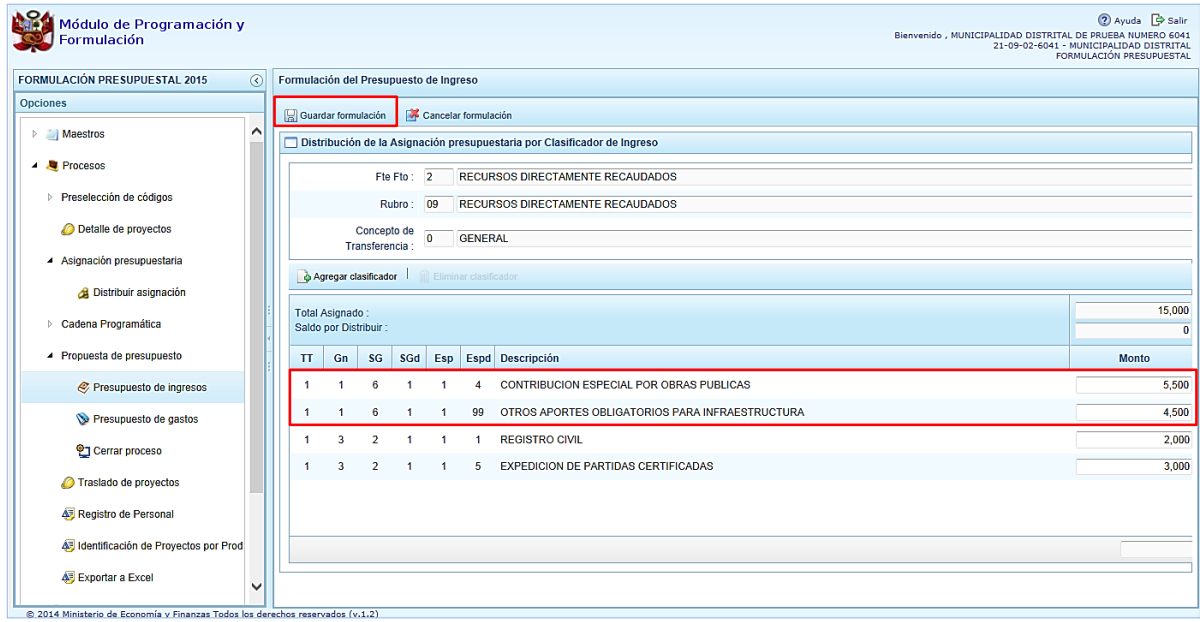

Finalmente, se presiona el botón **Guardar Formulación,** mostrando enseguida un mensaje informativo señalando que la formulación del presupuesto de ingresos para el rubro seleccionado se ha guardado satisfactoriamente, se presiona **OK** para continuar.

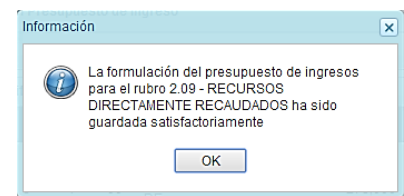

Si se requiere eliminar un clasificador de ingreso, se selecciona el clasificador a eliminar y se presiona el botón **Eliminar clasificador**, con lo cual el sistema muestra el siguiente mensaje de confirmación: *"¿Está seguro que desea eliminar el clasificador de ingreso (indicando la descripción del clasificador con todos sus dígitos?"*. Se presiona SI para confirmar la eliminación del clasificador.

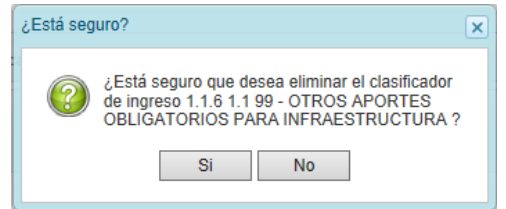

# **3.6.2. Presupuesto de Gastos**

Se ingresa a la opción "Propuesta de Presupuesto", presionando en la flecha de la izquierda **| A**, se selecciona <sup>1</sup> "Presupuesto de Gastos", mostrando en el panel derecho todas las cadenas registradas para el primer año de la programación multianual, además de las que se han incorporado en esta etapa, permitiendo su actualización, de ser necesario.

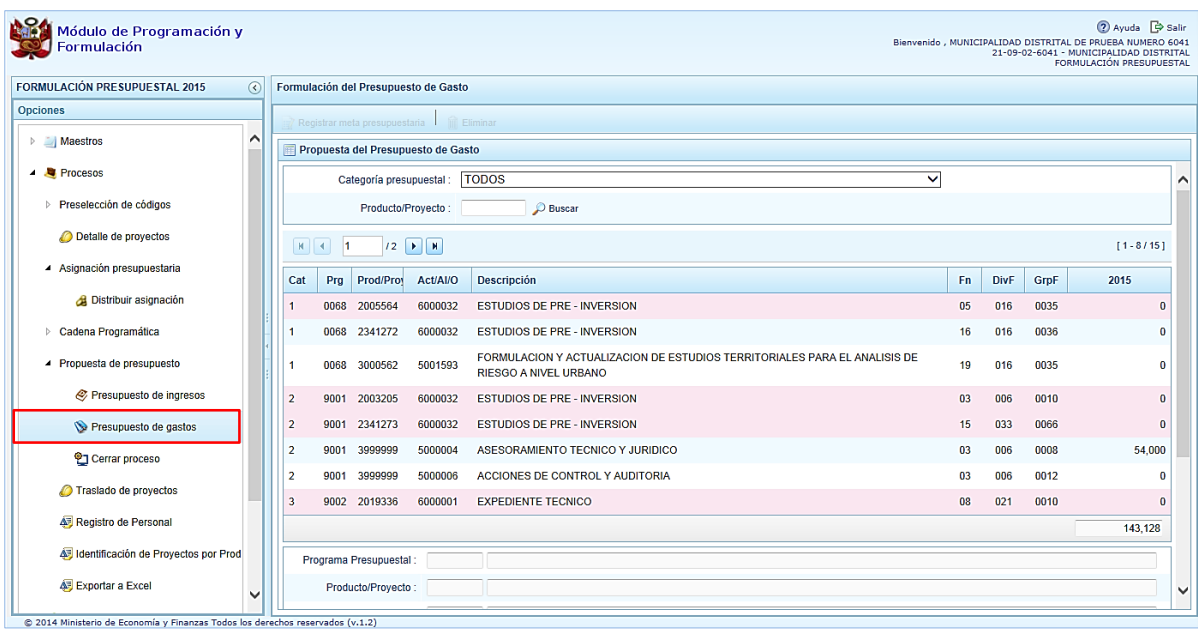

Para cada registro, se muestra:

- Categoría presupuestal,
- Programa Presupuestal,
- Producto o proyecto,
- Actividad, Acción Inversión u Obra,
- Descripción de esa actividad, acción inversión u obra
- **•** Estructura Funcional,
- Monto 2015.

Cabe anotar que a este nivel, se puede realizar la eliminación de toda la cadena presupuestal, para ello, se debe seleccionar una cadena y luego presionar el botón **Eliminar** que se encuentra en la parte superior:

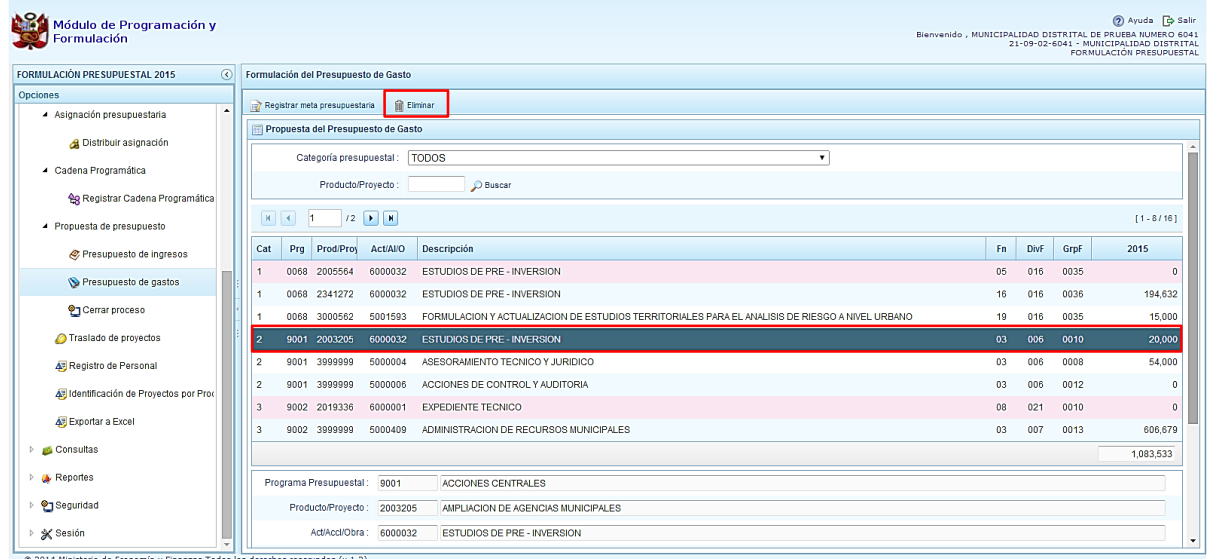

Enseguida, aparecerá un mensaje para confirmar la acción de eliminar. Se presiona **Si** para continuar o **No** para no persistir con la eliminación:

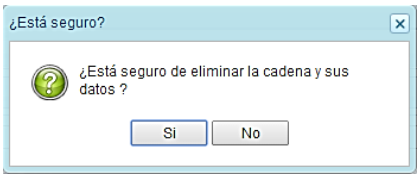

Luego de presionar Si, el sistema muestra un mensaje informando que la cadena programática y funcional ha sido eliminada satisfactoriamente. Se presiona OK para continuar:

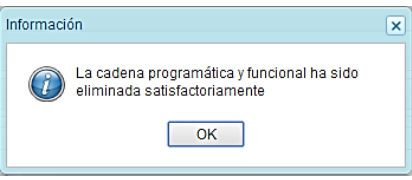

Por otro lado, en la pantalla principal de Presupuesto de Gastos, se puede filtrar las cadenas programáticas seleccionando la categoría presupuestal de la lista desglosable. También, se puede realizar búsquedas de cadenas digitando directamente el código del producto/proyecto, y presionar el botón **Buscar**.

Si el código presupuestal del producto se repite, la selección se define finalmente por el código de la actividad.

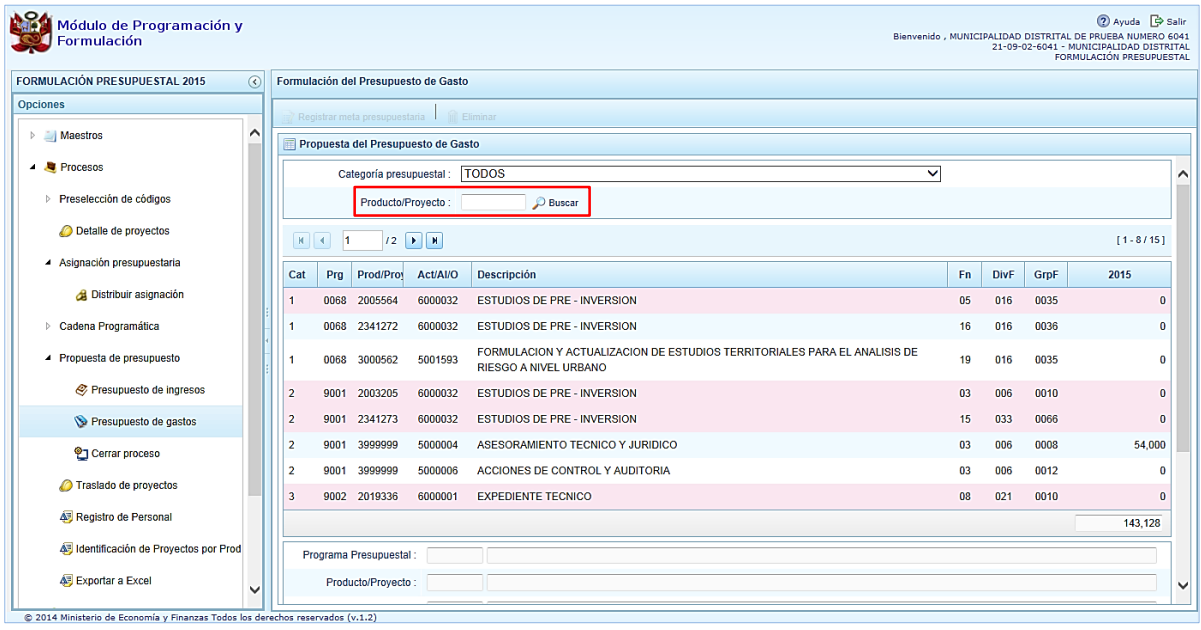

Por otro lado, en esta pantalla inicial, pueden existir cadenas que aparecen en **color rosado**. Estas cadenas están vinculadas a proyectos de inversión que no cuentan con el registro de **"Detalle de**  Proyectos". Al seleccionar una cadena en rosado, el botón **R**egistrar Meta Presupuestaria que se encuentra en la parte superior está deshabilitado, sólo se activará cuando tenga completo el registro de **"Detalle de Proyectos"**.

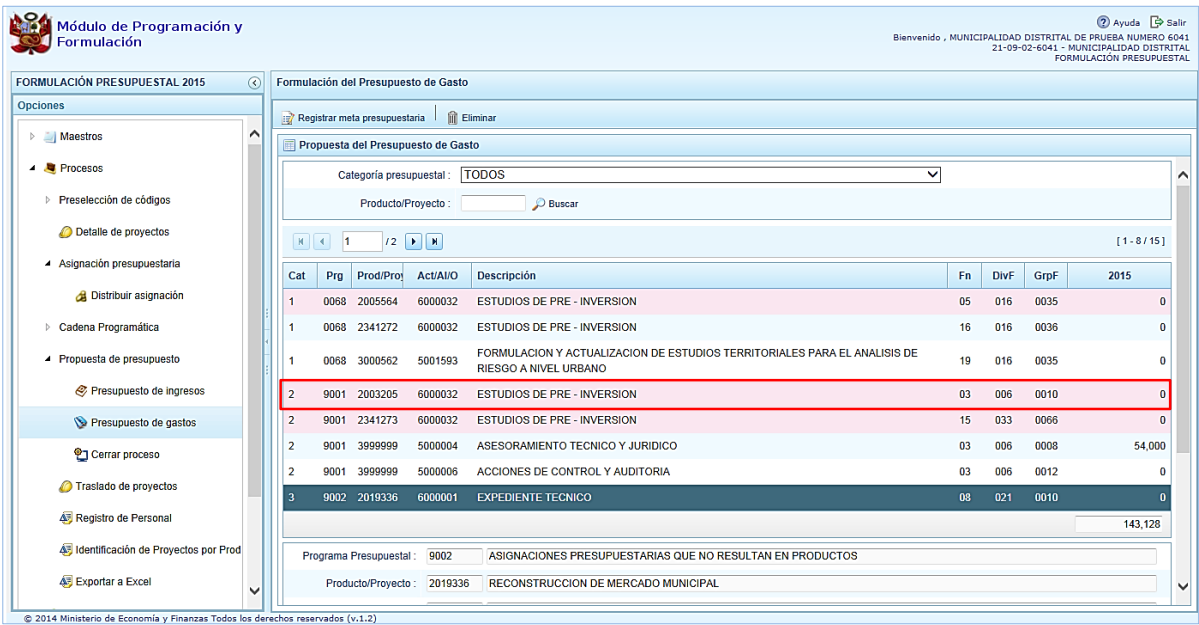

Asimismo, si se selecciona una cadena y se presiona el botón **al "Registrar Meta Presupuestaria"**, aparece el panel **Metas Presupuestarias** y en la parte inferior se encuentra registrada la finalidad o las finalidades que se encuentren asociadas a dicha cadena, a la cual podemos modificar, eliminar o programar el gasto respectivo.

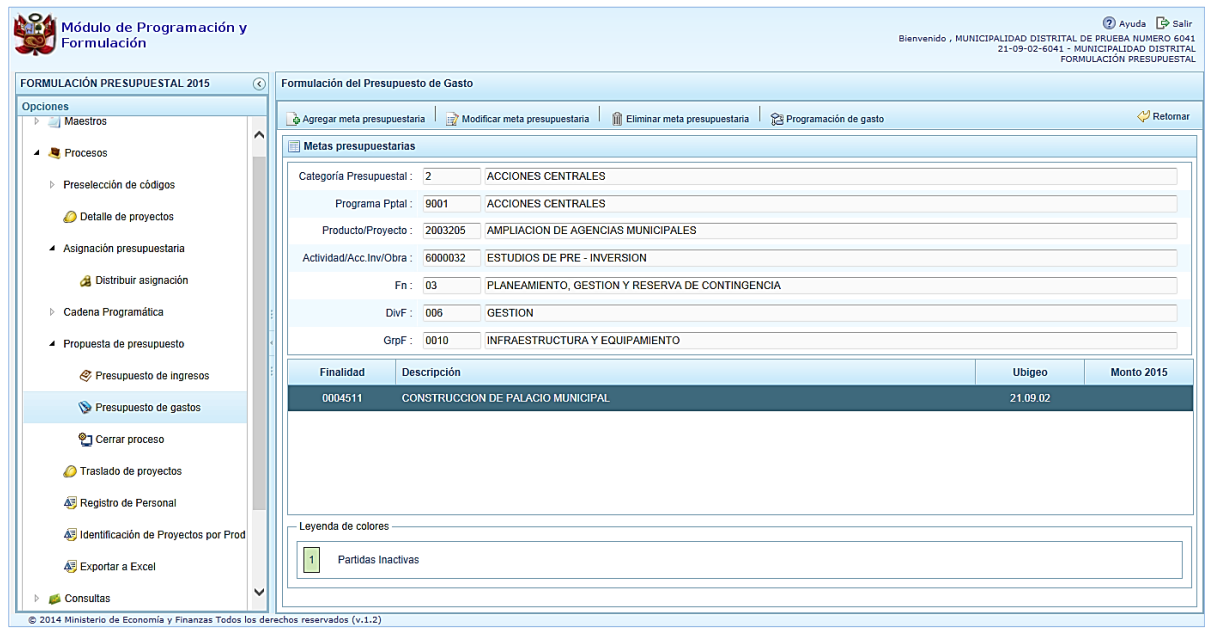

Cabe anotar que en la parte inferior de la pantalla principal aparece una leyenda de colores, que indica la situación de las cadenas programáticas.

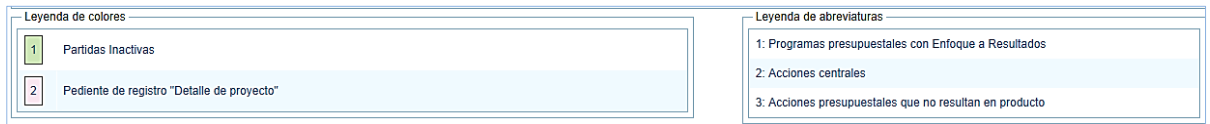

# **3.6.2.1. Registrar meta presupuestaria**

Para crear una meta presupuestaria de una cadena programática y funcional, se debe seleccionar la cadena y presionar el botón **"Registrar meta presupuestaria"**.

El sistema muestra el panel **Metas presupuestarias**, que otorga información sobre la categoría presupuestal, programa presupuestal, producto, actividad y estructura funcional de la cadena seleccionada.

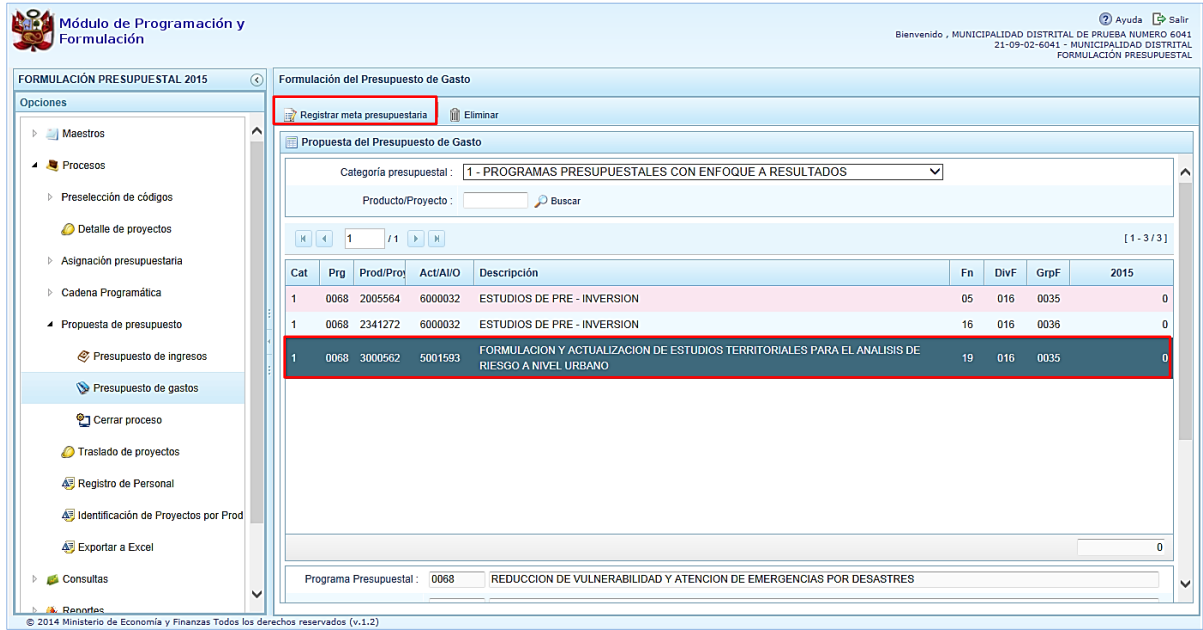

Para crear una nueva meta presupuestaria, se presiona en el botón **+ "Agregar meta presupuestaria"**, ubicado en la parte superior izquierda, enseguida aparece el panel **Nueva Meta Presupuestaria:**

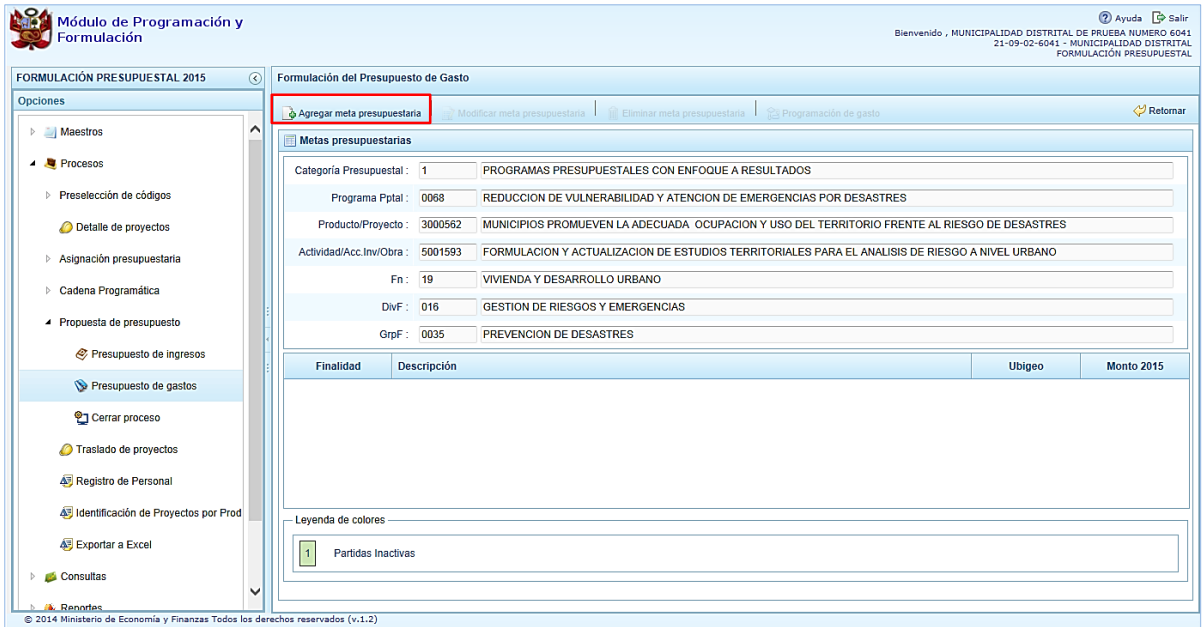

Al tratarse de una cadena vinculada a un producto de un programa presupuestal, la **finalidad** y la **unidad de medida** aparecen predeterminadas. En caso sea una cadena de otra categoría presupuestal o de un proyecto de programas presupuestales, se deberá elegir la finalidad digitando el código y presionando ENTER o utilizando el botón de búsqueda , a través del cual se mostrarán todas las finalidades que fueron preseleccionadas.

El siguiente paso es ingresar la cantidad física para el año 2015.

.

Luego, se debe registrar la ubicación geográfica (UBIGEO), en caso sea una Municipalidad Provincial, el departamento y la provincia se mostrarán predeterminadas; mientras que cuando se trate de una Municipalidad Distrital, el UBIGEO se establecerá por defecto.

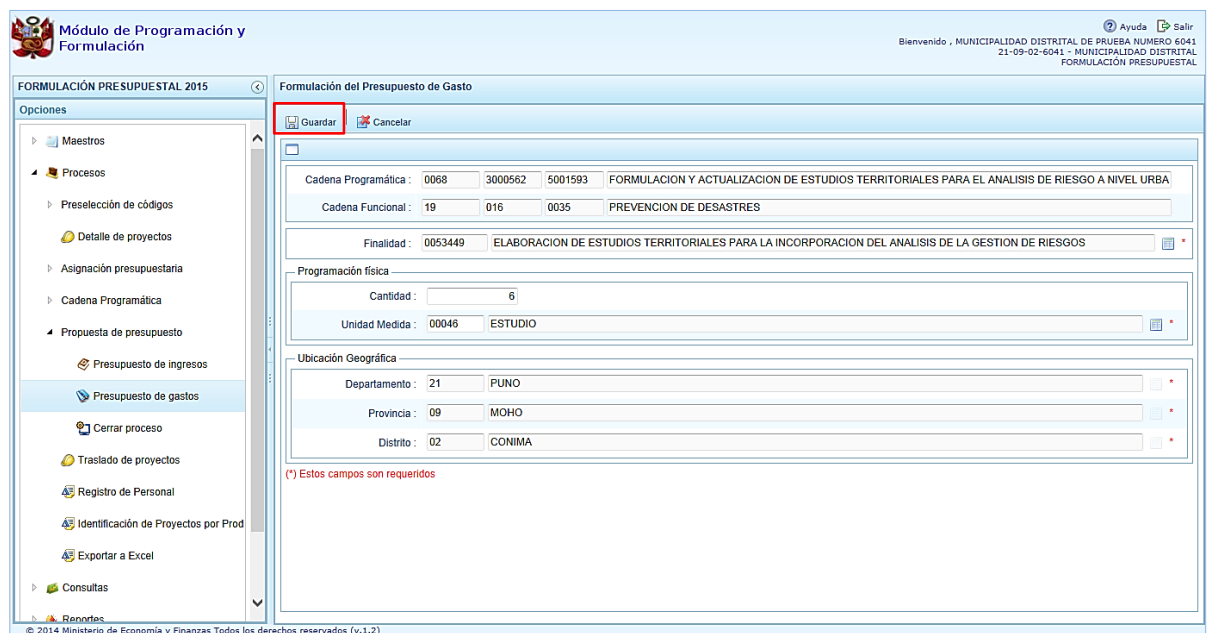

Finalmente, se presiona el botón **Guardar**.

Enseguida, aparece un mensaje confirmando la creación de la meta, se presiona el botón **OK** para continuar.

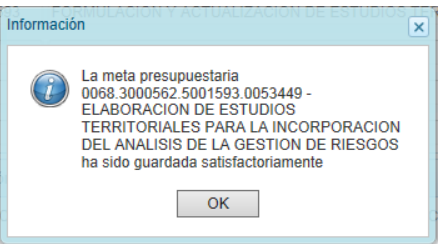

Se retorna a la pantalla anterior en donde aparece en la parte inferior la meta presupuestaria creada para el producto seleccionado. Al seleccionar la meta creada, se activan los botones que se encuentran en la parte superior como <sup>n</sup> "Modificar meta Presupuestaria", que permite realizar modificaciones sobre los datos de la meta; **"Eliminar meta presupuestaria",** en caso que se requiera eliminar la meta creada y el botón **"Programación de Gasto":**

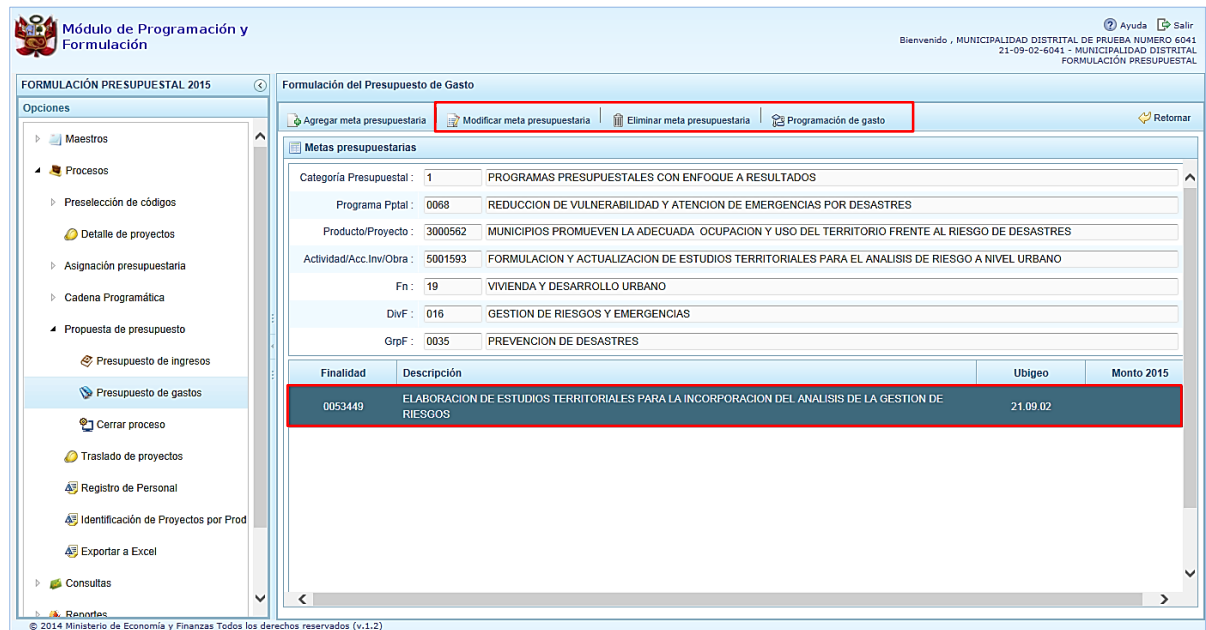

# **3.6.2.2. Programación de Gasto**

Al presionar el botón **"Programación de gasto"**, aparece el panel correspondiente mostrando el detalle de la meta incluyendo su cantidad física de acuerdo a la unidad de medida elegida.

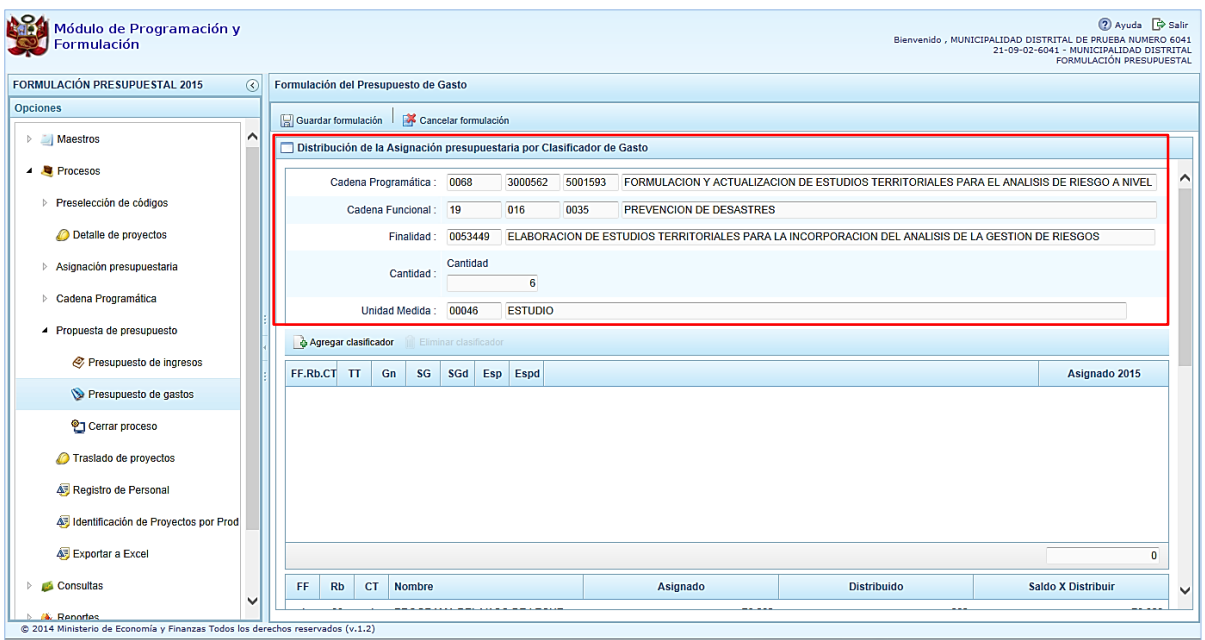

En la parte inferior de la pantalla, aparecen los montos acumulados de la Asignación, la programación de gastos (Distribuido) y el saldo por distribuir, a nivel de fuente, rubro de financiamiento y concepto de transferencia, que permitirán conocer los saldos o sobregiros conforme se registren los datos.

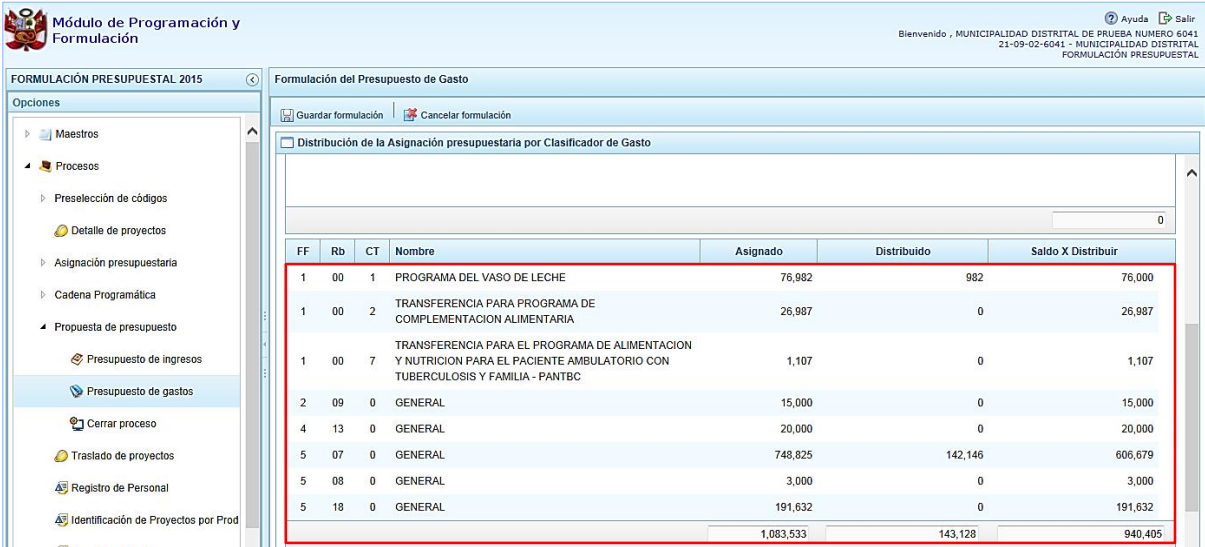

Para incorporar un clasificador de gasto, se presiona el botón **4** "Agregar Clasificador":

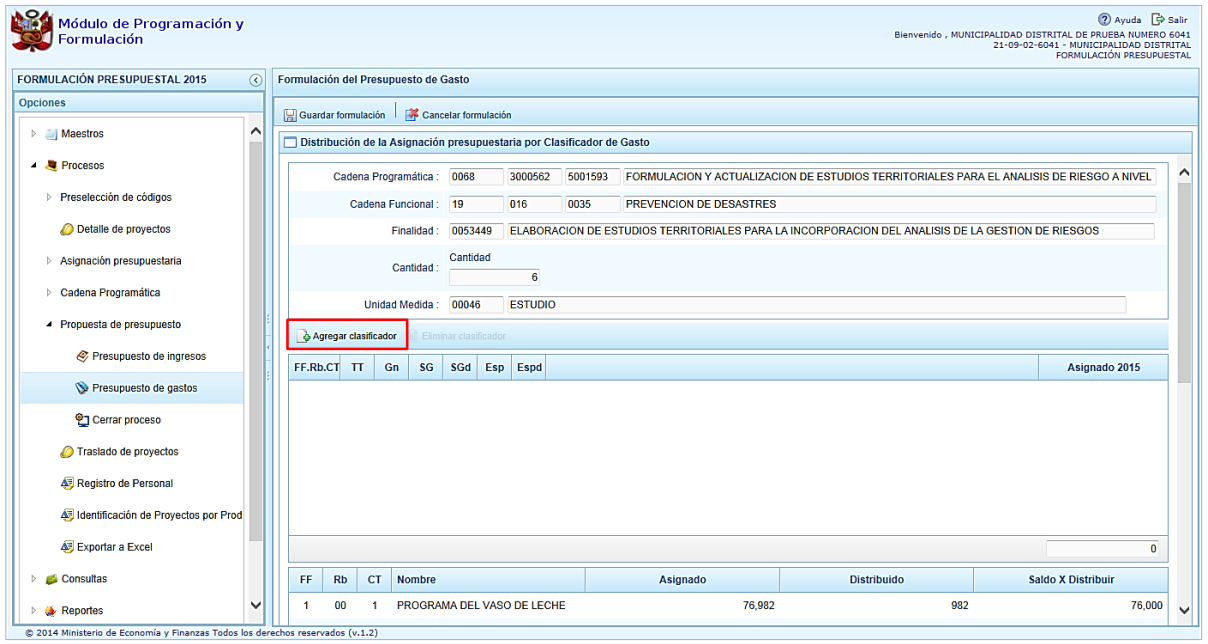

Enseguida, aparece la ventana de clasificadores, en donde se debe seleccionar la fuente y el rubro de financiamiento, la genérica de gasto, sub genérica de gasto, sub genérica en detalle, etc.; con lo cual en la parte inferior se va acotando los clasificadores de gasto. Para seleccionar el o los clasificadores de gasto, a utilizar en la meta presupuestal, se marca en la casilla que se encuentra en la parte izquierda y se presiona **Aceptar**:

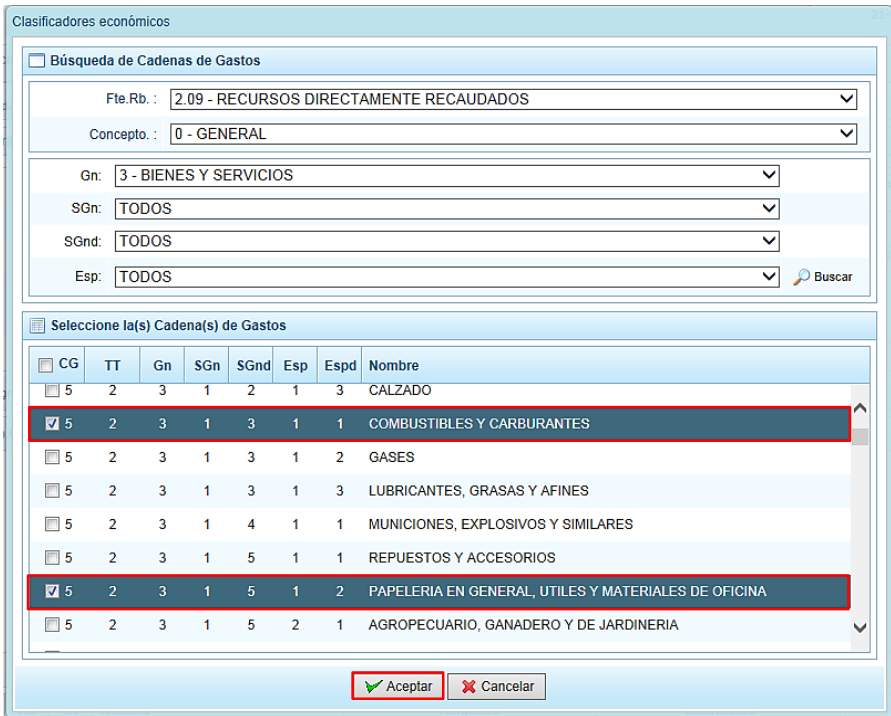

Cabe mencionar que el sistema identifica las metas presupuestales (estructura programática, funcional y finalidad) que están asociadas a los conceptos de transferencia en la fuente de financiamiento Recursos Ordinarios; de tal manera, que cada concepto de transferencia se habilita de acuerdo a la meta presupuestal seleccionada. Asimismo, el sistema también asocia el concepto de transferencia con el clasificador de gasto, de tal modo que se registre en el clasificador correcto:

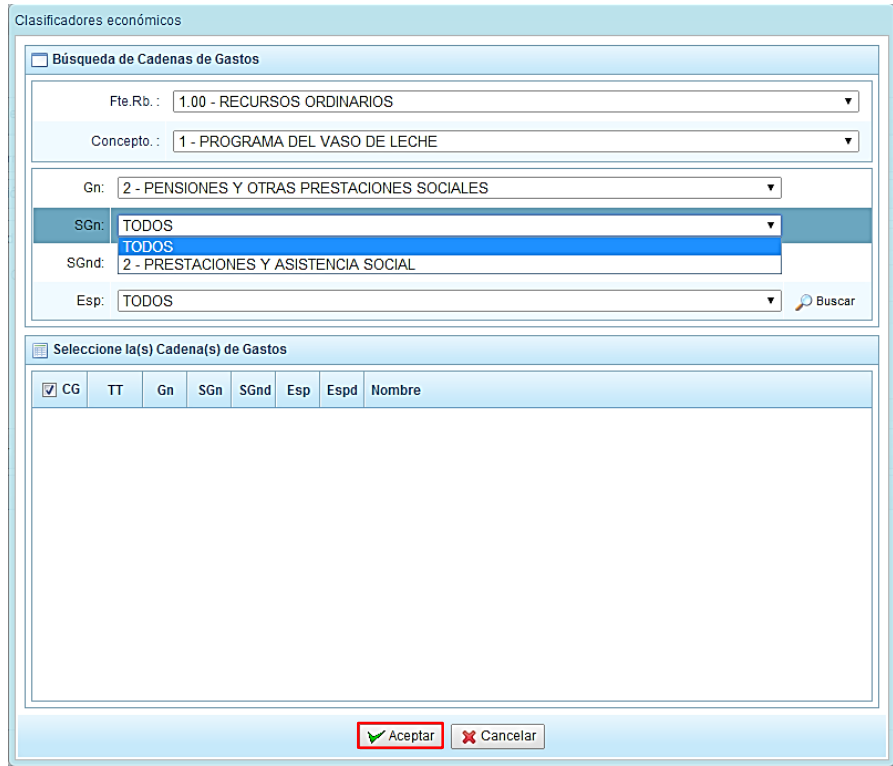

Se retorna a la ventana anterior, donde se incorporaron los clasificadores de gasto seleccionados, habilitados para registrar los importes de gastos correspondientes, dependiendo de los saldos de la fuente y rubro que se están formulando.

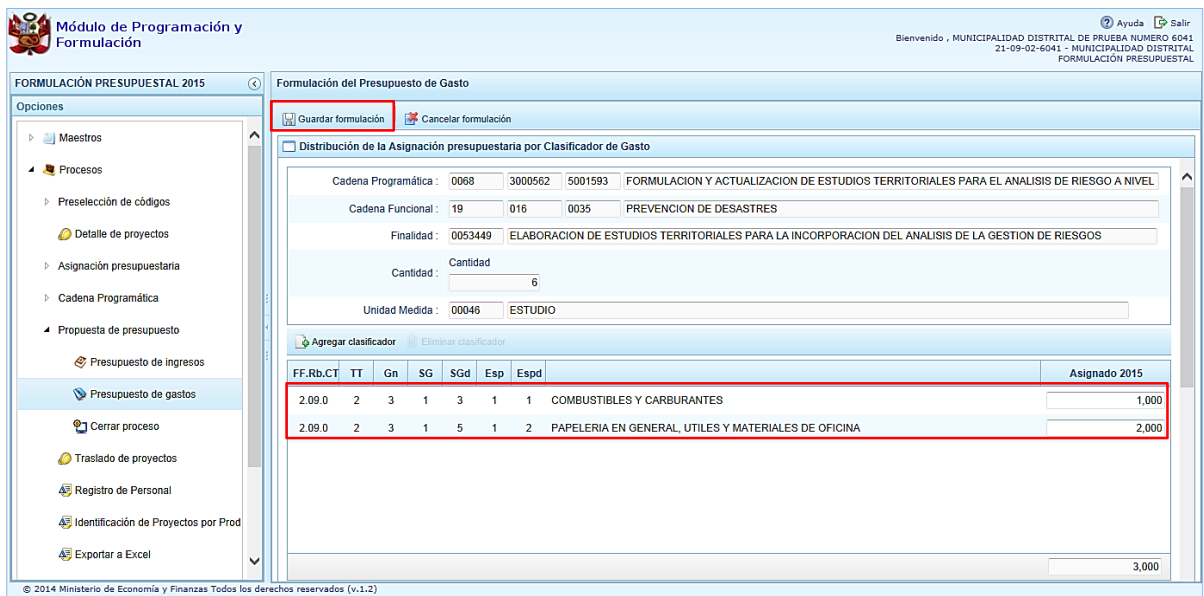

Finalmente, se presiona el botón "**Guardar Formulación"**, y enseguida aparece un mensaje de confirmación, se presiona **OK** para continuar:

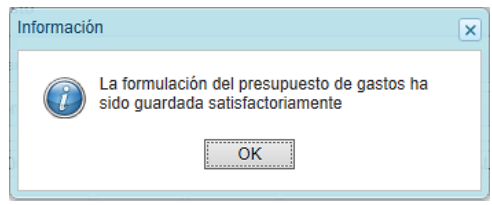

Cabe anotar que en la parte inferior de la pantalla los montos acumulados de la columna **"Distribuido"** y **"Saldo por Distribuir"** a nivel de fuente de financiamiento, rubro de financiamiento y concepto de transferencia se han actualizado.

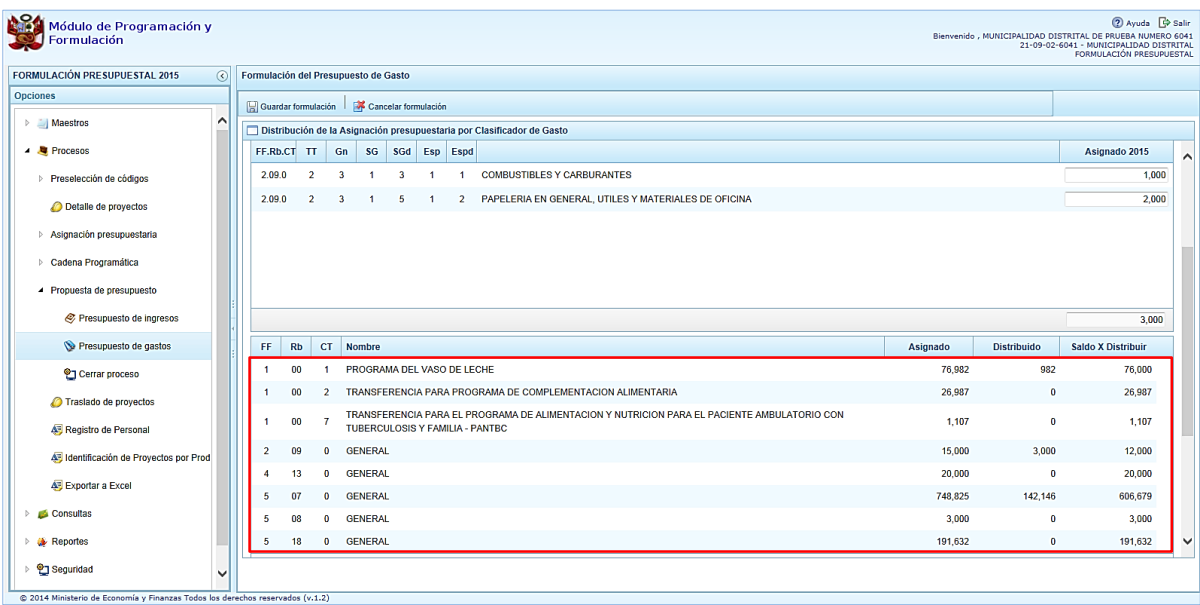

# **3.6.3. Cierre de programación de Municipalidad Distrital**

Opción que debe utilizarse al terminar el registro del Presupuesto de Gastos, Ingresos y Registro del Personal.

Se ingresa a la opción "**Procesos**", presionando en la flecha que se encuentra al lado izquierdo **, enten**, se despliega la opción **"Propuesta de Presupuesto"**, se selecciona **"Cerrar Proceso"**.

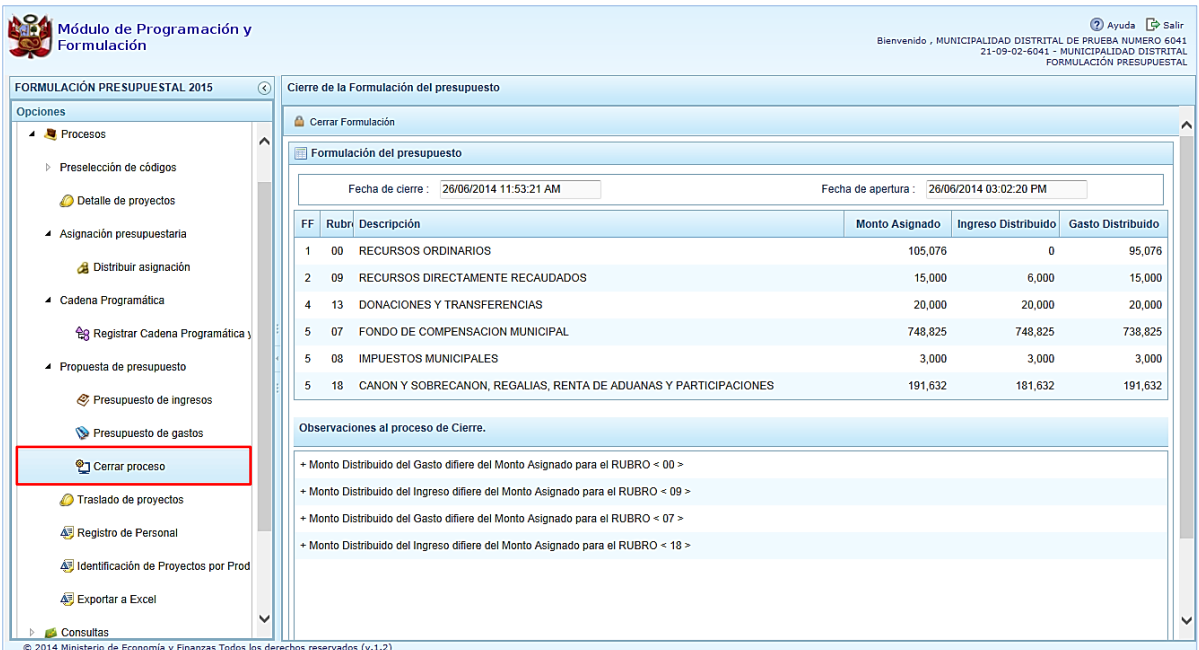

En el panel Cierre de la formulación del presupuesto, se puede observar:

- La fecha y hora del último cierre realizado, en caso de tratarse de la primera vez en que se está realizando el cierre, esta casilla aparecerá en blanco.
- La fecha de apertura, donde figura la fecha y hora de la última vez que la municipalidad fue aperturado.
- Asimismo, se presenta un resumen consolidado por fuentes y rubros de financiamiento con el Monto Asignado, Ingreso Distribuido, y Gasto Distribuido.

Para realizar el cierre del proceso, se presiona el botón **"Cerrar Formulación"**, enseguida, mostrando un mensaje de confirmación sobre la operación a realizar, se presiona el botón **Sí** para continuar, o **No**, para continuar revisando y/o actualizando la información

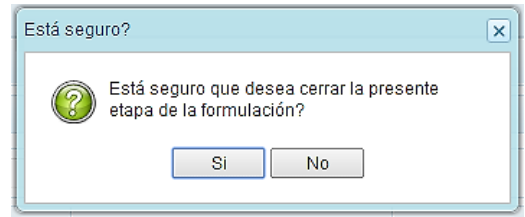

Si se confirma el cierre, el sistema muestra un mensaje informativo indicando que la formulación del presupuesto se ha cerrado satisfactoriamente, no encontrando problemas en la información, se presiona el botón **OK**.

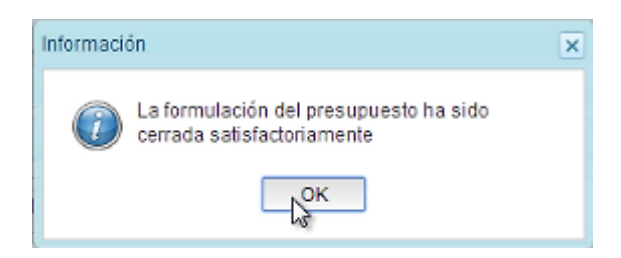

Enseguida, aparecerá en la parte superior derecha un mensaje en color rojo indicando que la formulación presupuestal está cerrada. Asimismo, en la casilla fecha de cierre figura la fecha y hora actual en la que se ha realizado el cierre.

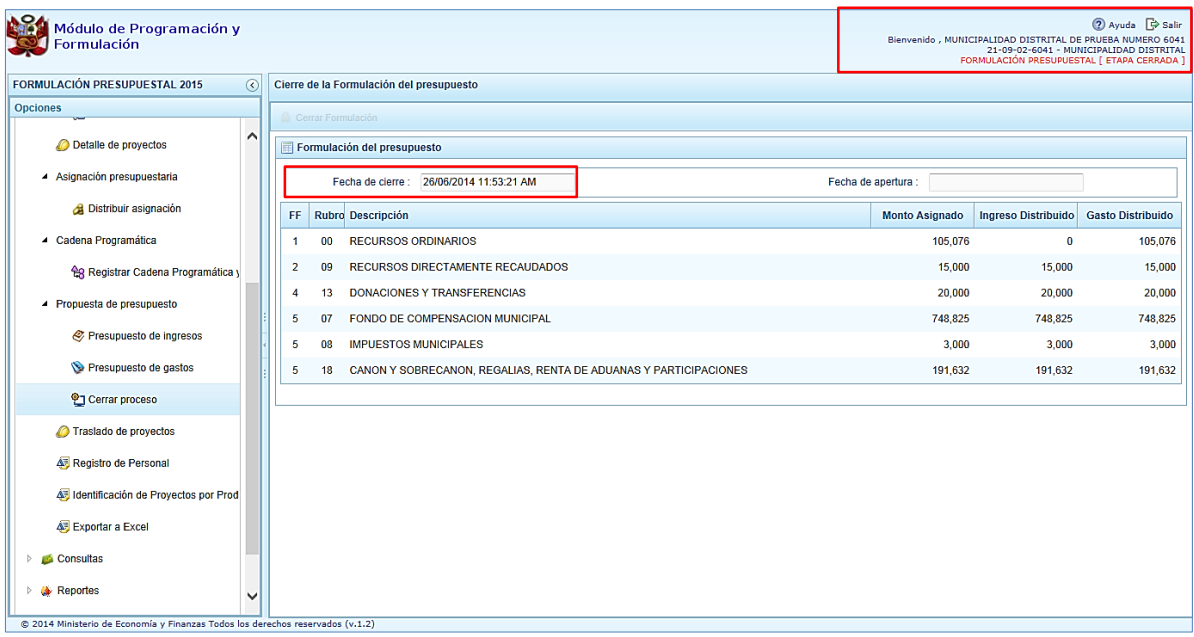

Cabe señalar que para realizar con éxito el Cierre del proceso de Formulación Presupuestal, se debe tomar en cuenta las siguientes validaciones:

#### **Techos presupuestales asignados**

 El monto formulado de Gastos e Ingresos sea igual al monto asignado a nivel de fuente de financiamiento y rubro de financiamiento.

#### **Equilibrio de Ingreso versus Gastos**

 La programación financiera de gastos e ingresos a nivel de Fuente de Financiamiento y rubro deben ser iguales, excepto la fuente "1" - Recursos Ordinarios.

#### **Costo de los Proyectos de Inversión**

- Se valida la priorización del Proyecto siempre y cuando éste tenga programación financiera.
- Se verifica los saldos respecto al costo de los proyectos de inversión formulados (excepto genéricos)

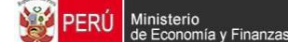

- o Se verifica que si el saldo del proyecto calculado por Costo Actual (Ejecución Acumulada+PIM) es menor o igual que cero y el proyecto cuenta con monto formulado.
- o Se valida que si el saldo del proyecto calculado por Costo Actual (Ejecución Acumulada+PIM) es mayor que cero, se verifica que el monto formulado del proyecto no exceda el saldos del costo del proyecto. Se constata que el monto formulado no sea superior al saldo del proyecto.

#### **Viabilidad de los proyectos de inversión**

Se valida que los proyectos de inversión formulados cuenten con viabilidad

#### **Programación Financiera vs. Programación Física**

 Se valida que las metas que tienen programación financiera también tengan registrada la programación física y viceversa.

En caso no se cumpla con alguna de la validación, el sistema mostrará observaciones al proceso de cierre.

### **3.6.4. Traslado de Proyectos**

Esta opción permite cambiar la categoría presupuestal de toda una cadena programática y funcional de un proyecto de inversión, incluyendo sus metas y gastos.

Para acceder a esta opción, se presiona "**Traslado de proyectos**" que se encuentra dentro de la opción "Procesos", mostrando enseguida, la relación de los proyectos que cuentan con programación de gastos:

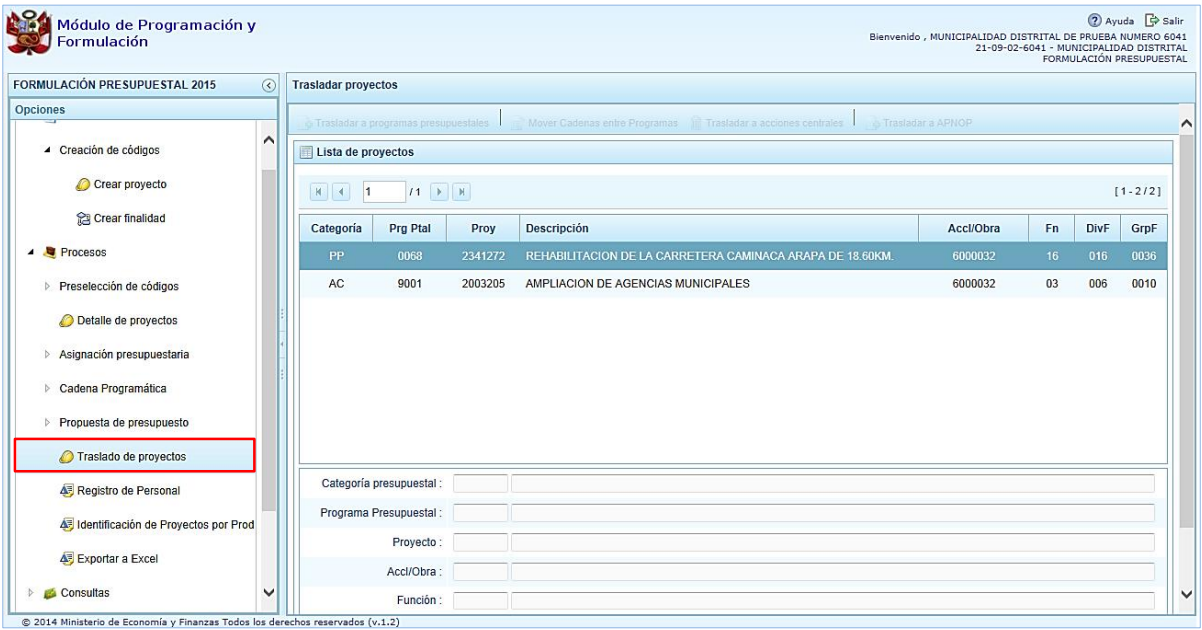

De acuerdo a la categoría presupuestal en la que se encuentre formulando el proyecto que se seleccione, se activan o desactivan los botones que aparecen en la parte superior y que permiten mover los datos, por ejemplo si se selecciona un proyecto de la categoría presupuestal "Programas Presupuestales", se activan los botones: **"Mover Cadenas entre Programas"**, **"Trasladar a Acciones Centrales"** o **"Trasladar a APNOP"**.

Para cada caso, se puede realizar la modificación de la estructura funcional, si se considera necesario.

Para trasladar un proyecto que se encuentra en la categoría presupuestal "Programas Presupuestales" a la categoría presupuestal "APNOP", se selecciona el proyecto y se presiona el botón **de "Trasladar**" **a APNOP"**.

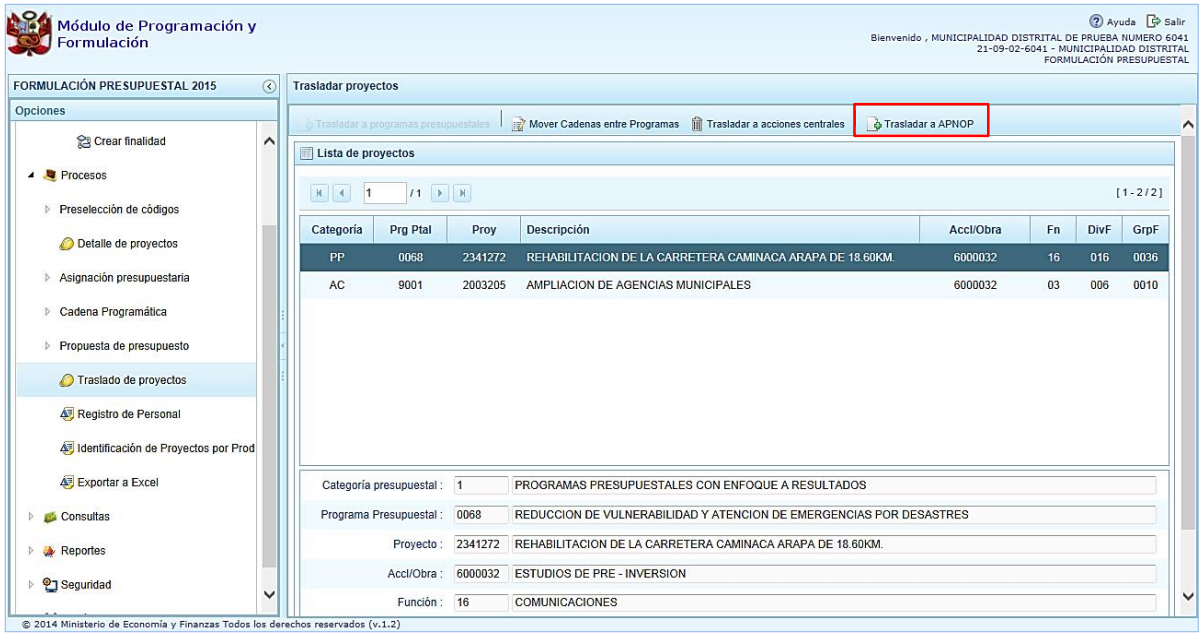

Enseguida, aparece el panel **Trasladar proyectos** que tiene dos secciones, en la parte superior se muestra los datos actuales del proyecto, que incluye la categoría presupuestal, en este caso el programa presupuestal y su estructura funcional; en la parte inferior, se deberá registrar los nuevos datos, por default aparecerá la categoría presupuestal seleccionada para realizar el cambio (APNOP), y en caso sea necesario, es posible cambiar la estructura funcional como se observa en el ejemplo.

Finalmente, se presiona el botón **Guardar.**
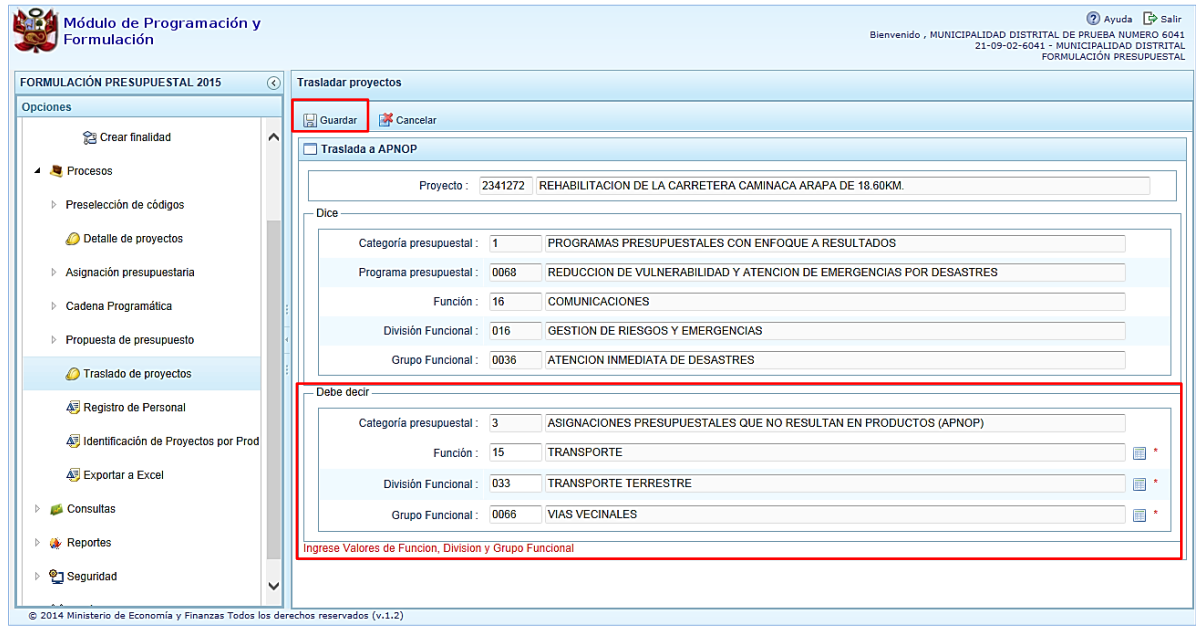

Enseguida, aparece un mensaje de confirmación de la acción de grabar la información, se presiona el botón **Sí** para continuar o **No** para cancelar la operación:

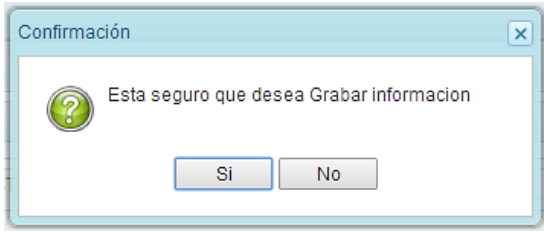

Si se confirma la opción, aparece un mensaje informativo indicando que el registro se ha actualizado satisfactoriamente. Se presiona el botón **OK** y podrá visualizarse los datos en la categoría presupuestal solicitada.

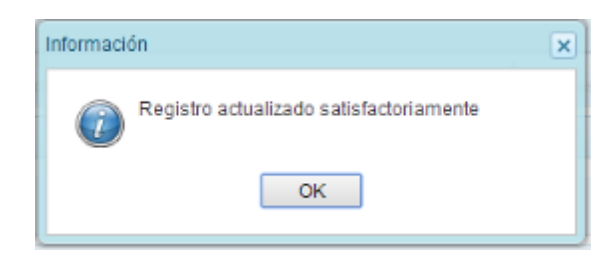

#### **3.6.5. Registro de Personal**

Opción que permite registrar el número de personas que laboran en la entidad así como el costo que generan.

Para acceder a esta opción, se debe presionar en **"Registro de Personal"**:

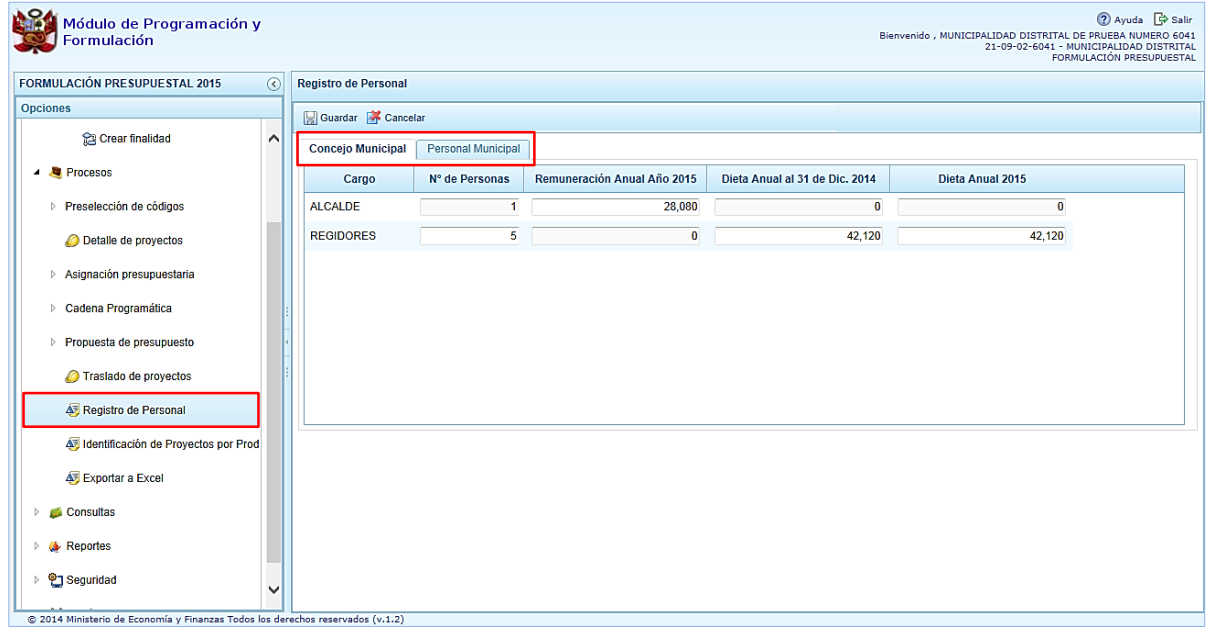

El sistema presenta dos paneles para el registro de los datos: Concejo Municipal y Personal Municipal. Por default, la pantalla está mostrando inicialmente lo que corresponde a ambos paneles, se mostrará pre-cargada la información registrada en la programación multianual.

En la pestaña **Concejo Municipal**, se debe registrar/actualizar información en Remuneración Anual Año 2015 correspondiente al ALCALDE y registrar/actualizar en el caso de los REGIDORES los campos Dieta anual al 31 DE Dic. 2014 y Dieta Anual 2015. Luego de registrar la información solicitada se presiona **Guardar**.

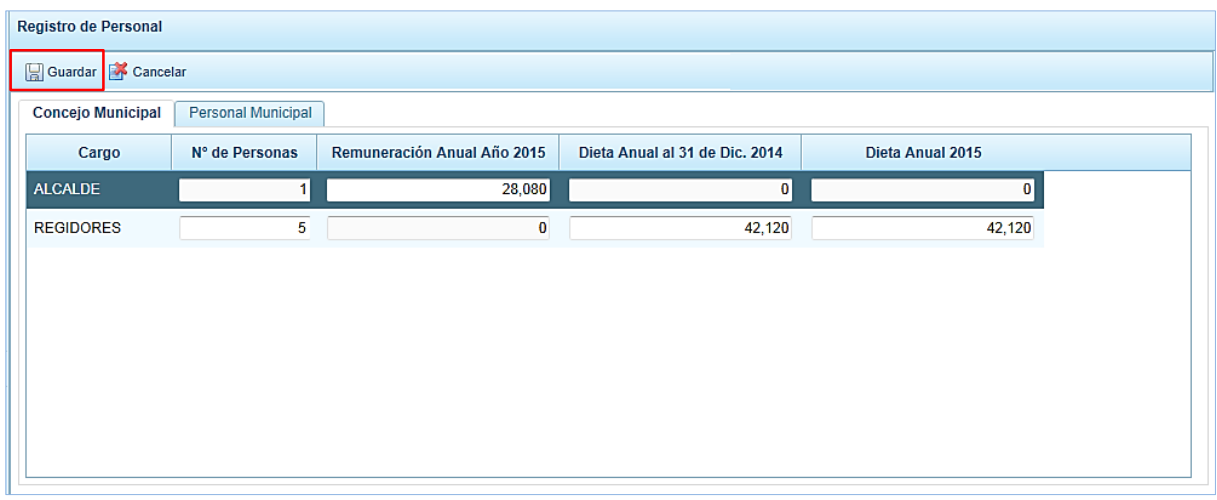

En la pestaña **Personal Municipal**, se debe registrar los datos de los siguientes tipos de personal:

- Activo Nombrado
- Activo Contratado
- Pensionista

La información se registra de acuerdo a las categorías de personal que están establecidos en cada pantalla, en donde se registra/actualiza el número de personas y el costo anual que representan para el año 2015. Al culminar el registro, se presiona **Guardar**.

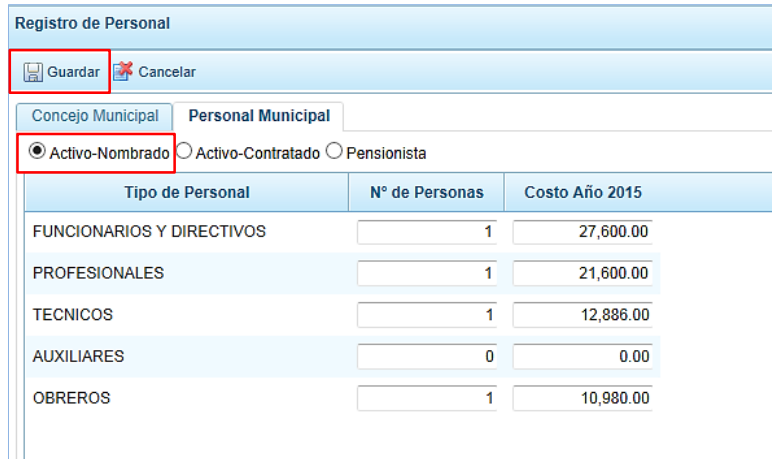

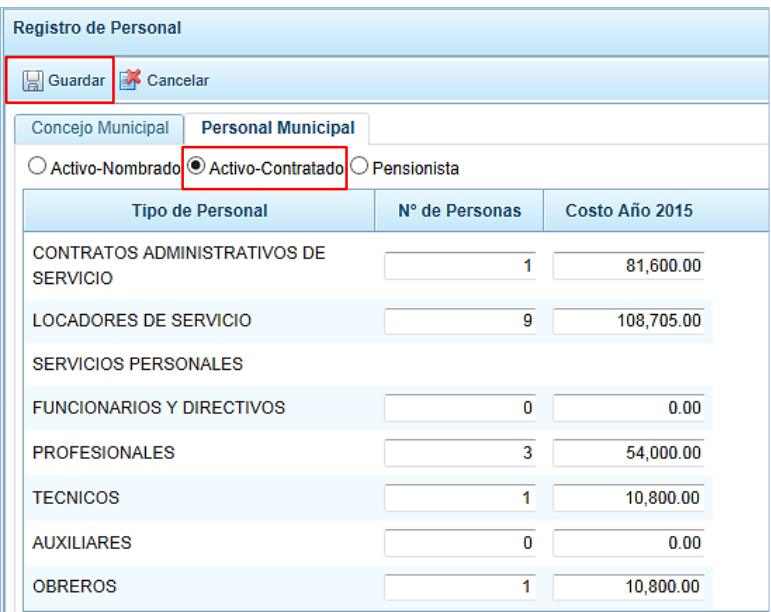

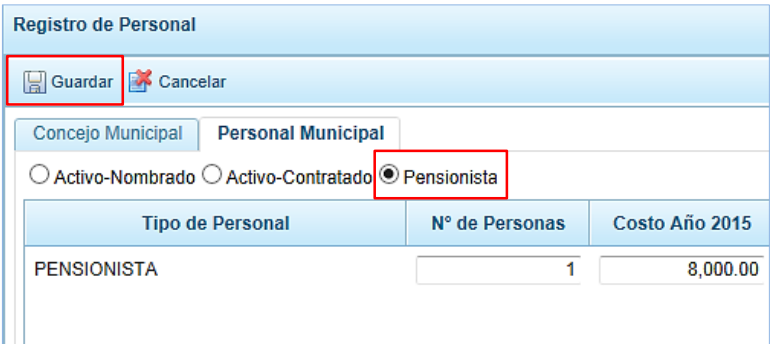

Finalmente, al presionar el botón **Guardar**, aparece un mensaje informativo indicando que el registro de personal se actualizó correctamente, se presiona **OK** para finalizar:

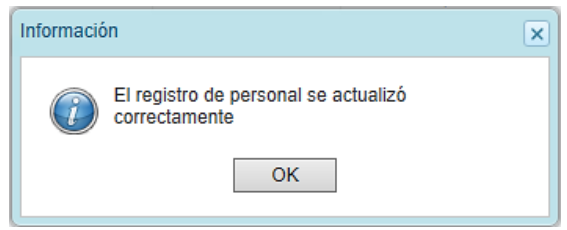

# **3.6.6. Identificación de Proyectos por Producto**

Esta opción permite identificar los proyectos de inversión que contribuyen al logro de los productos de un Programa Presupuestal.

Se ingresa a la opción **Procesos**, presionando en la flecha de la izquierda , se selecciona **V Identificación de Proyectos por Producto"**, con lo cual se muestra en la parte derecha el panel **Programas presupuestales**.

Enseguida, se muestra la relación de programas presupuestales que la Entidad ha utilizado en la programación de gastos.

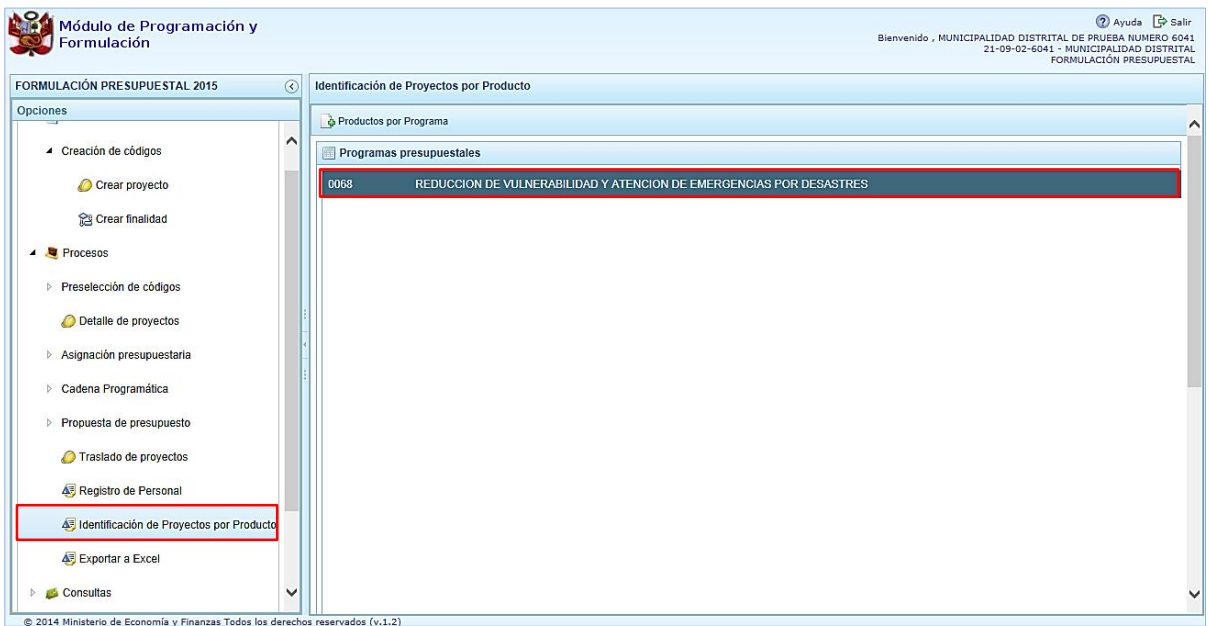

Para identificar los proyectos de inversión en los productos de los Programas Presupuestales, se selecciona un programa presupuestal de la lista y se presiona el botón **Productos por Programa** que se encuentra en la parte superior del panel.

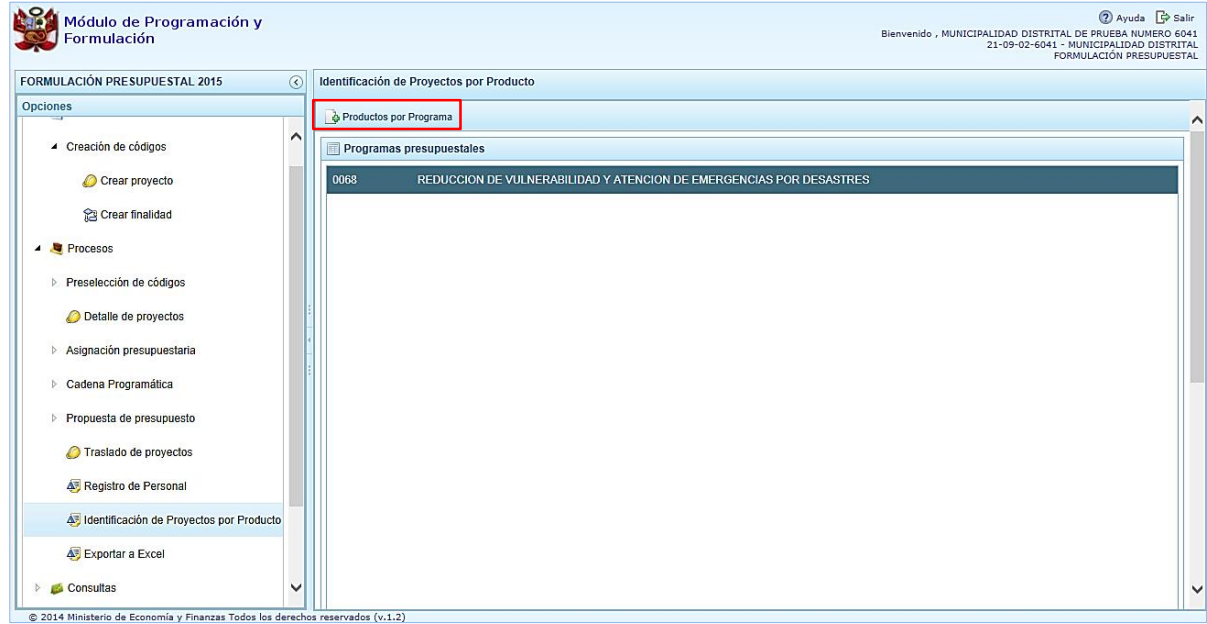

Inmediatamente, aparece el panel **Productos por Programa,** con la relación de productos que han sido formulados por la Entidad y tienen presupuesto, seleccionar el producto correspondiente y presionar el botón **Proyectos por Producto** de la parte superior del panel.

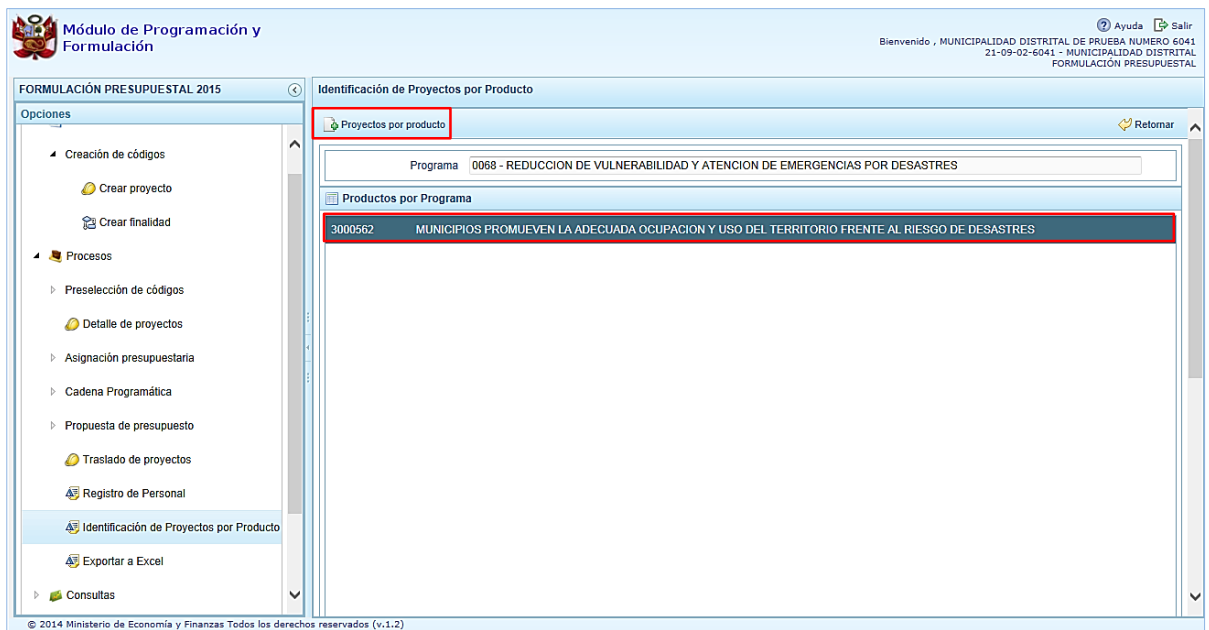

Enseguida, aparece el panel **Proyectos por Producto** y en la parte superior del panel la opción **Agregar Proyecto.** Al hacer clic en ese botón, aparecerá el panel **Proyectos,** permitiendo seleccionar el proyecto o los proyectos que corresponde asociar al producto seleccionado previamente, es necesario señalar que un proyecto sólo se puede asociar a un producto. Finalmente, se presiona el botón **Aceptar.**

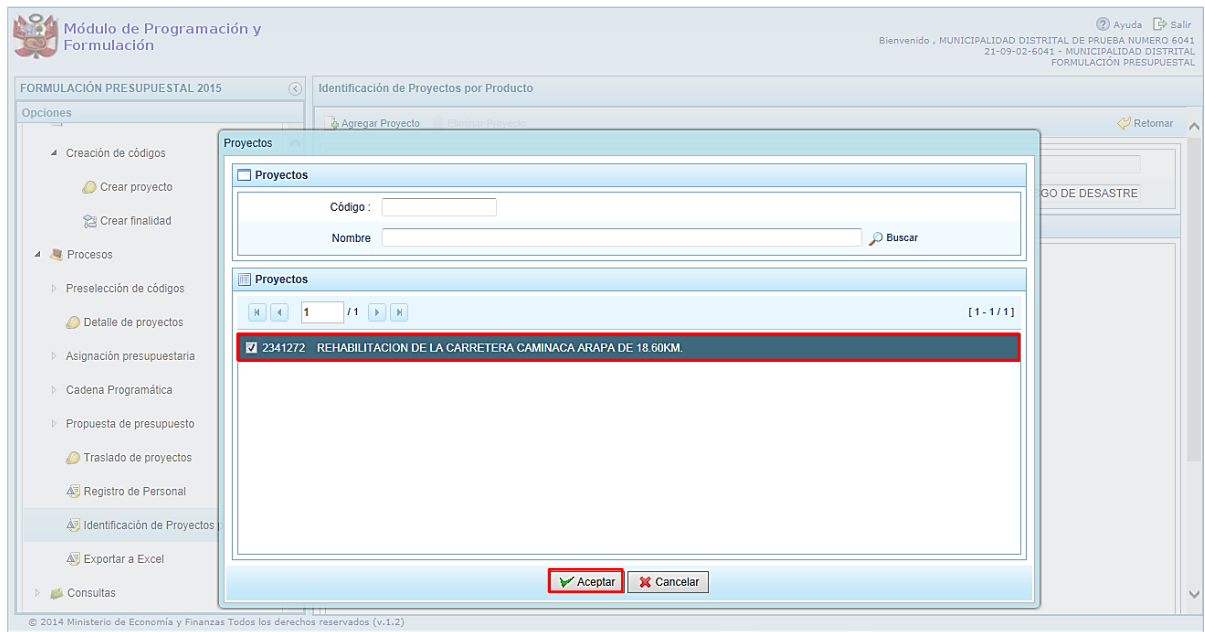

### **3.6.7. Exportar a Excel**

Esta opción permite generar archivos de datos en formato Excel de la información de los gastos registrados durante el proceso. Para ello, se ingresa a la opción **Pala Procesos**, hacer clic en la fecha que se encuentra a la izquierda , luego se presiona la opción **Exportar a Excel**, con lo cual aparece al lado derecho un panel del mismo nombre.

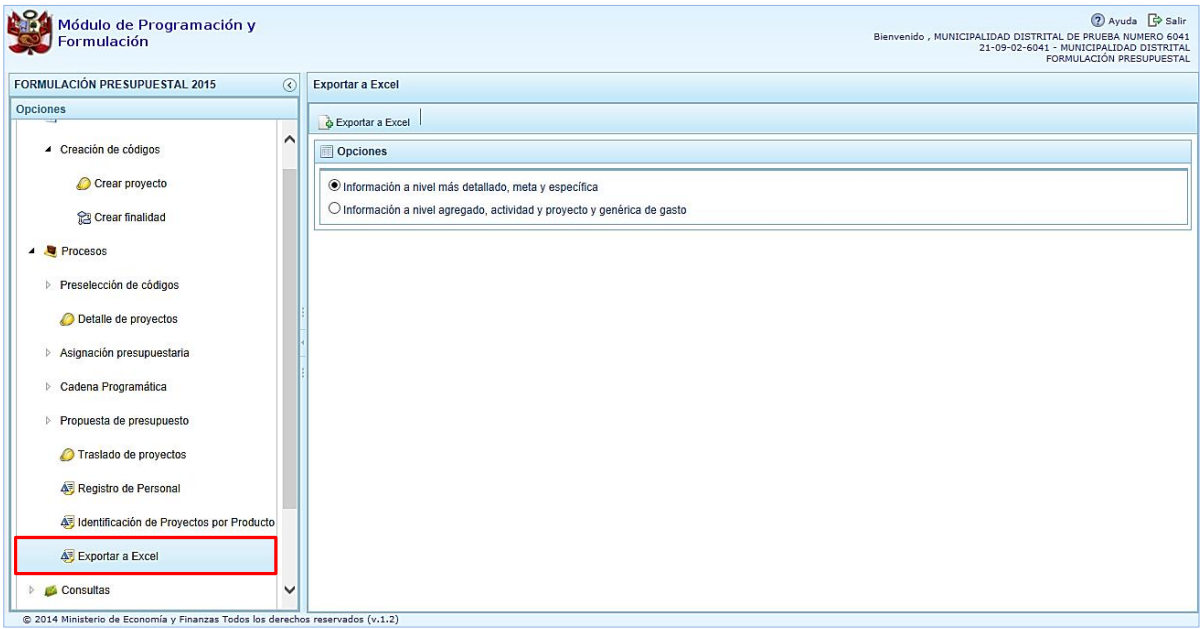

Se debe elegir el nivel de desagregación de la información a generar: "Información a nivel más detallado, meta y específica" o "Información a nivel agregado, actividad y proyecto y genérica de gasto".

Finalmente, se presiona el botón **Exportar a Excel,** y el sistema presenta un mensaje informando la realización de la acción de exportación:

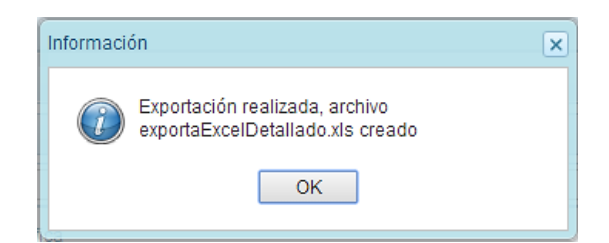

Se presiona **OK** para continuar. El archivo se descarga automáticamente en la ruta que se especifique cuando el sistema le consulte.

## **3.7. Consultas**

A través de esta opción se realiza la consulta de información de la Asignación Presupuestaria versus la formulación que se está actualizando.

Se ingresa a **Consultas**, se presiona en la flecha que está a la izquierda **b**, y se selecciona **4 Asignación presupuestaria,** con lo cual aparece a la derecha el panel **Consulta de la asignación presupuestaria**. Se debe seleccionar una opción sobre el Nivel de detalle a visualizar, "Agrupado por Fuente" y "Detallado por Rubro" y presionar el botón **Consultar Distribución.** 

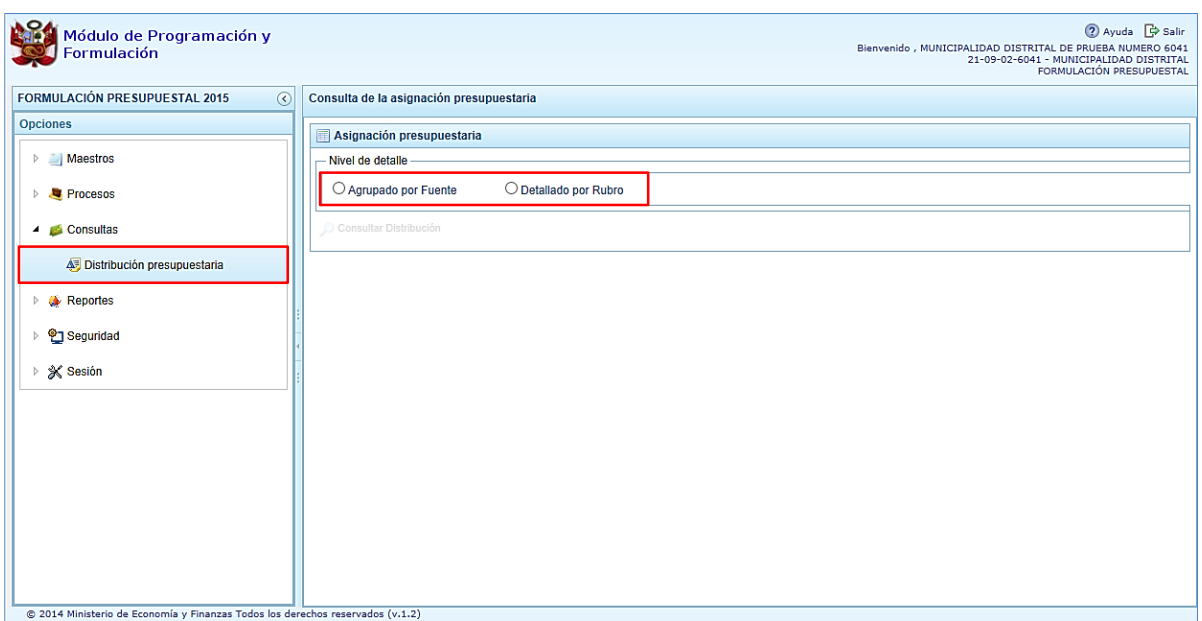

Al elegir **"Agrupado por Fuente**", el sistema mostrará información a nivel de las Fuentes de Financiamiento, el monto asignado, el monto de los ingresos y el monto de los gastos consolidados.

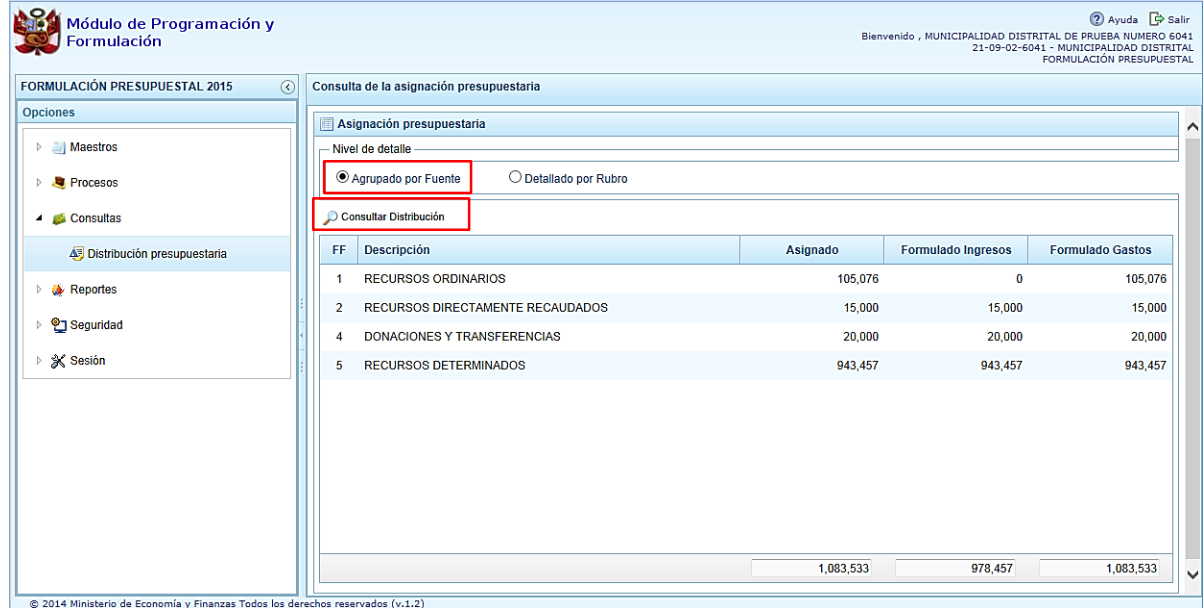

Al seleccionar **"Detallado por Rubro"**, se realizará las mismas acciones descritas y el sistema presenta la misma información anterior a nivel rubro, como se muestra en la siguiente pantalla.

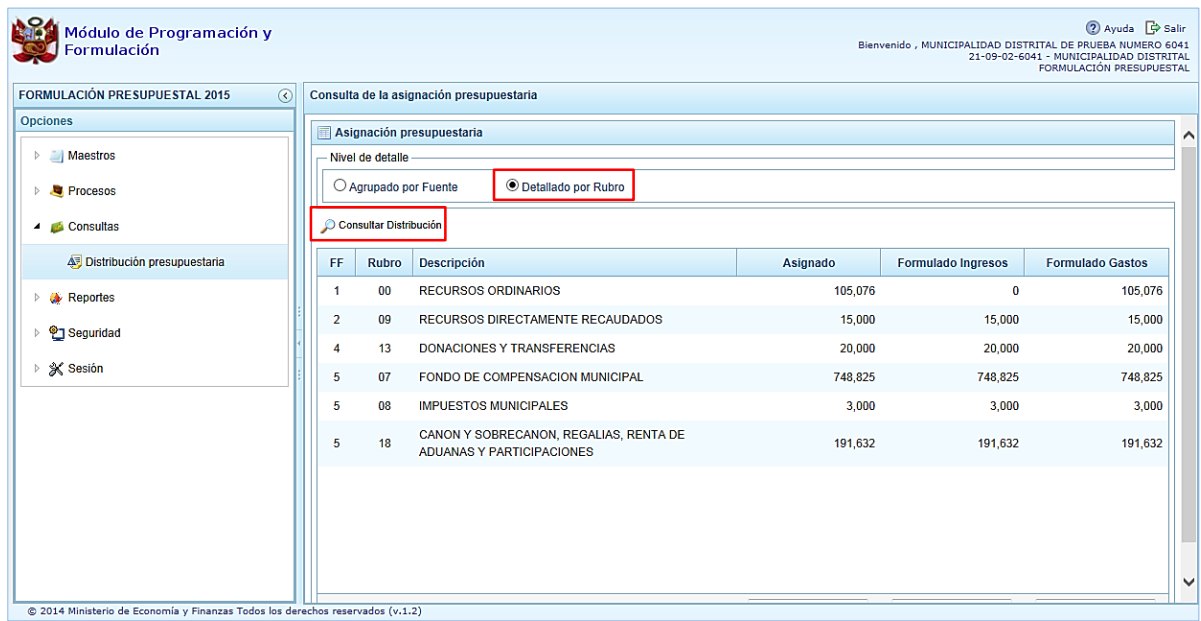

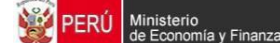

### **3.8. Reportes**

Esta opción permite obtener diversas salidas o formatos, las cuales presentan información en los diferentes niveles de la estructura programática y funcional. Se tiene las siguientes opciones:

- Formulación Presupuestaria
	- o Resumen del Presupuesto
		- **Presupuesto de Ingresos**
		- Presupuesto de Gastos
	- o Proyectos en Productos,
	- o Detalle del Gasto,
	- o Estructura programática,
	- o Resumen Analítico del Gasto,
	- o Resumen de Categoría Presupuestales,
	- o Detalle del Ingreso
	- o Gastos e Ingresos por Asignación,
	- o Datos del Proyecto
- **Maestros**
- Resumen del Personal

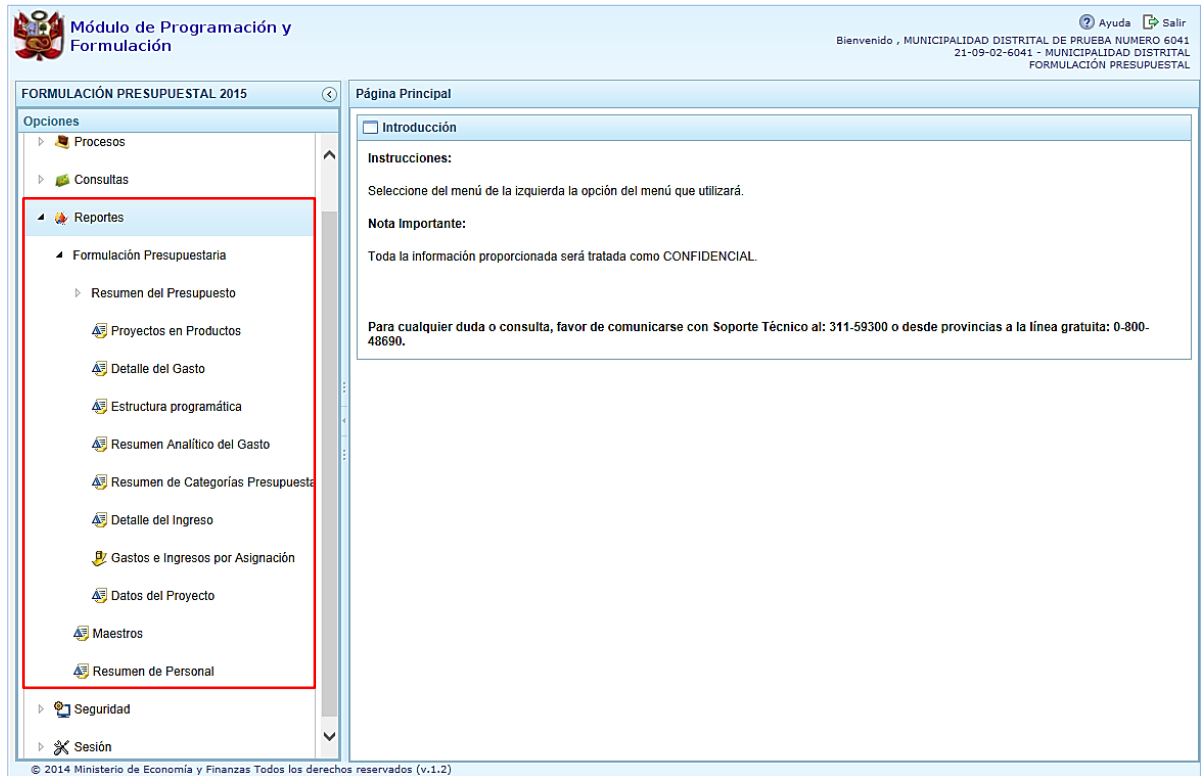

En el panel de reportes, se puede seleccionar el nivel en que se emitirá la salida, además de la estructura programática funcional requerida. Se presiona el botón **in imprimir** para generar el reporte.

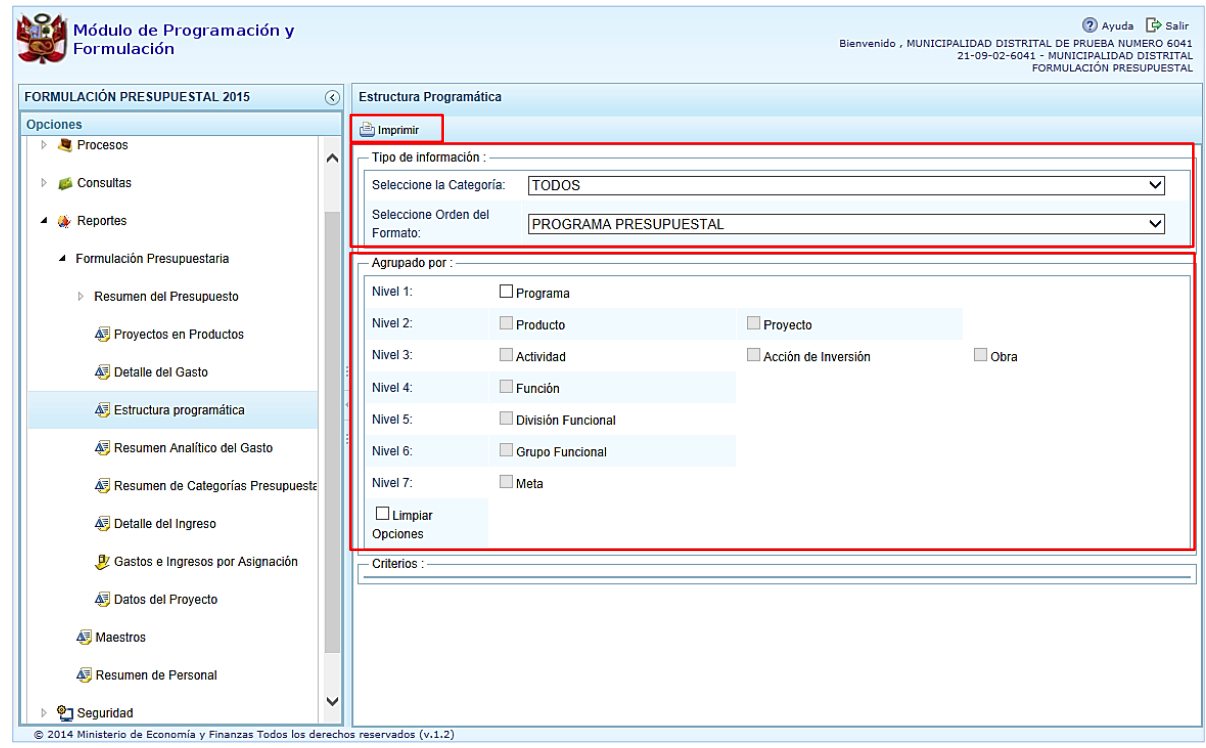

Un reporte relevante en esta etapa de formulación presupuestal es el de *"Gastos e Ingresos por Asignación"*, el cual muestra la información del monto asignado y del monto formulado para el año 2015. Dado que el sistema carga la información registrada para el primer año de la programación multianual, el reporte es de utilidad para identificar los montos que se deben **"ajustar"** para el año 2015.

El procedimiento para generar el reporte es seleccionar **"Gastos e Ingresos por Asignación"**, marcar **"Detalle por Concepto de Transferencia"**:

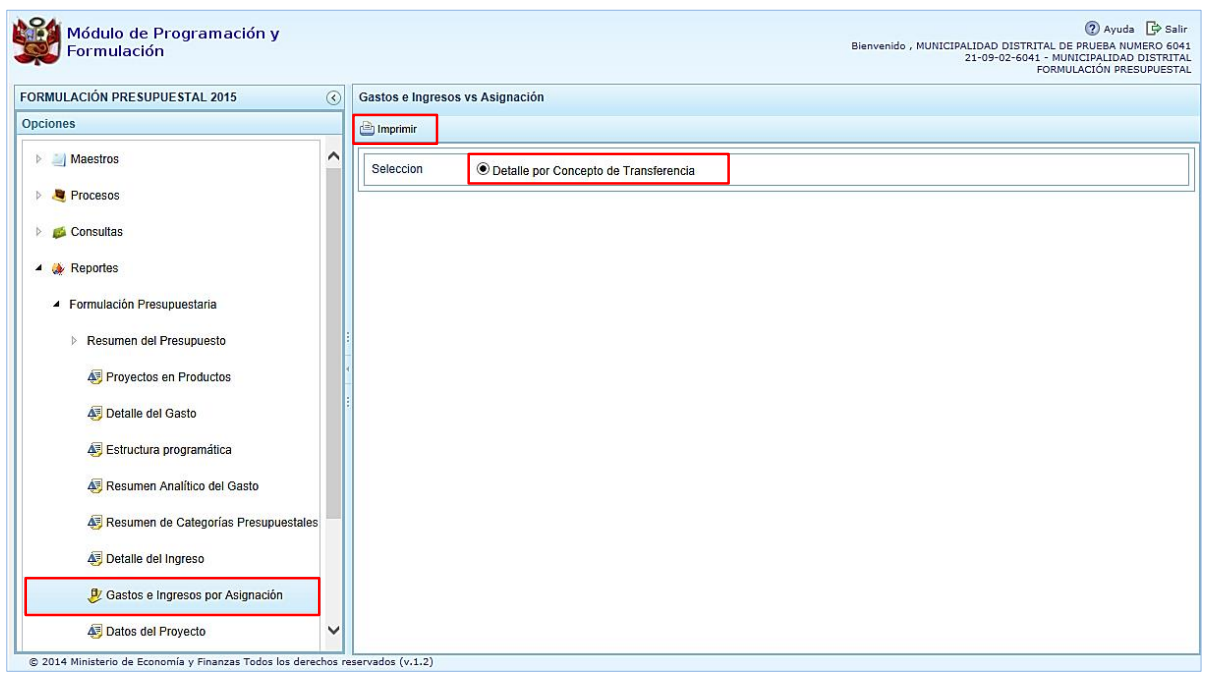

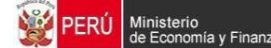

Finalmente, se presiona el botón **in imprimir** y se genera el siguiente reporte:

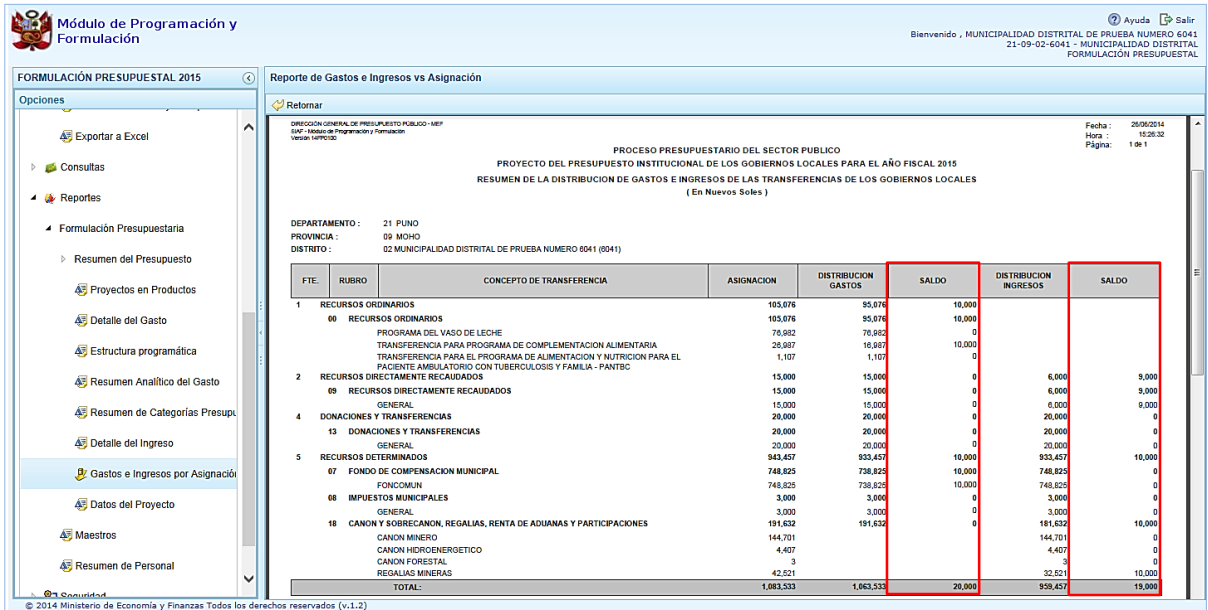

El reporte genera información de los saldos de gastos e ingresos respecto a la asignación presupuestaria asignada.

Por otro lado, la opción "Maestros", permite, además de visualizar e imprimir la información seleccionada, la posibilidad de exportar a formato Excel.

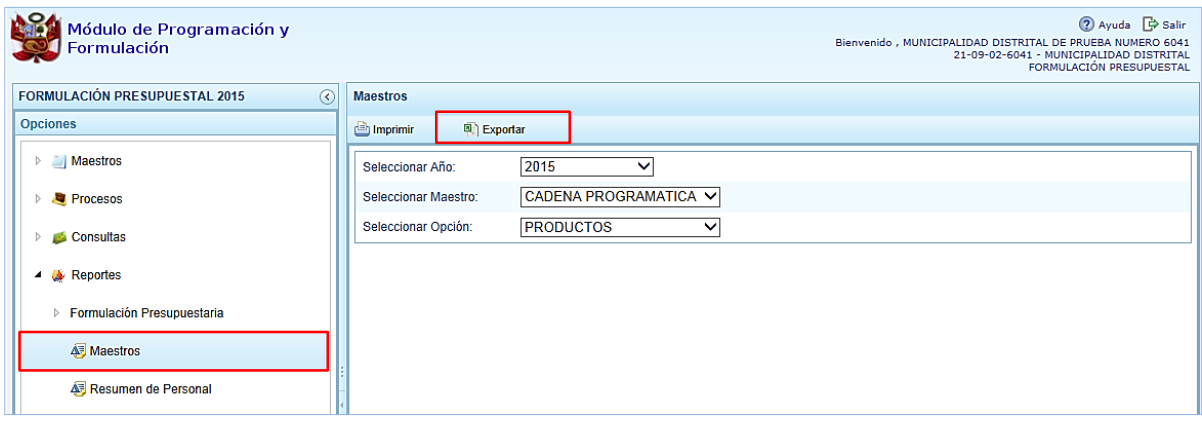

\_\_\_\_\_\_\_\_\_\_\_ . \_\_\_\_\_\_\_\_\_\_\_